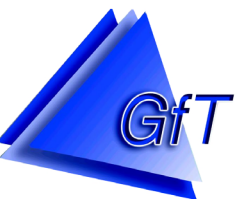

 Gesellschaft für Telekommunikationsanwendungen mbH

# **Bedienungsanleitung**

# *FWM1/analog FWM1/GSM*

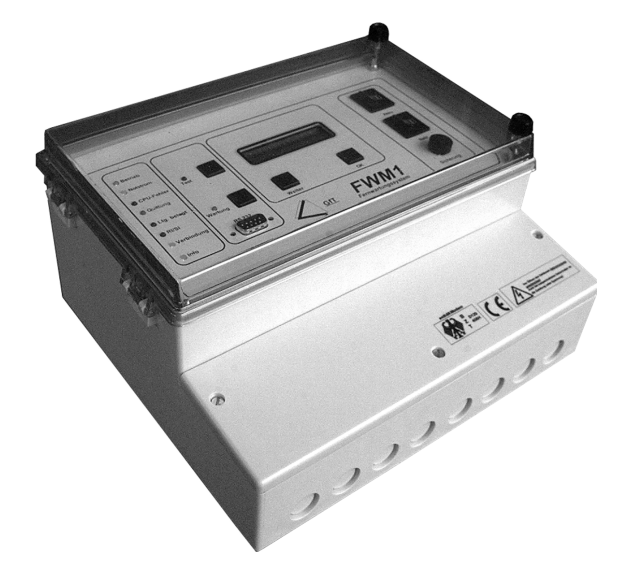

GfT, Gesellschaft für Telekommunikationsanwendungen mbH Hohe Tannen 10 – 14 D-49661 Cloppenburg

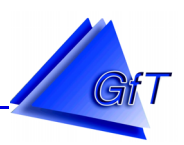

# <span id="page-1-0"></span>**1. Das Fernwirkendgerät FWM1**

Die Technik des *FWM1* bietet neuartige Lösungsverfahren für Aufgaben aus den Bereichen

Fernmessung, Fernüberwachung Fernsteuerung, Fernwartung.

Dem Anwender wird ein flexibles System in Form eines kompakten Endgerätes geboten, das mit der herkömmlichen Wählgerätetechnik nicht vergleichbar ist. Es kann den Anforderungen entsprechend individuell angepasst werden.

Mit dem *FWM1* können technische Anlagen wie z. B. Kläranlagen, Pumpstationen, Regenüberlaufbecken, Wasserwerke, Hochbehälter, Tiefbrunnen, Liegenschaften aus der Ferne rund um die Uhr kontrolliert werden.

Durch die Integration eines Modem (Analog- oder GSM-Modem) ist das *FWM1* in der Lage, Meldungen direkt an Telefaxgeräte und/oder alphanumerische Cityrufempfänger und/oder D1-/D2-/E-Netz-Handys (Anzeige auf dem Display) und/oder per Sprachausgabe an Telefone (nur *FWM1/*  analog) zu übertragen. Selbstverständlich ist auch die Kommunikation zwischen dem *FWM1* und einer Leitzentrale möglich. Da es sich hierbei um eine Modemverbindung handelt, ist in der Leitzentrale keine aufwendige Empfangstechnik erforderlich. Der Einsatz eines handelsüblichen Modems ist ausreichend, um aus einem PC mit Leitstellensoftware eine komfortable Zentrale aufzubauen.

Durch die Messdatenerfassung können schleichende Prozesse besser erkannt werden. Schon mit der zum Lieferumfang gehörenden Konfigurationssoftware können die erfassten Messwerte ausgelesen, grafisch dargestellt und zwecks individueller Weiterverarbeitung nach Excel exportiert werden. In Verbindung mit dem *GfT Leitsystem* können erfasste Messwerte komfortabel manuell oder automatisch ausgelesen, in Berichten (z. B. tabellarische Aufstellung von Tages-, Wochen-, Monats- oder Jahresberichten) ausgegeben oder mit dem Grafiktool dargestellt werden. Verschiedene Messwerte einer Anlage können in Verbindung gebracht werden (z. B. Pumpenlaufzeiten und Energieverbrauch) oder gleiche Messwerte (z. B. Stromverbrauch) zweier oder mehrerer Anlage können gegenübergestellt werden um diese miteinander zu vergleichen und aussagefähige Analysen vorzunehmen.

Durch die komplexe Hardware ist es gelungen, eine Vielzahl von Funktionen im Endgerät zu integrieren. Das Bereitschaftspersonal kann somit unabhängig von einer Leitzentrale direkt vom *FWM1* über Cityruf, Telefax usw. benachrichtigt werden. Die Leitzentrale dient hierbei als Auswerte-, Protokollier-, Kontroll- und Fernwartungsstation.

Weiterhin kann das Endgerät Meldungen "intelligent" verarbeiten. Meldungen können zeitlich verzögert gesendet werden, wichtige Meldungen können sofort, unwichtige nur tagsüber weitergeleitet werden. Durch diese Möglichkeiten der Informationsverarbeitung kann optimal auf Störungen im gesamten Netz reagiert werden.

Die im Lieferumfang des Fernwirkendgerätes enthaltene Konfigurationssoftware gestattet dem Anwender die verschiedenen Funktionen des *FWM1* zu aktivieren und ermöglicht ihm weiterhin, Einstellungen des *FWM1* jederzeit, ohne spezielle Programmiergeräte, zu verändern oder die Messdaten auszulesen. Dies ist sowohl über eine direkte Verbindung, als auch über das Telefonbzw. GSM-Netz möglich (Fernparametrierung und -auslesung).

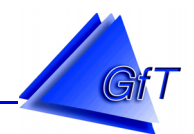

Jegliche Vervielfältigung dieses Handbuchs, gleich nach welchem Verfahren, ist ohne schriftliche Genehmigung durch die GfT, Gesellschaft für Telekommunikationsanwendungen mbH (nachstehend GfT mbH genannt), auch auszugsweise, nicht erlaubt. Die GfT mbH ist fortwährend bemüht, ihre Produkte auf dem neuesten technischen Stand anzupassen. Sie behält es sich vor, ohne vorherige Ankündigung technische sowie konstruktive Änderungen vorzunehmen.

Unbeschadet obiger Aussage übernimmt die GfT mbH keine Haftung für Fehler dieses Handbuchs und den daraus resultierenden Folgen.

Alle Rechte vorbehalten. © Copyright 2001-2006

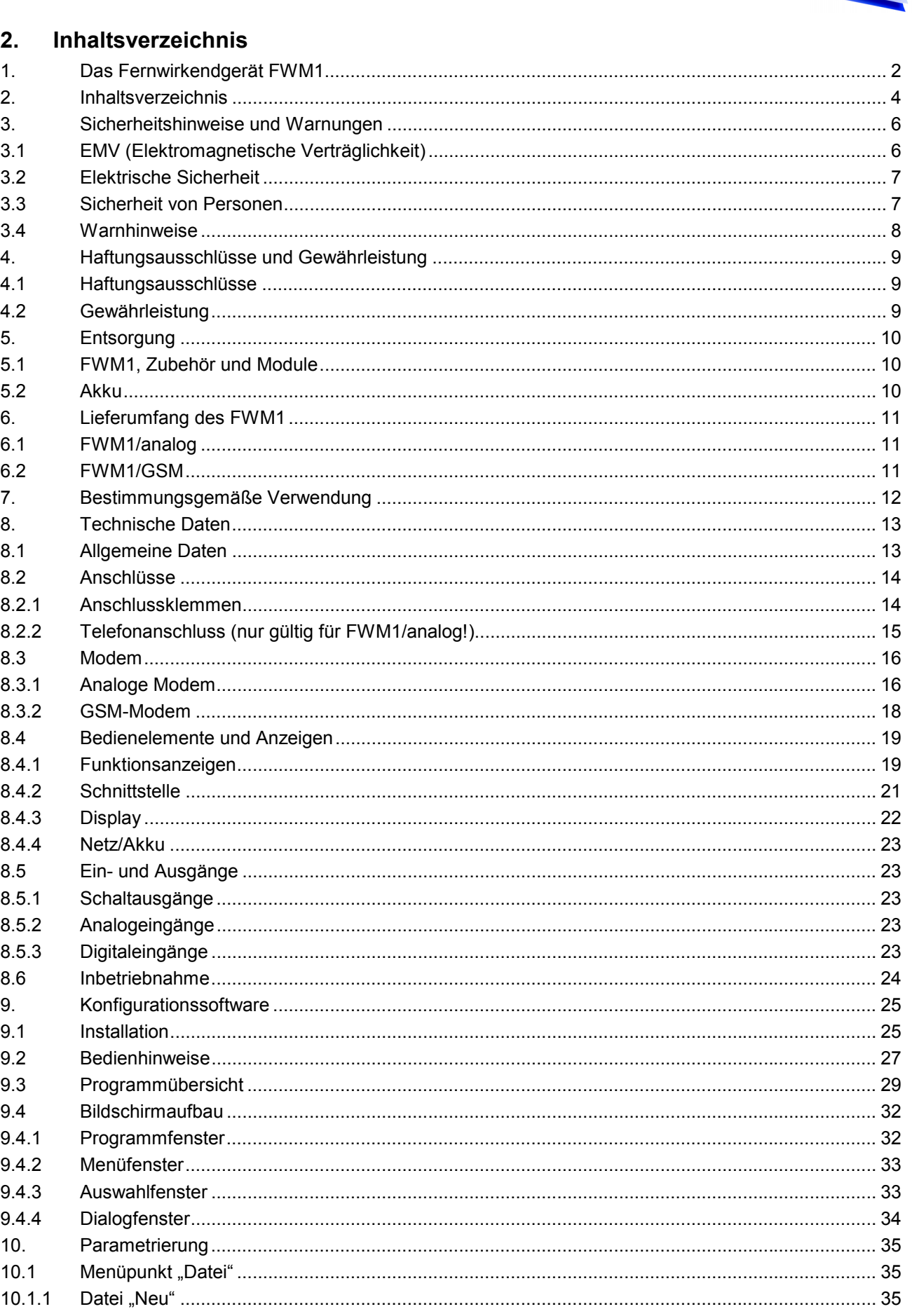

GIT

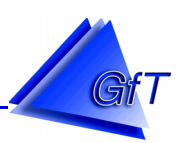

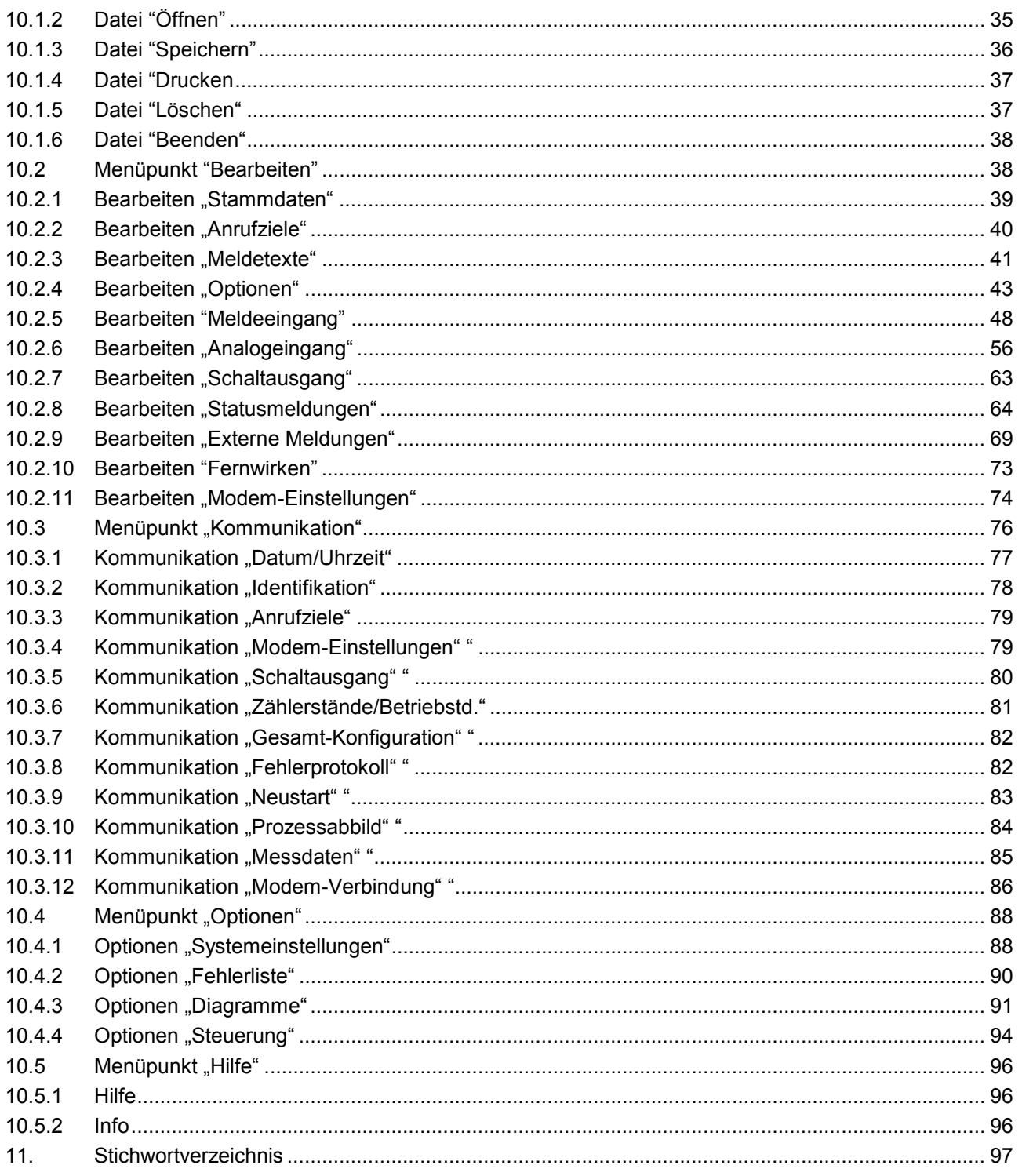

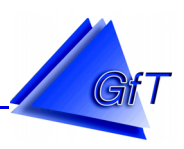

# <span id="page-5-0"></span>**3. Sicherheitshinweise und Warnungen**

Die Auslieferung des *FWM1* ab Werk erfolgte in sicherheitstechnisch einwandfreiem Zustand. Um diesen Zustand zu erhalten und einen gefahrlosen Betrieb sicherzustellen, sind die folgenden Sicherheitshinweise und Warnvermerke zu beachten.

Die Eignung des *FWM1* für den vorgesehenen Verwendungszweck ist durch den Anwender entsprechend des bestimmungsgemäßen Gebrauchs zu prüfen.

> Ein anderer als der bestimmungsgemäße Gebrauch des *FWM1* kann zu Schäden an Person und Sachen führen.

> Lesen sie die Bedienungsanleitung aufmerksam durch, bevor Sie das *FWM1* in Betrieb nehmen!

**Bewahren Sie die Bedienungsanleitung gut auf! Bei Weitergabe des Gerätes an Dritte ist diese mitzugeben.** 

# **3.1 EMV (Elektromagnetische Verträglichkeit)**

Das Fernwartungssystem *FWM1* entspricht den jeweils gültigen Vorschriften und Richtlinien nach EN 55022.

Zur Sicherstellung eines störungsfreien Betriebs ist allerdings der Einfluss übermäßig starker Störquellen durch eine geeignete Installation zu vermeiden.

Bei der Kabelführung ist darauf zu achten, dass Kabel mit Versorgungsspannungen von z. B. 230/400V nicht parallel zu Kleinspannungskabeln (Meldekabel, Telefonkabel) geführt werden. Ansonsten ist eine Abschirmung aller Kleinspannungskabel zwingend erforderlich.

Die Spannungsversorgung des Fernwirkmodems sollte nicht über den Stromkreis erfolgen, über den Pumpen, Schütze, Relais und Leuchtstofflampen in der Anlage vorrangig angesteuert werden. Ist dies nicht möglich, so müssen zusätzliche schaltungstechnische Maßnahmen getroffen werden, um die Funktion zu gewährleisten.

Zum Anschluss von Melde- und Sensorzuleitungen sind abgeschirmte Kabel von Vorteil. Die Kabelschirmung ist einseitig auf Elektronikmasse aufzulegen. Es ist auf eine korrekte Erdung der gesamten Anlage sowie den korrekten Anschluss des Schutzleiters (PE) entsprechend der geltenden Vorschriften zu achten.

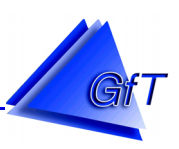

#### <span id="page-6-0"></span>**3.2 Elektrische Sicherheit**

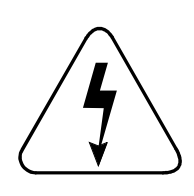

**Arbeiten am 230 Volt-Netz** dürfen **nur durch autorisierte Personen mit** entsprechender **elektrotechnischer Qualifikation** vorgenommen werden. Bei der Durchführung der Arbeiten sind die jeweils gültigen VDE-Bestimmungen anzuwenden. Vor Öffnen des Gehäuses Netzversorgung unterbrechen! **Auch im** 

**ausgeschaltetem Zustand ist die Netzleitung unter Spannung!**

- Vermeiden Sie Körperkontakt zu geerdeten Oberflächen. Es besteht ein erhöhtes Risiko durch elektrischen Schlag, wenn der Körper geerdet ist.
- Verwenden Sie nur für den Einsatzbereich zugelassene Verbindungen (Netzkabel, Steuerkabel usw.). Stellen Sie sicher, dass die Zuleitungen nicht beschädigt sind oder durch äußere Einflüsse (z. B. scharfe Kanten) beschädigt werden können. Werden nicht isolierte, frei liegende Metallkontakte, Klemmen o. ä. angeschlossen, kann dies zu gefährlichen Berührungsspannungen führen.
- Vermeiden Sie, dass Feuchtigkeit in das Gehäuseinnere dringt.
- Nehmen Sie während eines Gewitters keine Installations- und Wartungsarbeiten am *FWM1*  vor.
- Bei Platinen- oder Zubehörwechsel, Wartung und Nichtgebrauch das Gerät grundsätzlich vom Stromnetz trennen.
- Um Schäden an den Platinen durch elektrostatische Entladungen zu verhindern, treffen Sie entsprechende Vorkehrungen, z. B. durch das Tragen eines Erdungsbandes.
- Überzeugen Sie sich, dass die vorhandene Netzspannung der auf dem Typenschild des Gerätes angegebenen entspricht.

#### **3.3 Sicherheit von Personen**

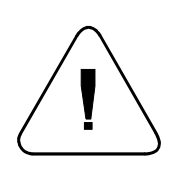

Seien Sie aufmerksam. Durch den Genuss von Alkohol, Medikamenten und Drogen sowie durch Krankheit und Müdigkeit kann die Reaktionsfähigkeit beeinträchtigt werden. In diesen Fällen sehen Sie von Arbeiten am *FWM1* ab, um ernsthaften Verletzungen vorzubeugen.

- Lassen Sie das Gerät nicht unbeaufsichtigt bzw. unverschlossen und für Dritte (insbesondere Kinder), nicht autorisierte Personen unzugänglich.
- Während der Arbeit an Strom führenden Geräten sollten keine Schmuckgegenstände (z. B. Ringe, Ketten, Uhren) getragen werden. Metallische Objekte erhitzen sich, wenn sie mit einer Stromquelle und der Erde verbunden sind. Schwere Verletzungen können die Folge sein.

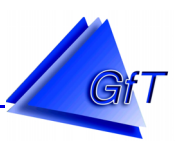

#### <span id="page-7-0"></span>**Warnhinweise**

- > Der hier verwendete Blei-Gel-Akku kann bei unsachgemäßer Handhabung Brandgefahr oder Verätzungen verursachen. Es kann zum Platzen des Akku kommen.
- Den Akku nicht zerlegen, überhitzen oder verbrennen. Für sachgemäße Entsorgung (Sondermüll, siehe auch Punkt [5.2](#page-9-0) - Akku) des Akku sorgen.
- Achten Sie darauf, dass keine Feuchtigkeit in das Innere des Gehäuses und somit an die Elektronik bzw. an elektrische Anschlüsse gelangt. Hierdurch kann Gefahr für Menschen und Sachen entstehen.

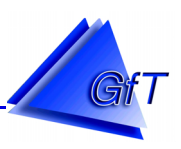

# <span id="page-8-0"></span>**4. Haftungsausschlüsse und Gewährleistung**

# **4.1 Haftungsausschlüsse**

- Die GfT mbH übernimmt keine Haftung für Verletzungen oder Schäden an Sachen, die beim Betrieb des *FWM1* mit und ohne andere Produkte und Komponenten entstehen. Insbesondere nicht, wenn sie durch Brand, Erdbeben, Aktionen Dritter, vorsätzlichen oder unbeabsichtigten Missbrauchs oder durch andere anomale Umstände entstehen.
- Es wird keine Haftung für beiläufige Schäden oder Verluste jeglicher Art (einschließlich Einkommensverlust, Arbeitsunterbrechung, Korrumpierung oder Verlust gespeicherter Daten usw.), die durch die Benutzung oder nicht mögliche Benutzung dieses Produkts entstehen.
- Die GfT mbH übernimmt keine Haftung für Schäden oder Verluste, die durch nicht in dieser Bedienungsanleitung beschriebenen Gebrauch dieses Produkts entstehen.
- Die GfT mbH übernimmt keine Haftung für Schäden oder Verluste, die durch Funktionsstörungen entstehen, wenn dieses Gerät an einem anderen Gerät angeschlossen ist.

# **4.2 Gewährleistung**

Es wird darauf hingewiesen, dass es nicht möglich ist, Hard- und Software so zu entwickeln, dass diese für alle Bedingungen jeder beliebigen Anwendung fehlerfrei ist. Die GfT mbH leistet Gewähr, dass das Gerät sowie zugehörige Programme im wesentlichen der geltenden Beschreibung entsprechen. Es wird gewährleistet, dass die Hardware herstellerseitig geprüft und das Originalprogramm auf dem Datenträger ordnungsgemäß gespeichert ist. Eine weitere Gewährleistung besteht nicht. Insbesondere besteht keine Gewährleistung dafür, dass Hard- und Software den spezifischen Anforderungen der unterschiedlichen Käufer oder Nutzer genügt. Die dem *FWM1* beiliegenden Unterlagen sind die Basis für die korrekte Montage und Inbetriebnahme des Fernwirkendgerätes.

Die Gewährleistung (siehe auch *Allgemeine Liefer- und Zahlungsbedingungen* der GfT mbH) umfasst die kostenlose Behebung der Mängel, die nachweisbar auf die Verwendung nicht einwandfreien Materials oder Fabrikationsfehler zurückzuführen sind. Verschleißteile sind von der Gewährleistung grundsätzlich ausgeschlossen.

Jede Veränderung am Produkt schließt eine Haftung der GfT mbH für daraus resultierende Schäden aus, insbesondere sind Lötarbeiten und sonstige Reparaturen an den Platinen untersagt. Des weiteren erlischt bei unsachgemäßer Behandlung der Garantieanspruch.

Rücksendungen an uns erfolgen immer Ihren Lasten.

Meldungsverluste gehen zu Lasten des Betreibers.

Ein Meldungsverlust kann durch Speicherüberlauf, bei Störungen auf der Übertragungsstrecke, durch fehlerhafte Konfigurierung oder andere Ereignisse entstehen.

Technische sowie konstruktive Änderungen bleiben dem Hersteller vorbehalten.

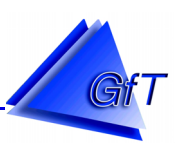

# <span id="page-9-0"></span>**5. Entsorgung**

# **5.1 FWM1, Zubehör und Module**

Werfen Sie das *FWM1*, entsprechendes Zubehör (z. B. Leiterkarten, Module etc.), einzelne Bauelemente, Zusatzeinrichtungen usw. nicht in den Hausmüll und geben Sie es nicht bei den öffentlich-rechtlichen Entsorgungsträgern (ÖRE) ab. Sofern Sie das *FWM1* entsprechend der gesetzlichen Bestimmungen nicht selbst entsorgen können oder wollen, senden Sie uns Endgeräte des Typs *FWM1/*analog bzw. *FWM1/GSM*, die nach dem 23. März 2006 erworben wurden an uns zurück. Für Endgeräte, die vor dem 23. März 2006 gekauft wurden sind die Entsorgungskosten von Ihnen zu tragen, d. h. wir stellen Ihnen diese Kosten nach Aufwand in Rechnung. Die Kosten des Versands und der Verpackung gehen stets zu Ihren Lasten. Unsere Anschrift können Sie dieser Anleitung (siehe Deckblatt) oder unserer Internetnetseite [www.GfT-mbH.de](http://www.gft-mbh.de/) entnehmen. Bitte kennzeichnen Sie die Rücksendung deutlich mit dem Hinweis: "Elektronikschrott" auf der Verpackung.

Achten Sie bei eigener Entsorgung darauf, die gesetzlichen Bestimmungen (auch Sonderbestimmungen z. B. für Batterien und Akku) einzuhalten.

# **5.2 Akku**

Der eingesetzte Blei-Gel-Akku ist nicht durch Verbrennen zu entsorgen. Er ist dem Sondermüll entsprechend der gesetzlichen Bestimmungen zuzuführen.

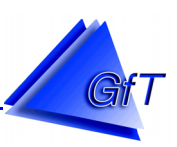

# <span id="page-10-0"></span>**6. Lieferumfang des FWM1**

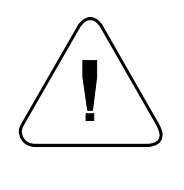

Prüfen Sie die Lieferung nach dem Erhalt unverzüglich auf Transportschäden! Offensichtliche Schäden an der Verpackung zeigen Sie bitte sofort dem liefernden Paketdienst an, um etwaige Ansprüche geltend machen zu können. Lassen Sie sich den Schaden ggf. durch den Paketboten schriftlich bestätigen.

Wird an der Verpackung oder nach dem Auspacken ein Transportschaden festgestellt, prüfen Sie die Ware sorgfältig auf sichtbare Schäden und/oder setzen Sie sich mit dem Verkäufer/Hersteller in Verbindung. Sollte das Gerät trotz korrektem Einsatz nicht funktionieren oder während des Betriebs eine Störung auftreten, nehmen Sie es vom Stromnetz und wenden Sie sich an den Verkäufer/Hersteller. Bei einem Transport ist das Gerät auszuschalten und sicher zu verpacken, um Schäden zu vermeiden. Fehlt eine Komponente des nachstehend aufgeführten Lieferumfangs, ist dieses sofort dem Verkäufer/Hersteller mitzuteilen.

#### **6.1 FWM1/analog**

Zum Lieferumfang des *FWM1/analog* gehören folgende Komponenten.

- *FWM1/analog* mit integriertem
	- Modem für den Betrieb im analogen Telefonnetz und
- Akkuversorgung
- Telefonanschlußschnur, deutscher Stecker mit N-Kodierung
- Konfigurationskabel und -software
- Wichtige Hinweise zum *FWM1/analog* (kurze technische Beschreibung)
- Bedienungsanleitung im PDF-Format auf dem Datenträger der Konfigurationssoftware

#### **6.2 FWM1/GSM**

Zum Lieferumfang des *FWM1/GSM* gehören folgende Komponenten.

- *FWM1/GSM* mit integriertem
	- Modem für den Betrieb im GSM-Netz (jedoch ohne SIM-Karte) und
	- Akkuversorgung
- Konfigurationskabel und -software
- Wichtige Hinweise zum *FWM1/GSM* (kurze technische Beschreibung)
- Bedienungsanleitung im PDF-Format auf dem Datenträger der Konfigurationssoftware

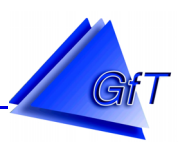

# <span id="page-11-0"></span>**7. Bestimmungsgemäße Verwendung**

Die bestimmungsgemäße Verwendung des *FWM1* ergibt sich aus der Kurzbeschreibung (siehe Punkt [1\)](#page-1-0) und den nachstehenden technischen Hinweisen. Bei einem Einsatz in einem anderen als hier beschriebenen technischen Umfeld erlöschen jegliche Garantie-, Gewährleistungs- und Haftungsansprüche.

Die Eignung des *FWM1* für den vorgesehenen Verwendungszweck ist durch den Anwender entsprechend des bestimmungsgemäßen Gebrauchs zu prüfen.

#### Prüfung des *FWM1* vor der Inbetriebnahme

Vor der ersten Benutzung bzw. nach Änderungen ist das *FWM1* auf ordnungsgemäßen Zustand und Betriebssicherheit zu überprüfen. Es ist sicherzustellen, dass die Funktionsfähigkeit gewährleistet ist und eventuell vorhandene Schäden erkannt werden.

Vor der Inbetriebnahme sollte die Installation durchgängig geprüft werden. Voraussetzung für eine sichere Funktion ist die einwandfreie Installation aller verwendeten Komponenten. Es sollten alle Leitungen gemessen werden, um eventuelle Leitungsunterbrechungen oder Kurzschlüsse zu erkennen. Es ist zu prüfen, ob die angeschlossenen Kabel fest verbunden sind und sich nicht lösen können.

Nach Änderungen und Instandsetzungen sind ebenfalls entsprechende Prüfungen durchzuführen, um einen einwandfreien und betriebssicheren Einsatz zu gewährleisten.

Jede Veränderung schließt eine Haftung der GfT mbH für daraus resultierende Schäden aus, insbesondere sind Lötarbeiten und sonstige Reparaturen an den Platinen untersagt. Des weiteren erlischt bei unsachgemäßer Behandlung der Garantieanspruch.

#### Regelmäßige Funktionskontrolle

Durch Speicherüberlauf, bei Störungen auf der Übertragungsstrecke, durch fehlerhafte Konfiguration oder andere Ereignisse kann ein Meldungsverlust entstehen.

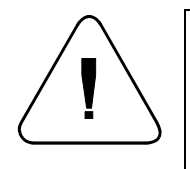

# **Meldungsverluste gehen zu Lasten des Betreibers.**

Prüfen Sie das *FWM1* regelmäßig auf Funktion, um zu gewährleisten, dass die Meldungen ordnungsgemäß entgegengenommen und an die konfigurierten Ziele weitergeleitet werden.

Es liegt im Ermessen des Betreibers wie häufig und in welchem Umfang er seine Anlagen überprüft. Eine Überprüfung kann durch eine Testauslösung (aus der Anlage heraus und/oder am *FWM1* mittels Testtaster), Einrichten von Routinemeldungen usw. vorgenommen werden. Folgende Punkte sollten hierbei u. a. unbedingt Beachtung finden.

- Überprüfung auf einwandfreie Funktion des *FWM1*
- Überprüfung des Telefonanschlusses bzw. der GSM-Übertragung
- Überprüfung der Beschaltung
- Anlagenspezifische Überprüfungen

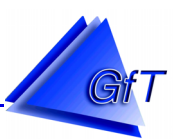

# <span id="page-12-0"></span>**8. Technische Daten**

#### **8.1 Allgemeine Daten**

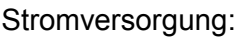

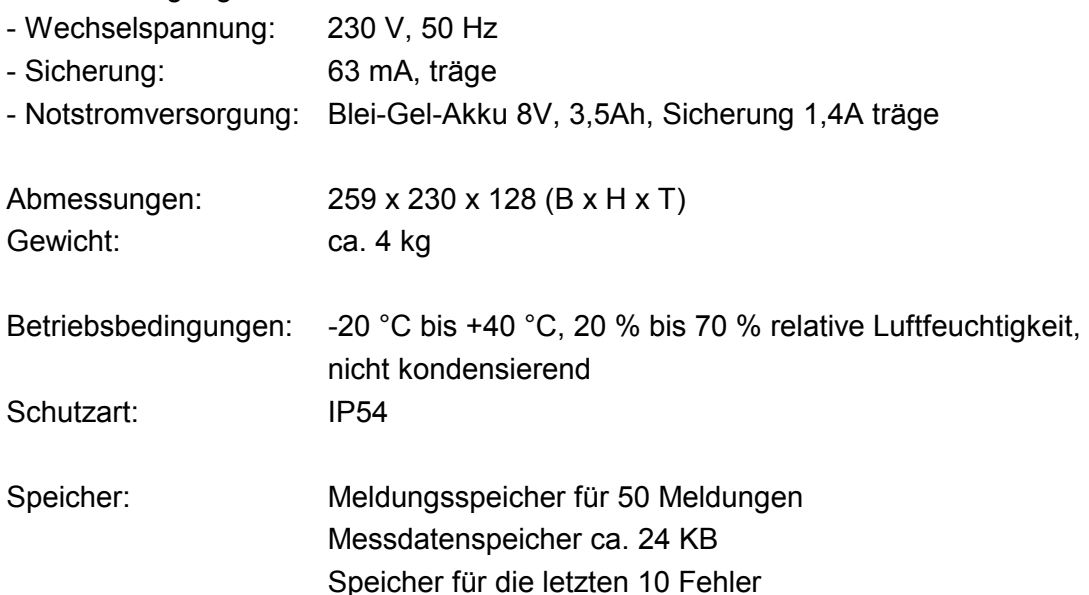

Modemfunktionen (siehe auch Punkt [8.3](#page-15-0) - Analogmodem) für analoges *FWM1*:

- Telefonanschluss:
	- analoge Telefonverbindung über ein Anschlusskabel
	- Zulassung (GfT mbH) BZT-Nr. : D128 406H oder CE 0700 X
- DTMF Tongenerierung und -erkennung
	- Wahlverfahren: Puls- und Tonwahl (IWF/MFV)
	- Kompatibilität: Fax-Gruppe 3
	- Übertragungsgeschwindigkeit für Modemfunktion: 2400, 1200, 300 Baud
		- für Faxfunktion: 9600, 7200, 4800, 2400 Baud
- Meldemöglichkeiten : Leitstelle, Telefax, SMS an D1, D2 und E-Plus, Cityruf-Empfänger, Sprache

Modemfunktionen für *FWM1/GSM*:

- digitale D1/D2-Verbindung über Cellular Engine Siemens TC35i mit externer Antenne
- Zulassung (Siemens) CE 0680 X, CE 0682
- Kompatibilität: Fax-Gruppe 3
- Übertragungsgeschwindigkeit für Modemfunktion: 9600 Baud
	- für Faxfunktion: 9600 Baud
- Meldemöglichkeiten: Leitstelle, Telefax, SMS an D1, D2, E-Plus, mit D1-SIM-Karte sind zur Zeit Meldungen an alphanumerische Cityruf möglich.

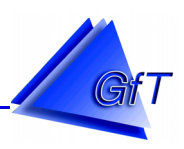

#### <span id="page-13-0"></span>**8.2 Anschlüsse**

#### **8.2.1 Anschlussklemmen**

Die Anschlussklemmleiste des *FWM1* für die potenzialfreien Digitaleingänge sowie die Analogeingänge und Ausgänge (siehe auch Punkt [8.5](#page-22-0) - Ein- und Ausgänge) ist doppelstöckig aufgebaut. Die einzelnen Steckplätze sind von 1 bis 12 durchnummeriert, kodiert und als Schraubklemmen ausgeführt. Jeder Stecker kann zur einfacheren Verdrahtung vom Steckplatz abgezogen werden.

Doppelstock-Anschlussklemmen nach dem Fahrstuhlprinzip für

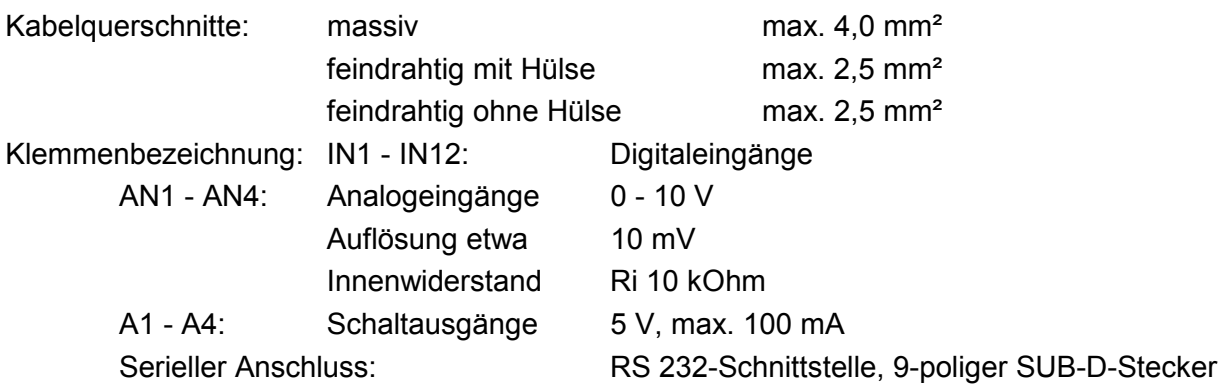

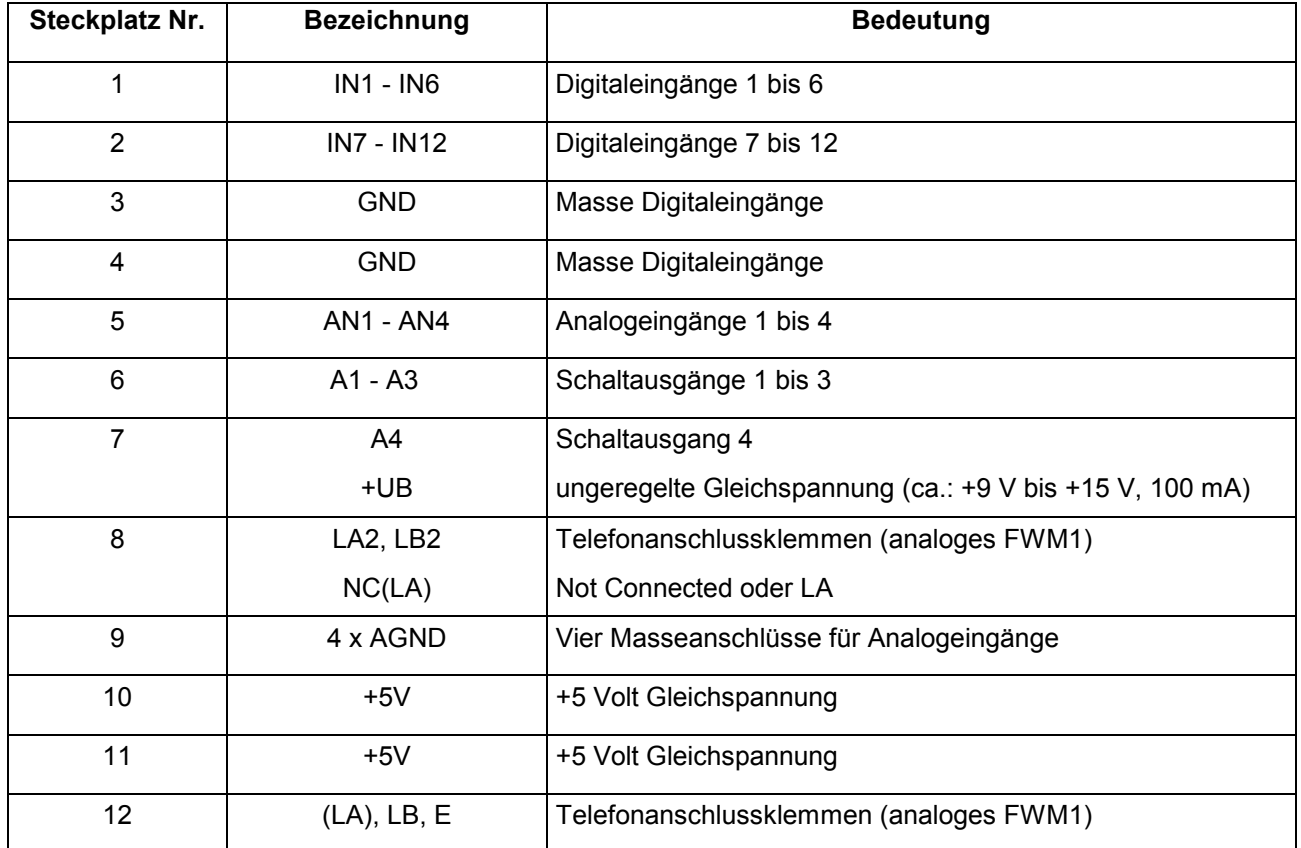

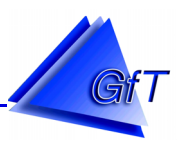

#### <span id="page-14-0"></span>**8.2.2 Telefonanschluss** (nur gültig für FWM1/analog!)

Das mitgelieferte 4-adrige Telefonkabel ist an die Telefonanschlussklemmen des *FWM1*/*analog* anzuschließen.

Die Belegung der farbig kodierten Adern entnehmen sie bitte der Verpackung des Telefonkabels. Bitte beachten Sie, dass die Telefonkabel je nach Modem-Typ unterschiedlich angeklemmt werden.

**ACHTUNG:** Die Farbbelegung der Kabel kann unterschiedlich sein.

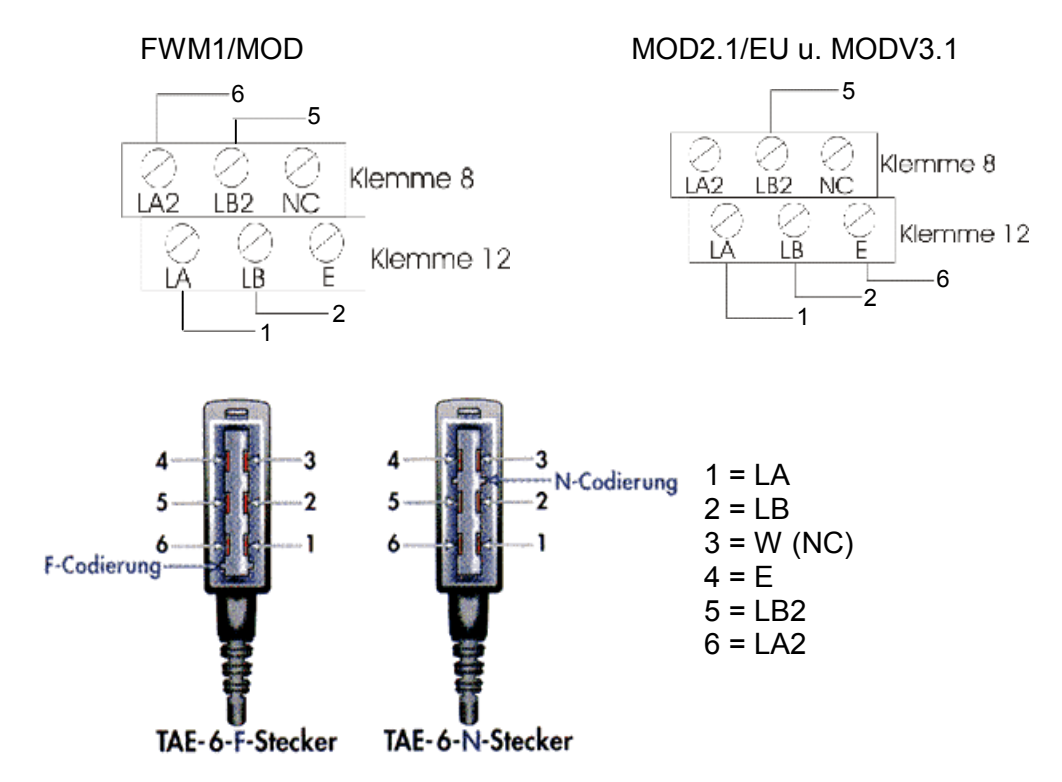

TAE 3 x 6 NFN: TAE-Dose für eine Amtsleitung, es können ein Telefon und zwei Zusatzeinrichtungen angeschlossen werden. Finden Sie diese TAE-Dose vor, stecken Sie das *FWM1* immer in den linken (1.) Steckplatz.

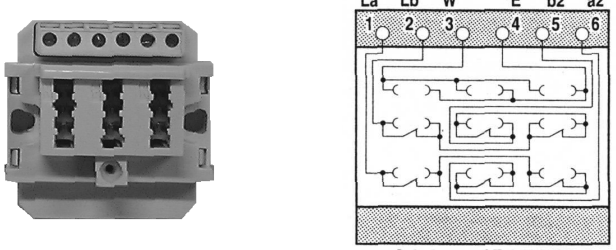

Schaltung TAE 3x6 NFN

#### **Hinweis**:

Das *FWM1/analog* lässt sich nur an einem analogen Telefonanschluss betreiben. Im digitalen ISDN-Telefonnetz kann das *FWM1/analog* ohne Zusatzgerät keine Verbindung aufbauen. Um das *FWM1/analog* im ISDN-Netz betreiben zu können, muss ein handelsüblicher Analog-Adapter (TA 2a/b) oder eine ISDN Telefonanlage mit analogen Nebenstellen vorgeschaltet werden.

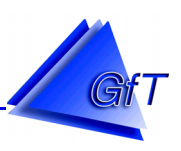

### <span id="page-15-0"></span>**8.3 Modem**

# **8.3.1 Analoge Modem**

Durch immer wieder technisch veränderte Rahmenbedingungen wurden bisher drei verschiedene analoge Modemtypen im *FWM1/analog* eingesetzt. Verwendet wurden die Versionen FWM1- MOD, MOD2.1/EU und das MOD3.1 01/04. Letzteres ist auf eine Adapterplatine gesteckt. Das FWM1-MOD wurde ursprünglich ausschließlich für den deutschen Markt zugelassen (BZT-Nr.: D128 406H), wohingegen das MOD2.1/EU sowie das MOD3.1 01/04 auch in den meisten europäischen Ländern betrieben werden darf (CE 0700 X). Die eigentliche Funktionalität des *FWM1* wird nicht verändert. Es sind jedoch verschiedene Besonderheiten zu beachten.

#### **Softwarestände**

Die Software des *FWM1* ist im Laufe der Zeit immer wieder erweitert, verbessert und auf die technischen Gegebenheiten hin angepasst worden. Nicht jede Software ist jedoch mit jedem Modemtypen kombinierbar.

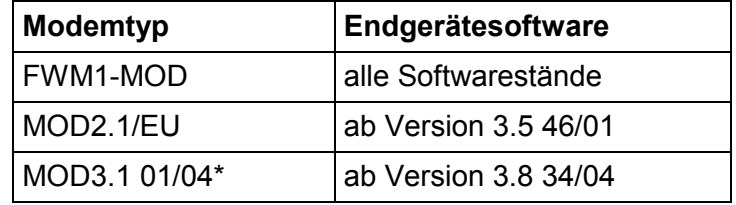

# Erkennungsmerkmale Modemtypen

Äußerlich können die Modemtypen wie folgt voneinander unterschieden werden.

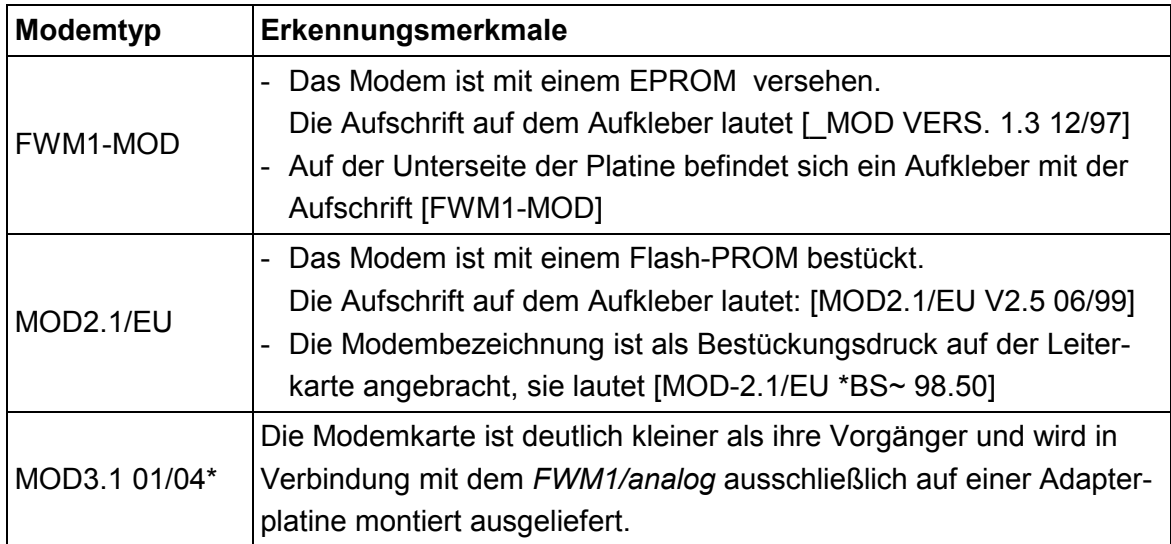

\*Wichtig : Beachten Sie bitte die nachstehenden "Hinweise zum MOD3.1 01/04".

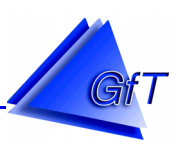

#### Displayanzeigen Modemtypen

Nach einem Neustart bzw. dem Aus- und Einschalten des *FWM1/analog* wird auf dem Display kurzzeitig folgender Text angezeigt.

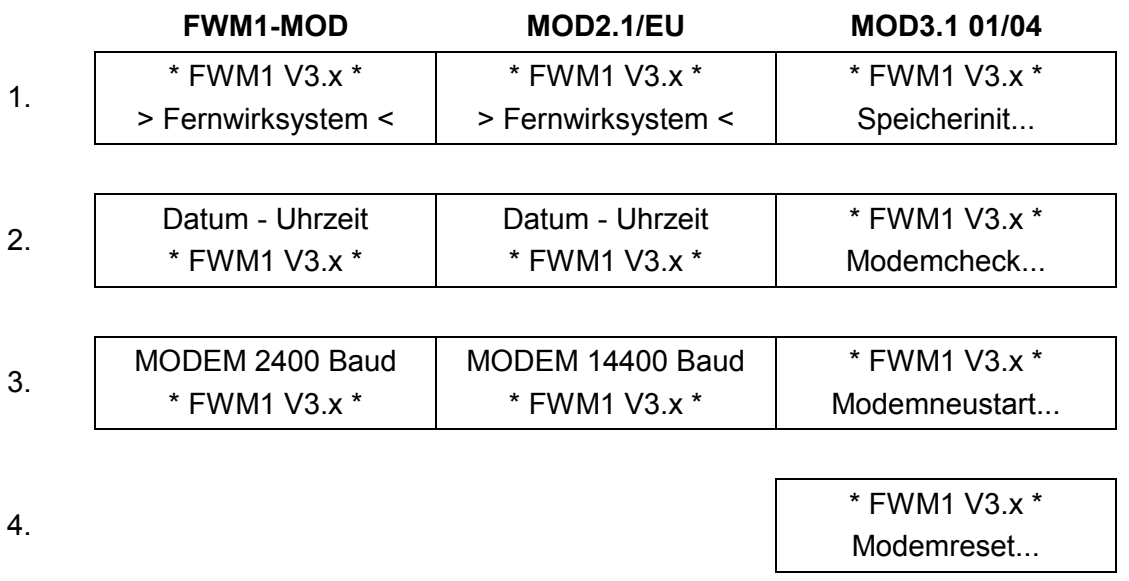

5.

"Meldeinfotext" Modem 56 kBaud

#### **Hinweise zum Modem "MOD3.1 01/04":**

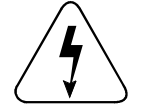

- $\rightarrow$  An Leitungen von Telefon- und sonstigen Übertragungsnetzen können gefährliche Spannungen auftreten.
- $\rightarrow$  Das Modem muss in ein geschlossenes Gehäuse eingebaut werden. Es darf dem Benutzer nicht zugänglich sein und nur durch autorisiertes Fachpersonal eingesetzt bzw. ausgetauscht werden.
- $\rightarrow$  Die Fremdspannung mit der das Modem versorgt wird, muss entsprechend abgesichert werden.
- $\rightarrow$  Der Telefonkreis darf nicht geerdet werden.
- $\rightarrow$  Das Modem ist nach EN60950 geprüft. Bei Einbau in ein Gerät ist sicherzustellen, dass das komplette System den entsprechenden Sicherheitsanforderungen genügt.

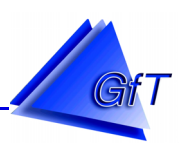

#### <span id="page-17-0"></span>**8.3.2 GSM-Modem**

Durch immer wieder technisch veränderte Rahmenbedingungen wurden bisher zwei verschiedene GSM-Modemtypen im *FWM1/GSM* eingesetzt. Verwendet wurden die Versionen **M20,** und **TC35i**. Der Hersteller beider GSM Modem ist die Firma Siemens. Die entsprechenden Zulassungen (CE...) sind dem jeweiligen Aufkleber auf dem GSM-Modul zu entnehmen

#### Softwarestände

Die Software des *FWM1* ist im Laufe der Zeit immer wieder erweitert, verbessert und auf die technischen Gegebenheiten hin angepasst worden. Die beiden GSM-Modemtypen sind nicht kompatibel zueinander, d. h. die Endgerätesoftware ist für jedes GSM-Modem anders zu wählen.

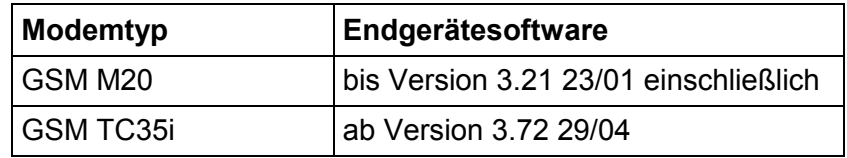

#### Erkennungsmerkmale Modemtypen

Äußerlich können die Modemtypen wie folgt voneinander unterschieden werden.

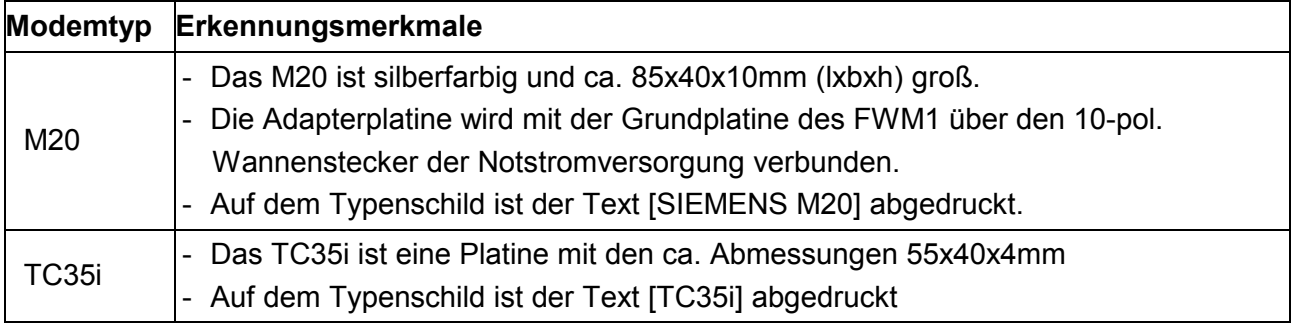

#### Displayanzeigen Modemtypen

Nach einem Neustart bzw. dem Aus- und Einschalten des *FWM1/GSM* wird auf dem Display kurzzeitig folgender Text angezeigt.

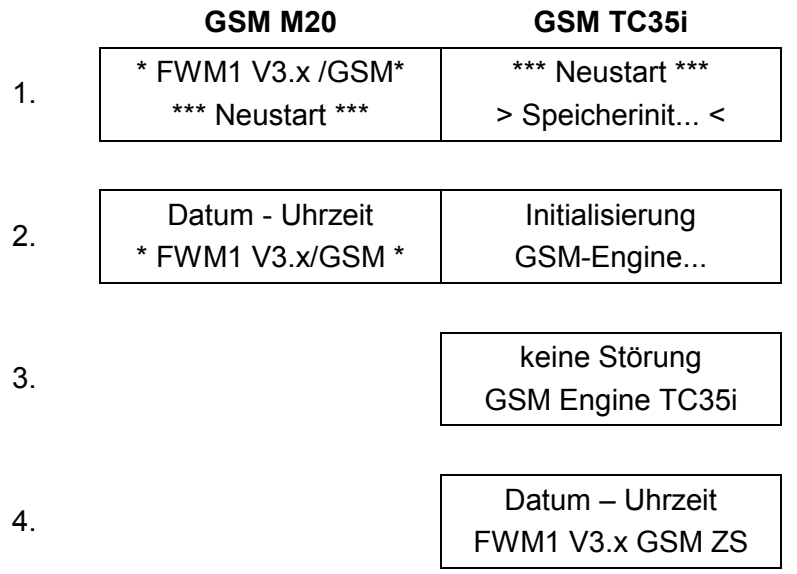

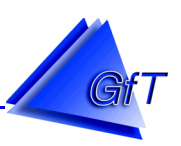

#### <span id="page-18-0"></span>**8.4 Bedienelemente und Anzeigen**

Das *FWM1* ist mit einer Frontblech ausgestattet. An dieser Frontplatte sind verschiedene Bedienund Anzeigeelemente angebaut. Es werden folgende Felder unterschieden:

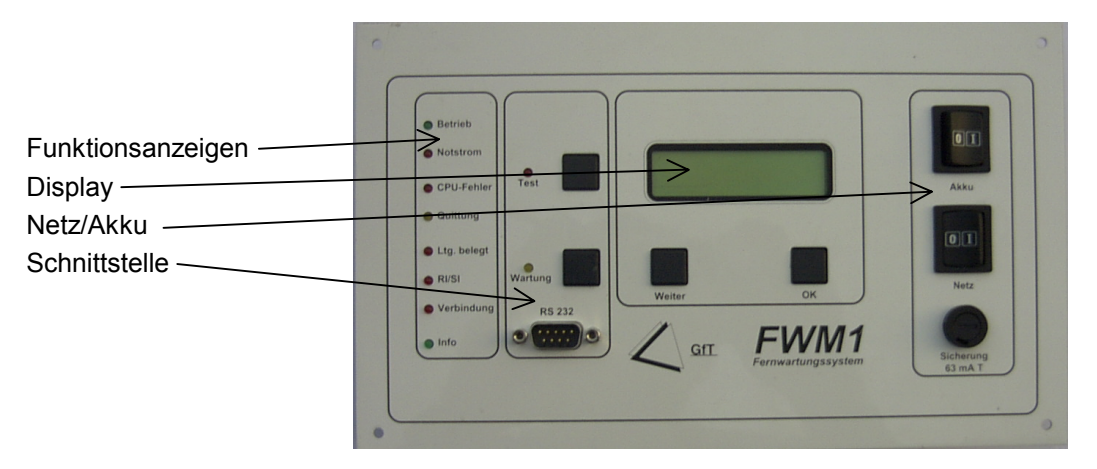

#### **8.4.1 Funktionsanzeigen**

Diese bestehen aus acht Leuchtdioden (LED), die den Betriebszustand des *FWM1* anzeigen. Sie haben folgende Bedeutung:

#### Betrieb:

Dauerleuchten der grünen LED Betrieb zeigt an, dass das *FWM1* eingeschaltet und die interne Betriebspannung von 5 Volt vorhanden ist.

#### Notstrom:

Dauerleuchten der roten LED Notstrom bedeutet, dass das öffentliche Stromnetz ausgefallen ist und das *FWM1* durch seine Notstromversorgung betrieben wird.

Schnellere Blinken der LED signalisiert, dass die Netzspannung anliegt und die Ladeschaltung für den Notstromakkumulator des *FWM1* aktiv ist. Langsameres Blinken bedeutet, die Funktion Erhaltungsladung ist aktiv, d. h. der Akku ist geladen. Bei Netzausfall schaltet das *FWM1* automatisch auf Betrieb mit Notstromversorgung um.

#### CPU-Fehler: :

Dauerleuchten der roten LED signalisiert, dass der Mikroprozessor und damit das Programm im *FWM1* nicht mehr arbeitet. Hierfür können verschiedene Ursachen vorliegen. Versuchen Sie den Fehler zu beheben, indem Sie einen Neustart mit dem Taster [Wartung] (siehe auch Punkt [8.4.2\)](#page-20-0) auslösen. Leuchtet die LED weiterhin, muss der zuständige Fachbetrieb verständigt werden.

#### Quittung:

Dauerleuchten signalisiert, dass im internen Meldungsspeicher Meldungen anstehen, die noch nicht übertragen wurden. Die Meldungen werden an die im *FWM1* eingestellten Anrufziele (siehe auch Punkt [10.2.2](#page-39-0) - Anrufziele) gesendet. Blinken der LED signalisiert Meldungsverlust, d. h., dass ein oder mehrere Rufziele nicht erreicht wurden, da z. B. die Telefonleitung gestört war oder das Anrufziel nicht erreicht werden konnte (z. B. längere Besetztsituation).

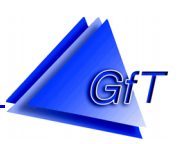

Ltg. belegt:

Die Funktionsanzeige LED Leitung belegt hat bei *FWM1/analog* und *FWM1/GSM* unterschiedliche Bedeutungen.

*FWM1/analog:* Ein Dauerleuchten der LED Leitung belegt besagt, dass das *FWM1/analog* eine Verbindung zum Telefonanschluss aufnimmt.

# *FWM1/GSM:* Nach dem Einschalten des *FWM1/GSM* blinkt die LED Ltg. belegt. Blinkt die LED

0,600 sec. EIN → 0,6 sec. AUS bedeutet dies, dass das *FWM1/GSM* nicht im Funknetz angemeldet (analog zum Handy) ist. 0,075 sec. EIN → 3,0 sec. AUS bedeutet dies, dass das *FWM1/GSM* korrekt im Funknetz eingebucht ist.

Dauerleuchten der LED Ltg. belegt bedeutet, dass das *FWM1/GSM* ONLINE ist.

# RI/SI:

Die Funktionsanzeige LED RI/SI hat bei *FWM1/analog* und *FWM1/GSM* unterschiedliche Bedeutungen.

# *FWM1/analog*

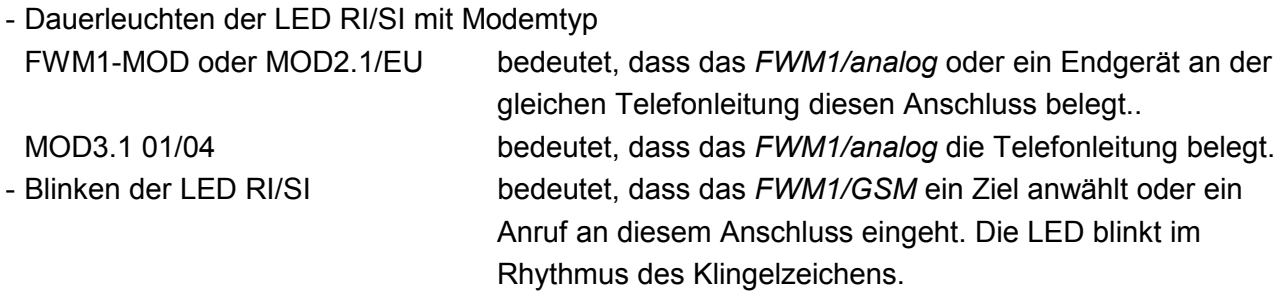

# *FWM1/GSM:*

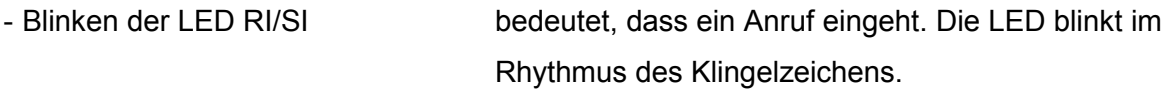

- LEDs RI/SI und Verbindung leuchten, d. h. es wurde keine PIN eingegeben, somit ist keine GSM-Funktion vorhanden.

# Verbindung:

Ein Dauerleuchten der roten LED zeigt eine bestehende Datenverbindung mit einer Gegenstation an.

Info:

Die LED signalisiert, dass Zusatzinformationen vorliegen. Diese Funktion wird zur Zeit nicht unterstützt.

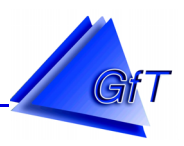

# <span id="page-20-0"></span>**8.4.2 Schnittstelle**

Das Feld enthält die serielle Schnittstelle RS 232, den Taster [Wartung] mit gelber LED sowie den Taster [Test] mit roter LED.

Taster und LED Test:

Der Taster [Test] ist mit einer Doppelfunktion versehen.

# Funktion 1: Testauslösung

Mit dieser Funktion kann am Installationsort festgestellt werden, ob das *FWM1* eine Meldung fehlerfrei an das Anrufziel übertragen kann.

- Durch Drücken des Tasters [Test] für ca. 5 Sekunden wird eine Testauslösung vom *FWM1* an das konfigurierte Anrufziel übertragen (siehe Punkt [10.2.8](#page-63-0) - Konfiguration Testtaster).
- Im Display des FWM1 erscheinen nacheinander die Meldungen:
	- Störung: Test und
	- Ziel anrufen..., Störung: Test

# Funktion 2: Aktivierung der Routinemeldung

Die Aktivierung der Funktion Routinemeldung (siehe Punkt [10.2.8](#page-63-0) Konfiguration Routinemeldung) wird im Display angezeigt, in dem der parametrierte Startzeitpunkt erscheint. Zur Aktivierung der Routinemeldung muss das *FWM1* ausgeschaltet werden (Netz und Akku). Dann wird der Taster [Test] gedrückt und während dessen das *FWM1* mit dem Schalter Netz eingeschaltet. Der Taster Test muss nach dem Einschalten solange gedrückt bleiben, bis im Display die Anzeige:

Routine Start: um hh:mm Uhr erscheint.

Es wird die Uhrzeit (hh:mm) angezeigt, ab der Routinemeldungen gesendet werden. Wird der Taster Test nicht mehr gedrückt, wird im Display nach einer gewissen Zeit die Grundeinstellung angezeigt (siehe Punkte [8.3.1](#page-15-0) – analoge Modem und [8.3.2](#page-17-0) – GSM-Modem).

# Taster und LED Wartung:

Auch der Taster [Wartung] ist mit zwei Funktionen belegt.

# Funktion 1: Wartungsroutine

Die Wartungsfunktion wird durch etwa 3-sekündiges Drücken des Tasters [Wartung] aktiviert. Dieses wird durch Dauerleuchten der gelben LED Wartung signalisiert und im Display durch den nachstehenden Text angezeigt.

# \*\*\* Wartung \*\*\*, Zeit: hh:mm:ss

Die jeweils verbleibende Wartungszeit wird im Display eingeblendet. Für den Zeitraum der Wartungsroutine sind alle Eingänge des *FWM1* deaktiviert, um Arbeiten an der technischen Anlage durchzuführen, ohne dabei Meldungen auszulösen. Die während der Wartungszeit angefallenen Meldungen werden nachgesendet. Soll dieses nicht erfolgen, ist nach der Wartungszeit ein Neustart durchzuführen.

Die Wartungsfunktion wird abgeschaltet, in dem der Taster [Wartung] erneut gedrückt und solange festgehalten wird, bis die LED Wartung erlischt. Die Eingänge des *FWM1* nehmen danach wieder Meldungen entgegen.

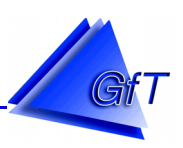

# <span id="page-21-0"></span>Funktion 2: Neustart

Ein Neustart am *FWM1* kann durchgeführt werden, in dem der Taster [Wartung ]solange gedrückt wird (ca. 6 Sekunden), bis im Display

\*\*\* Neustart \*\*\*

erscheint. Das *FWM1* löst, je nach eingesetztem Modem, ein akustisches Signal aus und löscht die Daten im Meldungsspeicher. Anschließend schaltet es automatisch in den Betriebsmodus zurück (siehe auch Punkt [10.3.9](#page-82-0) - Neustart).

# Serielle Schnittstelle:

Damit eine direkte Datenübertragung zwischen *FWM1* und PC bzw. Laptop mit laufendem Konfigurationsprogramm durchgeführt werden kann, ist der 9-polige Stecker RS 232 am *FWM1* über das mitgelieferte Konfigurationskabel mit einer COM-Schnittstelle des PC bzw. Laptop zu verbinden.

# **8.4.3 Display**

Im Display werden Betriebszustände und Aktionen angezeigt, die mit den Tastern oder dem Konfigurationsprogramm ausgelöst werden.

# Taster [Weiter]:

Die letzten 10 Meldungen können nacheinander im Display des *FWM1* durch das Drücken des Tasters [Weiter] angezeigt werden.

Durch erneutes Drücken des Tasters wird der nächste Eintrag usw. eingeblendet. Die einzelnen Meldungen erscheinen in folgendem Format.

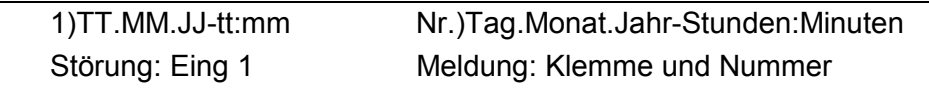

Wird der Taster [Weiter] einige Zeit nicht mehr betätigt, fällt die Anzeige im Display in die Grundeinstellung zurück.

# Taster OK:

Der Auslesevorgang des Meldungsspeichers kann durch Drücken des Tasters [OK] beendet werden. Im Display erscheint die Grundeinstellung.

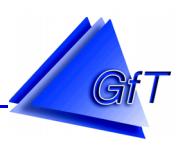

#### <span id="page-22-0"></span>**8.4.4 Netz/Akku**

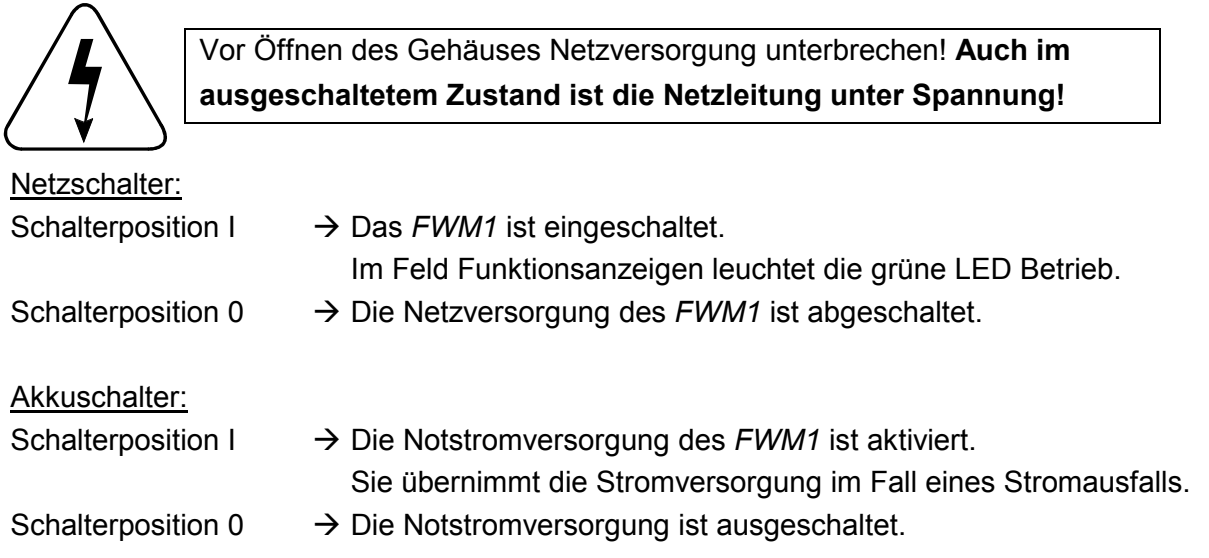

#### **8.5 Ein- und Ausgänge**

Die Ein- und Ausgänge des *FWM1* werden an einer Doppelstockklemmleiste angeschlossen. Die verwendeten Klemmblöcke sind kodiert und nummeriert (siehe auch Punkt [8.2.1](#page-13-0) – Anschlussklemmen).

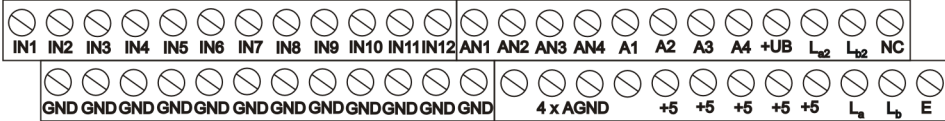

#### **8.5.1 Schaltausgänge**

Das *FWM1* verfügt über vier Schaltausgänge. Die Ausgänge A1 bis A4 arbeiten mit einer Hilfsspannung von 5 Volt. Jeder Ausgang kann mit einer Schaltlast, die einen maximalen Strom von 100 mA aufnehmen darf, beschaltet werden. Mit dem *Schaltmodul SM* haben Sie die Möglichkeit, Schaltlasten mit Nennspannungen größer als 5 Volt zu betreiben. Das *SM* wird direkt an einen Schaltausgang des *FWM1* angeschlossen. Es ist als Zubehör lieferbar.

Bei induktiven Lasten (z. B. Relais) sind keine Freilaufdioden notwendig, da diese bereits im *FWM1* integriert sind.

#### **8.5.2 Analogeingänge**

Die Leitungen für die analogen Signaleingänge werden an die Schraubklemmen AN1 bis AN4 angeschlossen. Entsprechende Masseklemmen AGND liegen unterhalb der Signaleingänge. Die anliegende Signalspannung kann 0 bis 10 Volt betragen und wird mit einer Genauigkeit von etwa 10 mV aufgelöst. Der Innenwiderstand Ri der Analogeingänge beträgt mehr als 10 kΩ.

#### **8.5.3 Digitaleingänge**

Das *FWM1* verfügt über 12 Digitaleingänge, an die ausschließlich potenzialfreie Kontakte angeschlossen werden dürfen. Die einzelnen Kabelpaare sind an die Digitaleingänge IN1 bis IN12 der oberen Klemmenreihe und an die unterhalb liegenden Masseklemmen GND anzuschließen.

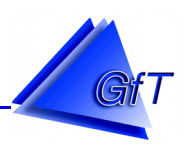

# <span id="page-23-0"></span>**8.6 Inbetriebnahme**

Unter Berücksichtigung der genannten Sicherheits- und Warnhinweise sowie der Feststellung des bestimmungsgemäßen Einsatzgebietes kann das *FWM1* eingebaut und in Betrieb genommen werden. Zuvor sollten jedoch u. a. nachstehende Funktionskontrollen vorgenommen werden.

### *FWM1/analog*

- Ist ein funktionsfähiger analoger Telefonanschluss vorhanden?
	- Ist dieser Anschluss ein Hauptanschluss oder
- ist dieser Anschluss an einer Nebenstelle der Telefonanlage? Wie erfolgt die Amtsholung?
- Ist das *FWM1* korrekt mit dem Telefonanschluss verbunden (richtige Verdrahtung, siehe auch Punkt [8.2.2](#page-14-0) - Telefonanschluss)?
- Die generelle Funktion der TAE-Dose bzw. des Anschlusses kann durch Einstecken eines Telefons kontrolliert werden.
- Parametrierung prüfen:
	- Wie ist das Wahlverfahren des Anschlusses: "Tonwahlverfahren" (= Standard) oder "Pulswahlverfahren"

Nachdem das *FWM1/analog* an die Telefonleitung angeschlossen wurde, müssen bei korrekter Konfiguration Meldungen an die eingetragenen Anrufziele übertragen werden. Außerdem muss das Einwählen in das Fernwirkmodem mit der entsprechenden Konfigurationssoftware sowie das anschließende [Empfangen/Senden] der Gesamtkonfiguration möglich sein.

# *FWM1/GSM*

- Ist eine SIM-Karte in das *FWM1* eingesetzt?
	- Ist die SIM-Karte freigeschaltet?
	- Um welche Art der SIM-Karte handelt es sich? Bei einer Pre-Paid-Karte ist eine nur eingeschränkte Nutzung möglich. Eine sog. Datenkarte ermöglicht die Nutzung nahezu aller Funktionen des *FWM1.*
	- Ist das Gerät in das GSM-Netz eingebucht?
	- Ist eine ausreichende Empfangs- und Sendeleistung gewährleistet?

Nachdem das *FWM1/GSM* mit der gewünschten SIM-Karte ausgestattet wurde, müssen bei korrekter Konfiguration Meldungen an die eingetragenen Anrufziele übertragen werden. Außerdem muss das Einwählen (nur mit Datenkarten möglich) in das Fernwirkmodem mit der entsprechenden Konfigurationssoftware sowie das anschließende [Empfangen/Senden] der Gesamtkonfiguration möglich sein.

Nach Abschluss der Inbetriebnahme sollte eine Testauslösung (Art der Überprüfung ist durch den Anwender festzulegen) an die verschiedenen Anrufziele ausgelöst werden, um den ordnungsgemäßen Betrieb des Gerätes in Verbindung mit der technischen Einrichtung sicherzustellen.

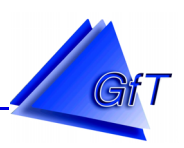

# <span id="page-24-0"></span>**9. Konfigurationssoftware**

Die Konfigurationssoftware dient zur Einstellung aller Parameter und zur Kommunikation des *FWM1*. Es ist ein bedienerfreundliches Windowsprogramm. Die Bearbeitung der einzelnen Menüpunkte erfolgt nach Windows-typischem Handling. Die Möglichkeiten der Parametrierung des *FWM1* sowie der Kommunikation und Auswertung (z. B. grafische Darstellung von Messwerten) werden im Folgenden beschrieben.

# **9.1 Installation**

Die Software gehört zum Lieferumfang des *FWM1* und wird entweder auf zwei Disketten oder einer CD geliefert. Prüfen Sie die vorhandenen Systemkomponenten des PC bzw. Laptop, auf dem das Programm installiert werden soll, bevor Sie mit der Einrichtung beginnen.

#### Systemanforderungen:

- $\triangleright$  Betriebssystem:
	- Microsoft Windows98
	- Microsoft Windows ME
	- Microsoft Windows2000
	- Microsoft Windows XP
	- Microsoft Windows NT, ab Version 4.0 mit Service Pack 5
- PC mit einem Prozessor der Pentium III-Klasse oder höher
- Hauptspeicher: ≥ 64 MB
- $\triangleright$  freier Festplattenspeicher: 20 MB (je nach Messdatenspeicherung)
- Disketten- oder CD-ROM-Laufwerk für die Installation
- VGA-Grafikkarte, Auflösung: mind. 1024 x 768
- Microsoft Maus oder kompatibles Zeigegerät
- Serielle Schnittstelle zur direkten Datenverbindung zwischen PC und *FWM1*
- Modem für die Fernkonfiguration, empfohlen: Devolo (ELSA Microlink) 56Ki/Devolo 56Ki Zur Fernkonfiguration wird ein handelsübliches Modem mit Hayes-Befehlssatz benötigt.

#### Konfigurationssoftware installieren:

Das Konfigurationsprogramm befindet sich auf den zum Lieferumfang gehörenden 3.5"-Disketten oder einer CD. Folgende Installationsschritte sind vorzunehmen.

- $\triangleright$  PC bzw. Laptop starten.
- $\triangleright$  Diskette bzw. CD in das entsprechende Laufwerk einlegen.

#### Installation von Diskette

- > Über den Windows [Start]-Bottom das Fenster "Ausführen" öffnen.
- Geben Sie **a:\setup** ein und bestätigen Sie Ihre Eingabe mit **OK**.
- Folgen Sie den Installationsanweisungen.

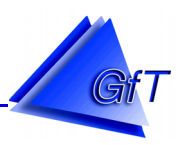

Installation von CD

- Die Installation von CD läuft automatisch an, sollte dieses nicht der Fall sein, verfahren Sie wie bei der Installation von Diskette.
- ▶ Geben Sie im Fenster "Ausführen" jedoch das entsprechende Laufwerk "n":\setup an.
- Folgen Sie den weiteren Installationsanweisungen.

### <span id="page-26-0"></span>**9.2 Bedienhinweise**

Wenn Sie die Bedienung von Windows noch nicht kennen, machen Sie sich zunächst mit der grundlegenden Handhabung (Umgang mit der Maus, Starten eines Programms, Einstellmöglichkeiten eines Windows-Fensters, Vorgehen bei der Dateiverwaltung usw.) vertraut.

#### Mausbedienung

Wenn Sie die Maus verschieben, bewegt sich der Mauszeiger auf dem Bildschirm.

Klick: die linke Maustaste einmal kurz drücken Doppelklick: die linke Maustaste zweimal kurz Ziehen: linke Maustaste gedrückt halten und Maus bewegen. Mit der linken Maustaste können Sie selektieren Klick

aktivieren Doppelklick

Fenster verschieben Ziehen

Mit der rechten Maustaste können programmspezifische Funktionen angezeigt und gewählt werden.

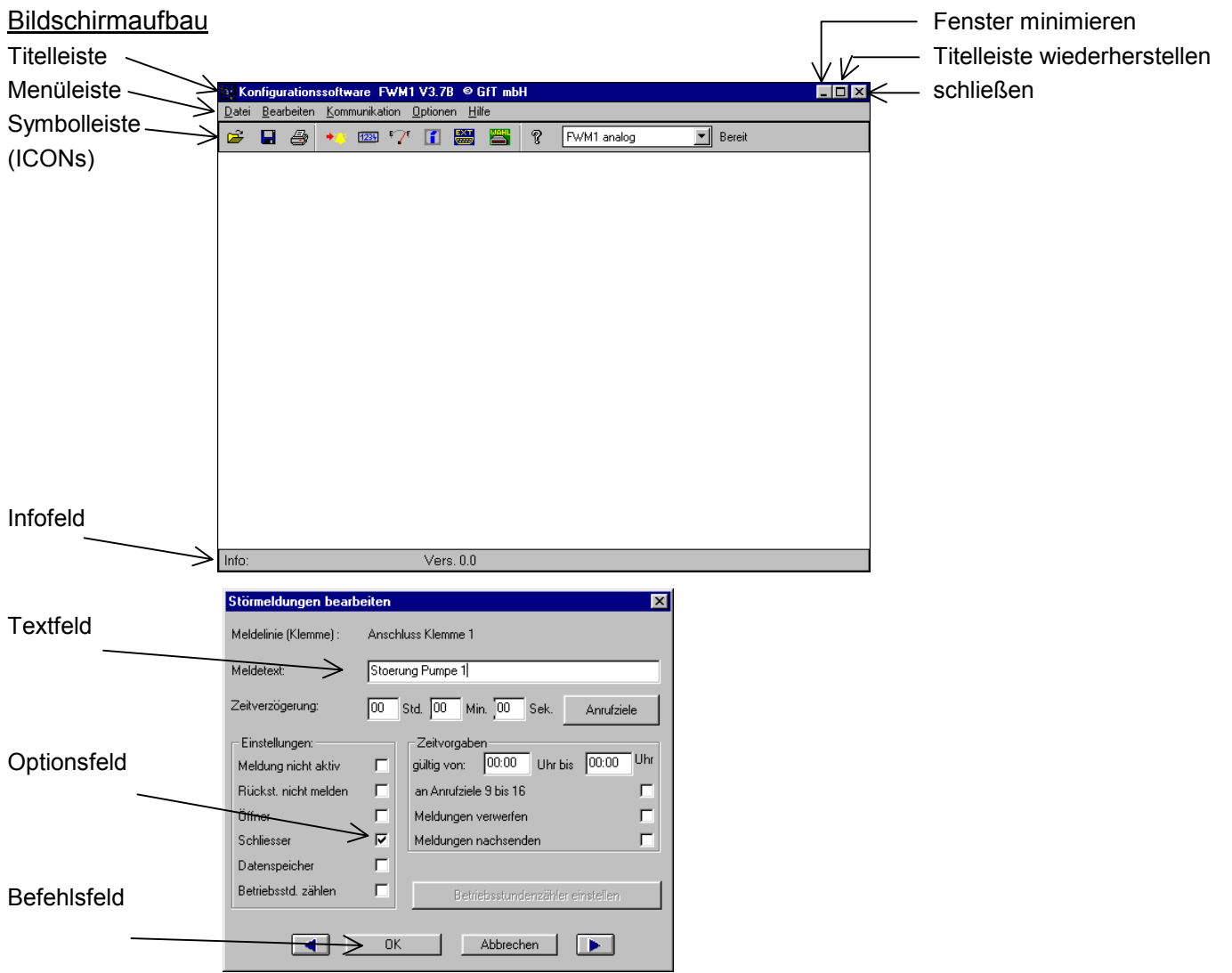

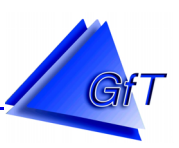

#### **Menüleiste**

Durch Anklicken des gewünschten Menüs öffnet sich ein Fenster mit weiteren Auswahlmöglichkeiten. Der Menüpunkt, auf dem der Mauszeiger steht, wird invers dargestellt. Durch ein Anklicken des gekennzeichneten Menüpunktes mit der linken Maustaste öffnet sich entweder ein weiterer Menüpunkt oder ein Fenster.

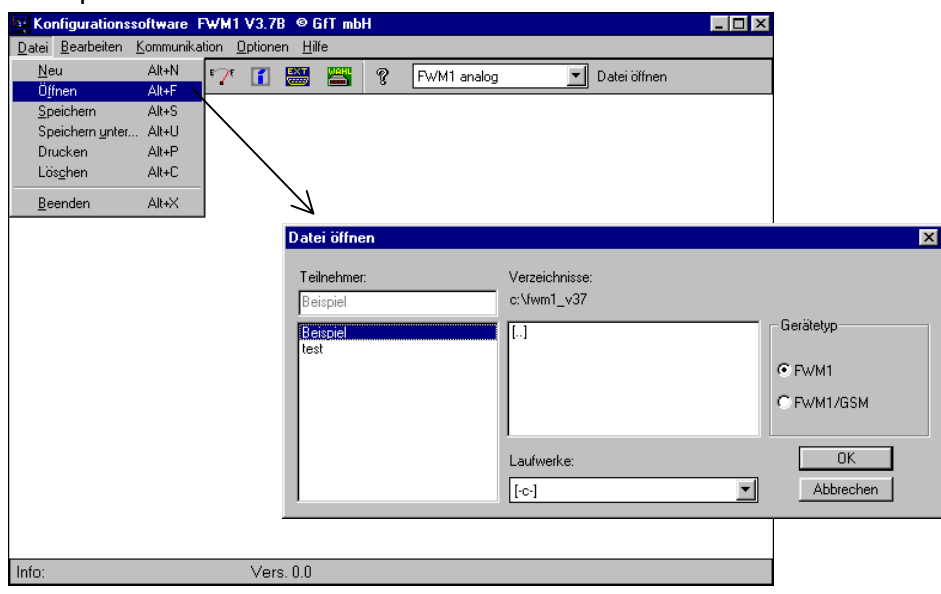

ICONS und Tastenkombinationen

Fast alle Menüs lassen sich wahlweise über die Menüleiste, durch Anklicken von ICONs oder durch Tastenkombinationen aufrufen.

Beispiel: Das Fenster "Datei öffnen" aufrufen

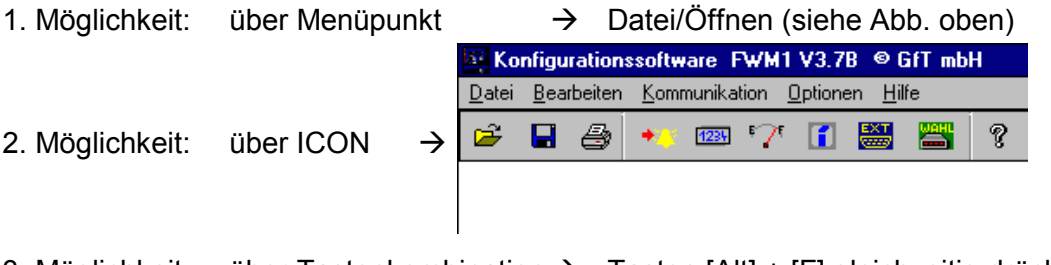

3. Möglichkeit: über Tastenkombination  $\rightarrow$  Tasten [Alt] + [F] gleichzeitig drücken.

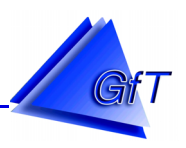

#### <span id="page-28-0"></span>**9.3 Programmübersicht**

#### Starten der Konfigurationssoftware

Nach der Installation wird auf dem Windows Desktop das ICON (Symbol) zum Öffnen der Konfigurationssoftware angezeigt.

- Mit einem Doppelklick auf das ICON wird die Software geöffnet.
- Sofern die Software nicht auf dem Desktop angezeigt wird, kann sie über die Windows-Funktion [Start/Programme/FWM1\_Vxx/FWM1Vxx] geöffnet werden.

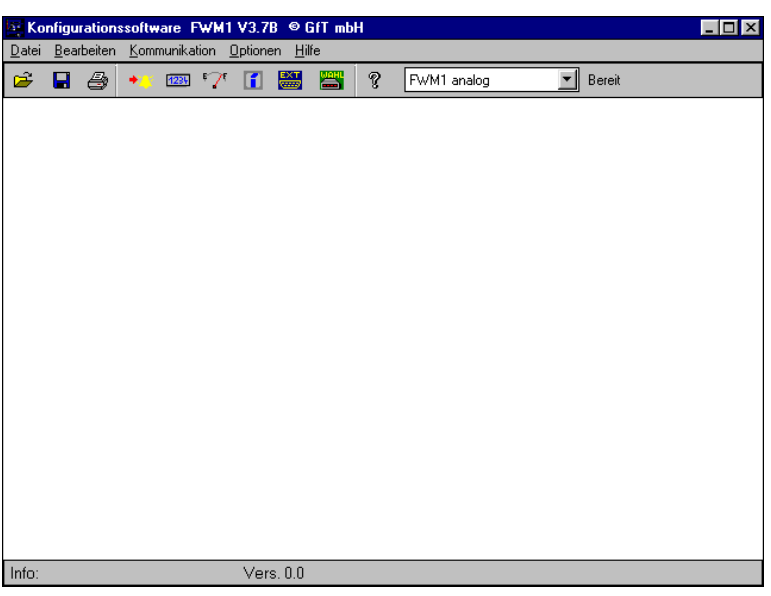

#### Beenden der Konfigurationssoftware

Das Konfigurationsprogramm kann beendet werden über

- $\triangleright$  den Menüpunkt "Datei/Beenden" oder
- $\triangleright$  wahlweise mit der Tastenkombination [Alt] + [X] bzw. [Alt] + [F4] oder
- > über die Windows-Funktion "Fenster schließen".

#### Menü: Datei

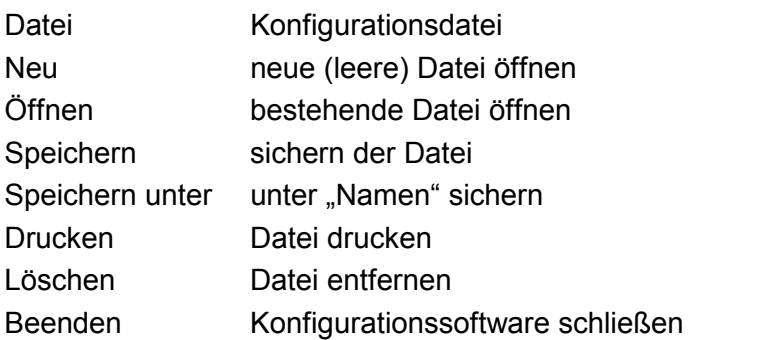

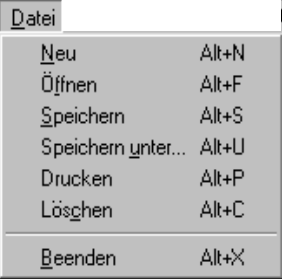

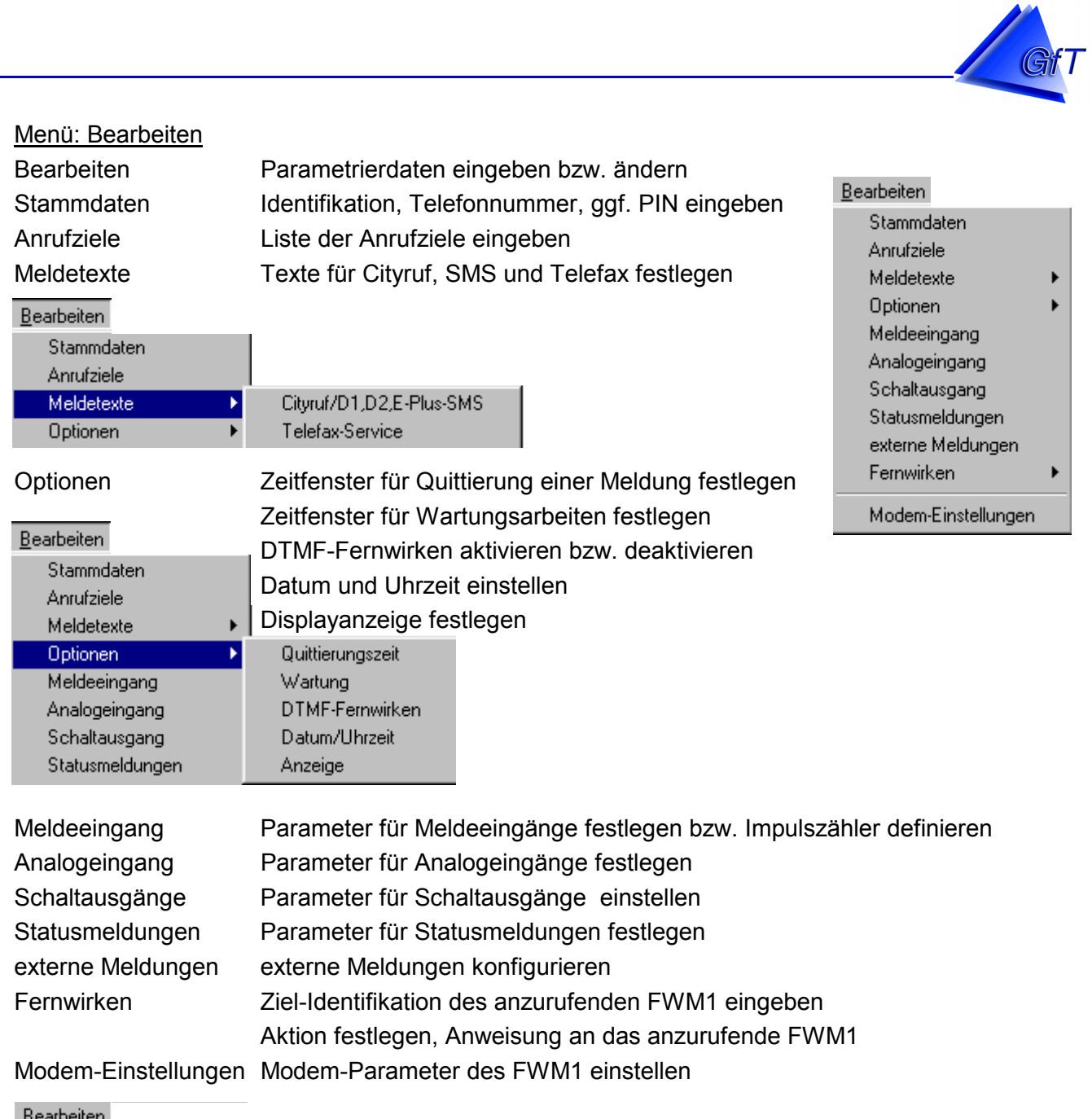

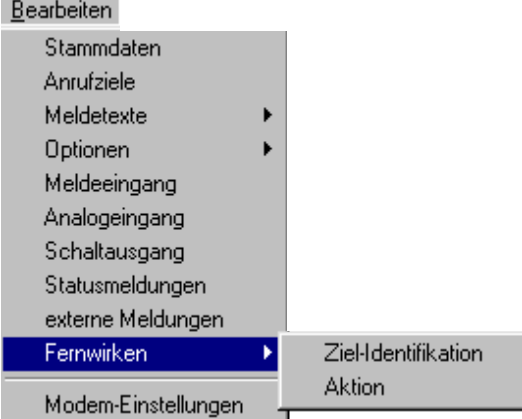

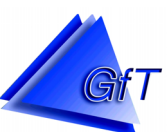

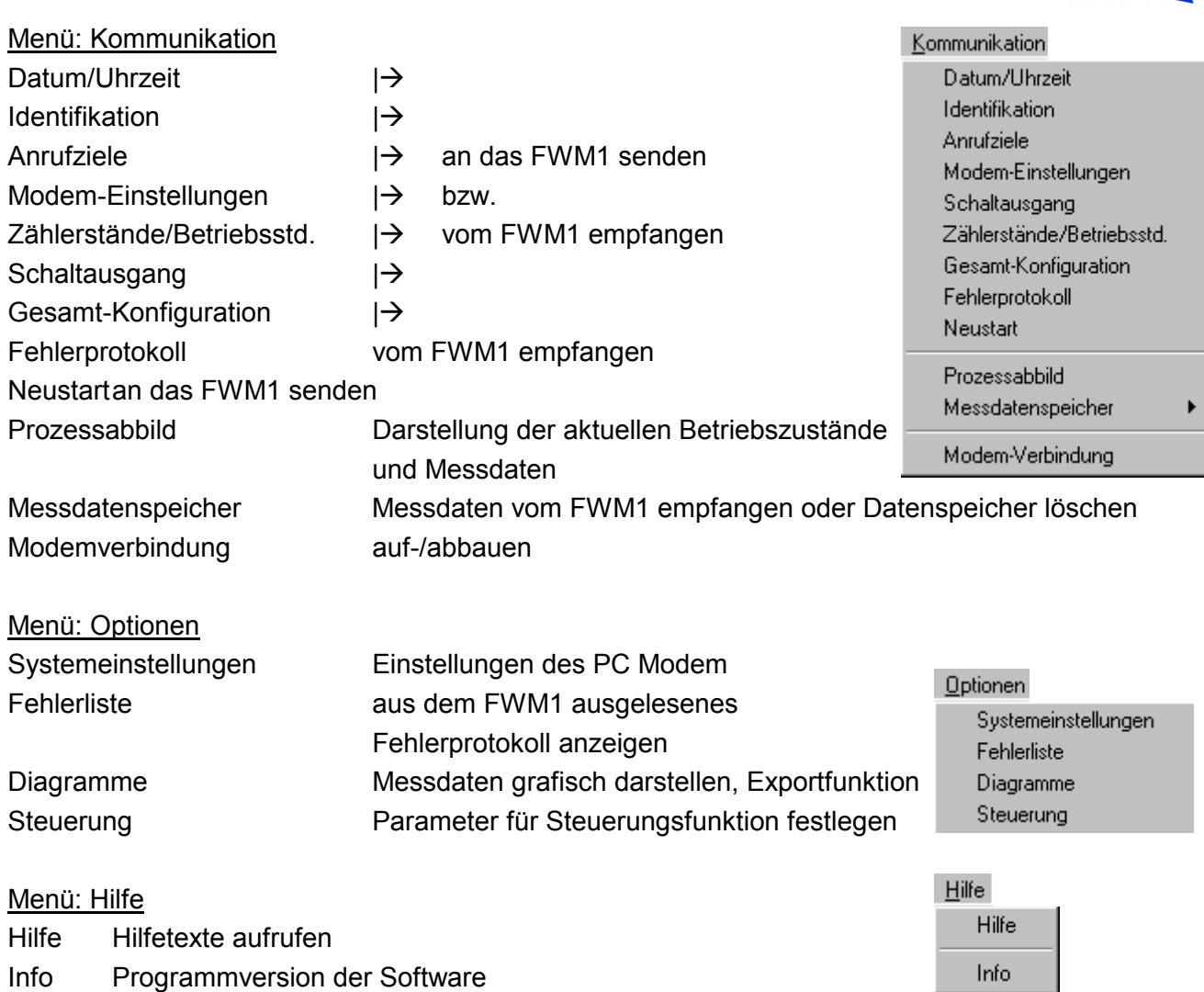

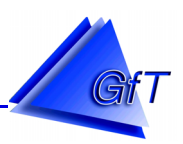

### <span id="page-31-0"></span>**9.4 Bildschirmaufbau**

#### **9.4.1 Programmfenster**

Folgende Elemente sind im Programmfenster der Konfigurationssoftware enthalten:

Programmname und Versionsnummer

Programmname (Konfigurationssoftware...) und die Versionsnummer (V3.x) wird während der Bearbeitung jeden Programmteils angezeigt.

### Menüleiste mit Inhalt der Menüpunkte

Das Systemmenü sowie die einzelnen Menüs in der Menüleiste beinhalten die Programmbereiche zur Durchführung einer Konfiguration.

# Taskleiste (Symbolische Menüleiste)

Die Taskleiste enthält ICONs häufig benutzter Menüpunkte. Über diese Symbole kann direkt auf Menüpunkte wie z. B. "Datei/Öffnen" zugegriffen werden.

# *FWM1*-Typ

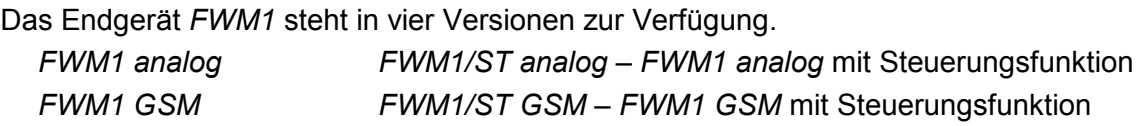

# Kurzinformation

Im Textfeld Kurzinformation (neben dem Auswahlfenster des FWM1-Typen) steht die jeweilige Bedeutung eines Menüpunktes. Wird z. B. der Menüpunkt "Bearbeiten/Stammdaten" gewählt, erscheint dazu die Erklärung eine Identifikation und Tel.-Nr. eingeben.

# Fensterrahmen

Die Größe des Programmfensters lässt sich am Fensterrahmen durch Klicken und Ziehen mit der Maus verändern. Das ist vor allem dann von Vorteil, wenn mehrere Windows-Anwendungen gleichzeitig geöffnet sind.

#### Info: Teilnehmer und Versionsnummer

Die Info-Zeile zeigt den Namen der geöffneten Datei und die Versionsnummer des *FWM1* an, dessen Daten gerade konfiguriert werden. Wird kein Name eingeblendet, ist die aktuelle Konfiguration noch nicht gesichert oder es wurde bisher keine Eingabe vorgenommen.

#### Status: ONLINE/OFFLINE

Bei einer Fernkonfiguration des *FWM1* wird der Verbindungszustand im Feld Status angezeigt. Dabei unterscheidet man folgende Statusmeldungen.

DATENBVERBINDUNG: Die Verbindung ist aufgebaut und der Datenaustausch zwischen Konfigurationsprogramm und *FWM1* kann durchgeführt werden. OFFLINE: Zum *FWM1* besteht keine Verbindung.

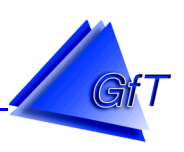

#### <span id="page-32-0"></span>**9.4.2 Menüfenster**

Ein Menü (z. B. Datei) (siehe auch Punkt [9.3](#page-28-0) - Programmübersicht) wird durch Anklicken mit der Maus geöffnet. Es erscheint ein Menüfenster, das eine Auflistung der Menüpunkte enthält. Eine andere Möglichkeit ist durch Drücken der [TAB]-Taste gegeben. Daraufhin wird das erste Menü farbig hinterlegt. Mit den Peiltasten  $\leftarrow$  und  $\rightarrow$  können auch die anderen Menüs gewählt werden.

Durch Betätigen der [Enter]-Taste wird das gewählte Menü geöffnet.

Mit der Taste [ESC] kann das Menüfenster wieder geschlossen werden.

Nach dem Anklicken eines Menüpunktes wird das zum Menüpunkt gehörige Fenster auf dem Bildschirm dargestellt.

Die Menüpunkte des Menü Datei können Sie durch die angegebene Tastenkombination laut Tabelle ausführen. Der unterstrichene Buchstabe steht für die verwendete Taste. Mit der Kombination [Alt] + [F] wird beispielsweise das Fenster ´Öffnen´ zur Dateiauswahl angezeigt.

# **9.4.3 Auswahlfenster**

Ein Auswahlfenster (z. B. Meldeeingänge) besteht aus Listen- und Optionsfeldern, in der benutzerspezifische Einstellungen vorgenommen werden. Folgende Elemente sind im Auswahlfenster enthalten.

#### Systemmenü

Das Systemmenü beinhaltet die Programmbereiche zur Durchführung einer Konfiguration.

### Listenfelder mit Bildlaufleiste

Im Listenfeld kann das gewünschte Bearbeitungsmerkmal gewählt werden. Wenn die Auswahlliste nicht in voller Länge im Fenster dargestellt ist, lässt sich der Bildausschnitt mit der vertikalen Bildlaufleiste verschieben. Eine Zuordnung des im Listenfeld ausgewählten Objekts wird im Optionsfeld vorgenommen.

#### Befehlsfelder

Mit den Befehlsfeldern (z.B. Bearbeiten, OK, Beenden) werden Aktionen bestätigt, widerrufen oder eine weitere Bearbeitungsebene geöffnet

#### **Optionsfelder**

In den Optionsfeldern können verschiedene Merkmale (z. B. Auswahl Öffner oder Schließer) festgelegt, aktiviert bzw. deaktiviert werden.

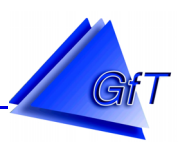

### <span id="page-33-0"></span>**9.4.4 Dialogfenster**

Im Dialogfenster (z. B. ´Störmeldungen bearbeiten´) werden die Meldetexte, Zeiten, Anrufziele und Einstellungen festgelegt.

Die aktuelle Position des Cursors wird im Textfeld durch einen senkrechten Strich ( | ), invers angezeigten Text oder mit einem Rahmen dargestellt. Zwischen den verschiedenen Feldern kann mit der [TAB]-Taste oder mit Mausklick gesprungen werden.

#### Systemmenü

BEISPIEL: Menüpunkt "Bearbeiten/Meldeeingänge/Anschluss Klemme 1"

#### Hinweiszeile

Die ausgewählte Anschlussklemme (z. B. Meldelinie [Klemme]) steht in der Hinweiszeile des aktuellen Fensters.

# **Textfelder**

Im Textfeld (z.B. Meldetext) können je nach Erfordernissen alphanumerische oder numerische Daten eingetragen werden. Hier eingegebene Zeichen lassen sich mit dem Mauszeiger markieren und anschließend verändern.

#### variable Eingabefelder

In die variablen Eingabefelder (z.B. gültig von:) werden Zeiten bzw. Zahlenwerte eingetragen.

# Befehlsfelder (z. B. Anrufziele, OK, Abbrechen)

Befehlsfelder dienen zum Aufruf weiterer Fenster oder zum Abschluss [OK] bzw. [Abbrechen] vorgenommener Eingaben.

# **Optionsfelder**

Bestimmte Funktionen können im Optionsfeld (z. B. Einstellungen, Zeitvorgaben) aktiviert bzw. deaktiviert werden. Eine Funktion ist eingeschaltet, wenn das entsprechende Feld mit einem Kreuz oder Punkt markiert ist. Ein leeres Feld zeigt an, dass die Funktion deaktiviert ist.

#### **Hinweis:**

Bevor die Konfiguration des *FWM1* gestartet wird, müssen verschiedene Systemeinstellungen im Konfigurationsprogramm mit denen des Arbeitsplatz-Rechners (z. B. Festlegung der Schnittstelle) abgestimmt werden.

Die entsprechenden Voreinstellungen werden unter "Optionen/Systemeinstellungen" (siehe auch Punkt [10.4.1](#page-87-0) - Systemeinstellungen) eingegeben.

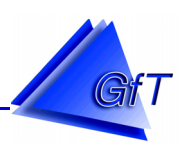

# <span id="page-34-0"></span>**10. Parametrierung**

Das Menü "Datei" beinhaltet Funktionen zum Öffnen, Speichern, Erstellen und Löschen von Konfigurationsdateien. Für jedes *FWM1* wird eine Datei angelegt, in der die Konfigurationsdaten gespeichert werden.

In einer Konfigurationsdatei werden Daten eines Teilnehmers (FWM1) archiviert und verwaltet. Ein Datensatz wird im Menü "Bearbeiten" angelegt und gepflegt. Er enthält u. a. folgende Daten.

Identifikationsnummer (ID) Telefonnummern **Anrufziele** Meldetexte

# 10.1 Menüpunkt "Datei"

#### **10.1.1 Datei "Neu"**

Mit dem Menüpunkt "Neu" wird eine neue Konfigurationsdatei angelegt.

 $\triangleright$  Wählen Sie "Datei/Neu".

Der Speicher wird initialisiert. Alle vorher im Speicher befindlichen Daten werden gelöscht. Wurden bereits Teilnehmerdaten im Speicher angelegt und soll dafür eine Konfigurationsdatei erstellt werden, müssen die Daten vor einer neuen Bearbeitung gespeichert werden (siehe auch Punkt [10.1.3](#page-35-0) - Speichern).

> Wählen Sie den Menüpunkt "Datei/Speichern unter".

#### **10.1.2 Datei "Öffnen"**

Eine bereits gespeicherte Konfigurationsdatei kann zur weiteren Bearbeitung aufgerufen werden.

> Wählen Sie "Datei/Öffnen".

Das Auswahlfenster ´Datei öffnen´ wird auf dem Bildschirm dargestellt

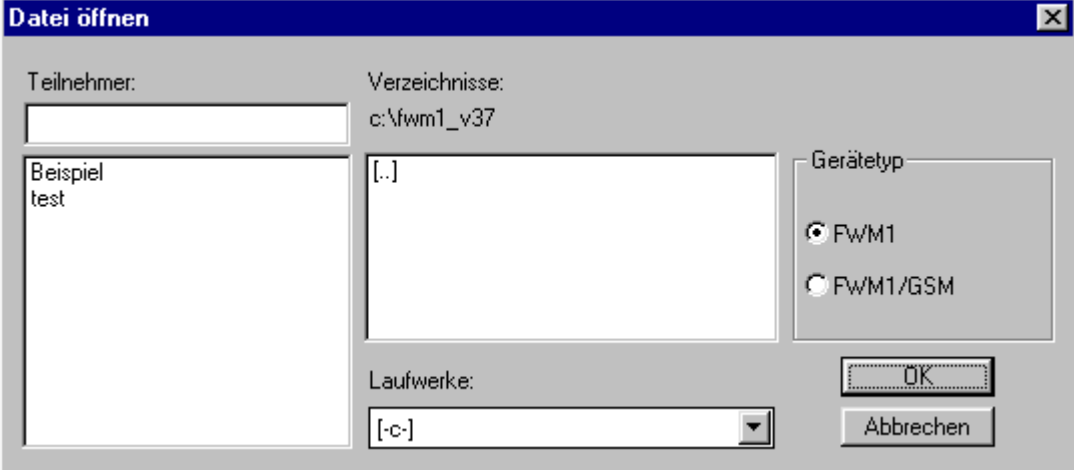

<span id="page-35-0"></span>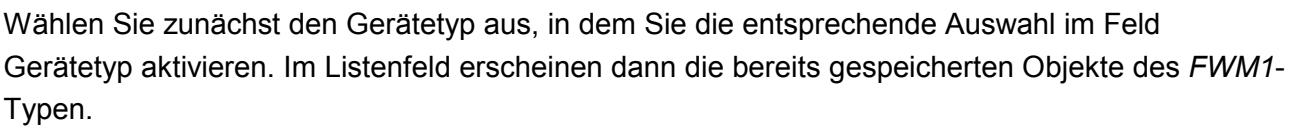

 Klicken Sie einen gewünschten Dateinamen im Listenfeld Teilnehmer an und bestätigen Sie mit [OK]. Die Datei kann ebenfalls durch Doppelklick mit der Maus geöffnet werden.

Befindet sich die Konfigurationsdatei auf einem anderen Laufwerk, muss zuerst der richtige Pfad ausgewählt werden.

- Dazu wählen Sie unter Laufwerke das gewünschte Laufwerk aus. Die Auswahl erfolgt durch Mausklick auf das Pfeilsymbol, wonach alle zur Verfügung stehenden Laufwerke angezeigt werden.
- Anschließend öffnen Sie Ihr Laufwerk durch Doppelklick mit dem Mauszeiger.
- In Verzeichnisse können Sie jetzt den gewünschten Pfad bestimmen. Klicken Sie das entsprechende Verzeichnis an und bestätigen Sie mit OK.

#### **10.1.3 Datei "Speichern"**

#### Datei/Speichern

Eine geöffnete Konfigurationsdatei kann mit "Datei/Speichern" erneut unter gleichem Namen gesichert werden. Diese Speichermethode wird eingesetzt, wenn eine bestehende Konfigurationsdatei modifiziert wurde und anschließend überschrieben werden soll.

#### Datei/Speichern unter

Eine weitere Möglichkeit, einen vorhandenen und geöffneten Datensatz zu speichern, besteht mit dem Menüpunkt "Datei/Speichern unter". Der angezeigte Dateiname im Feld Teilnehmer wird beibehalten.

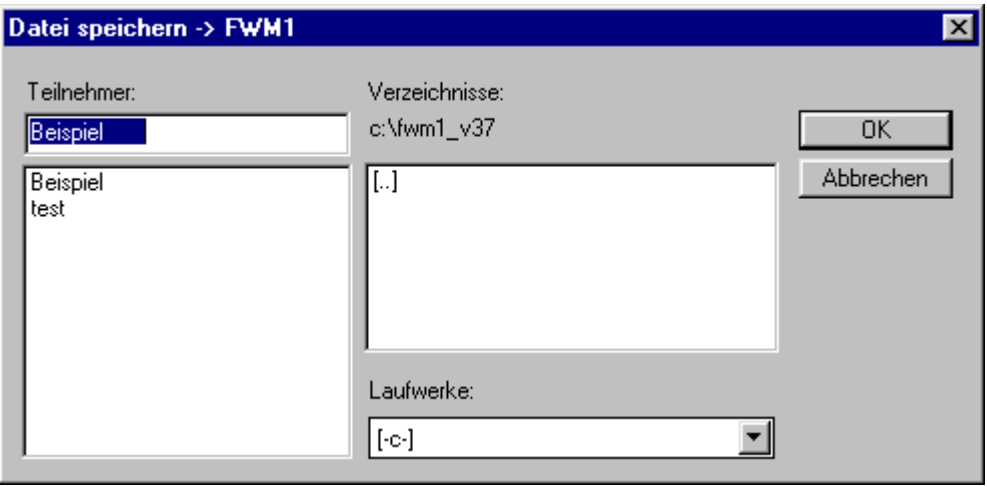

 Wenn der Dateiname geändert werden soll, dann geben Sie in das Textfeld Teilnehmer eine max. 16-stellige Bezeichnung ein. Eine Datei, die Sie überschreiben möchten, wird mit dem Mauszeiger im Feld Verzeichnisse ausgewählt und erscheint anschließend im Feld Teilnehmer. Bestätigen Sie mit [OK.]
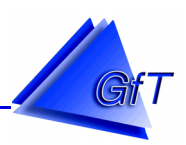

Vergeben Sie für jede Konfigurationsdatei eindeutige Bezeichnungen. Die Bezeichnung kann beispielsweise die Bezeichnung der Anlage (Straßenname) beschreiben oder der Identifikationsnummer (ID) entsprechen.

Existiert bereits eine Teilnehmerdatei unter gleichem Dateinamen, dann wird vor dem Speichern der Hinweis Datei überschreiben? eingeblendet.

Wird eine geöffnete Konfigurationsdatei geändert, die jedoch nicht überschrieben werden soll, muss eine andere Dateibezeichnung in das Textfeld Teilnehmer eingeben werden, um eine neue Konfigurationsdatei anzulegen.

Wird das Auswahlfenster ´Datei speichern´ mit fehlender Teilnehmerbezeichnung ausgeführt, erscheint ein Fenster mit dem Hinweis Fehlerhafter Dateiname.

 Bestätigen Sie mit [OK] und tragen Sie anschließend eine Bezeichnung in das Textfeld Teilnehmer ein.

Es wird immer die dem jeweiligen Gerätetyp (*FWM1 analog* oder *FWM1/GSM*)entsprechende Datei gespeichert.

## **10.1.4 Datei "Drucken**

Über den Menüpunkt "Datei/Drucken" kann der Inhalt des momentan editierten Datensatzes ausgedruckt werden. Weiterhin besteht die Möglichkeit den Drucker einzurichten. Hinweise zur Druckereinrichtung sind dem entsprechenden Drucker-Handbuch, bzw. der Windows-Hilfedatei zu entnehmen.

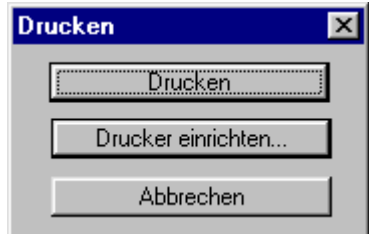

## **10.1.5 Datei "Löschen"**

Wird die Konfigurationsdatei eines Teilnehmers nicht mehr benötigt, kann sie mit "Datei/Löschen" entfernt werden.

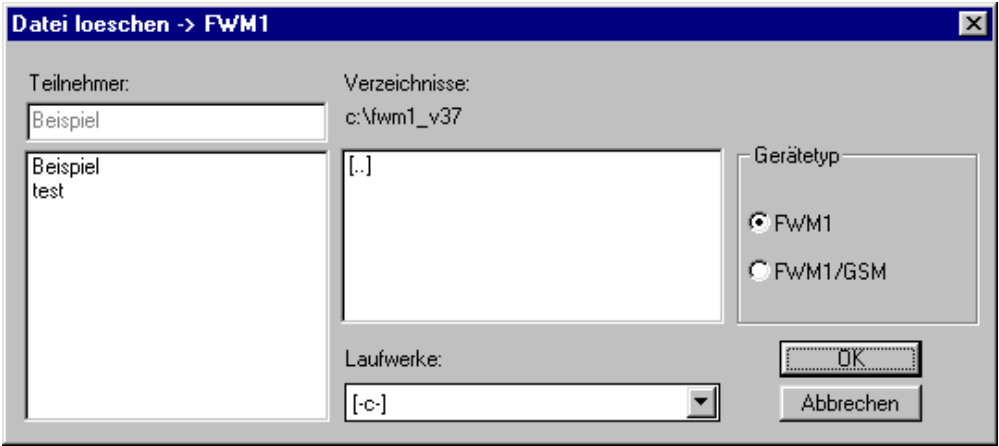

- Wählen Sie zunächst den Gerätetyp aus, in dem Sie die entsprechende Auswahl im Feld Gerätetyp aktivieren. Im Listenfeld erscheinen dann die bereits gespeicherten Objekte.
- In das Textfeld Teilnehmer tragen Sie den Dateinamen ein, der gelöscht werden soll. Die Datei können Sie auch in der Teilnehmerauswahlliste bestimmen.

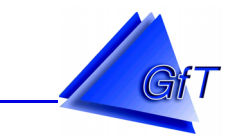

Damit nicht versehentlich eine Datei gelöscht wird, zeigt das Konfigurationsprogramm den Hinweis Datei wirklich löschen? an.

 Wenn der Löschvorgang ausgeführt werden soll, bestätigen Sie mit [OK], andernfalls wählen Sie [Abbrechen].

## **10.1.6 Datei "Beenden"**

Der Menüpunkt "Datei/Beenden" schließt das Konfigurationsprogramm.

Wurde gerade einen Datensatz bearbeitet, der jedoch noch nicht gesichert wurde, erfolgt der Hinweis: Daten wurden nicht gespeichert! Um eine nachträgliche Datensicherung zu ermöglichen, ist der Bottom [Abbrechen] anzuklicken, das Programm bleibt geöffnet und eine Speicherung kann vorgenommen werden.

## **10.2 Menüpunkt "Bearbeiten"**

Über den Menüpunkt "Bearbeiten" werden objektbezogene und linienspezifische Daten sowie Modem-Einstellungen eingegeben.

## Objektbezogene Daten

Die auf das Objekt bezogenen Daten legen die Funktionsweise des Fernwirkmodems *FWM1* fest. Zu den objektbzogenen Daten gehört z. B.

- die Vergabe einer Identifikationsnummer,

- die Festlegung von Anrufzielen, an die Meldungen weitergeleitet werden,
- ein allgemeingültiger Meldetext für Cityruf, D1-Alphaservice und D2-Message, den das *FWM1* im Meldungsfall der linienspezifischen Information voranstellt.

## Linienspezifische Daten

Die Punkte Meldeeingang, Analogeingang, Schaltausgang, Statusmeldungen und Fernwirken sind linienspezifisch und werden benötigt, um Einstellungen an einer Linie (Meldeeingang, Schaltausgang) vorzunehmen. Jede Linie (Meldeeingang) erfasst eine bestimmte Zustandsmeldung der technischen Anlage und löst abhängig davon einen linienbezogenen Meldetext aus. Dies bedeutet, dass die Linien individuell konfiguriert werden müssen.

Zu den linienbezogenen Daten gehören u. a.

- die Einstellung der Linie als Meldeeingang, Impuls- oder Betriebsstundenzähler,
- die Eingabe eines linienbezogenen Meldetextes.
- die Festlegung einer zeitverzögerten Meldungsweiterleitung.
- die Definition der Meldeeingänge als ÖFFNER oder SCHLIESSER.

## Modem-Einstellungen

Die Modem-Einstellungen beziehen sich auf die Meldungsweiterleitung und die Fernkonfiguration. Weiterhin werden hier die Rufnummern der Service-Dienste für die Meldungsweiterleitung per SMS an D1, D2, E-Plus sowie für den Cityrufdienst eingegeben.

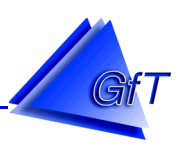

## **10.2.1 Bearbeiten "Stammdaten"**

Bei der Stammdateneingabe wird die Identifikationsnummer (ID) für ein *FWM1* festgelegt. Jede ID Nummer darf nur einmal vergeben werden, um Verwechslungen auszuschließen. Diese Nummer wird bei der Einwahl per Modemkommunikation und bei Meldungen auf das *GfT Leitsystem* benötigt und dient beim Fernwirken zur Identifikation des *FWM1*.

Die Datenverbindung wird bei einer fehlerhaft eingegebenen Identifikationsnummer sofort abgebrochen.

> Wählen Sie "Bearbeiten/Stammdaten".

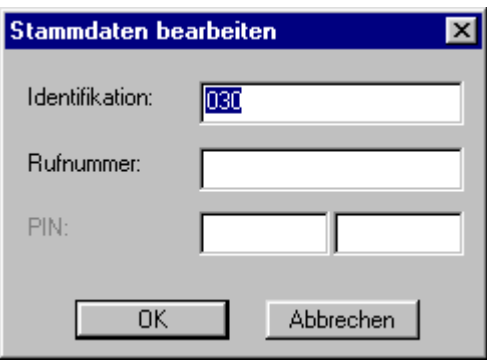

- Geben Sie die maximal 10-stellige Identifikationsnummer unter Identifikation ein.
- Das Feld Rufnummer wird zur Eingabe der Telefonnummer des Anschlusses benötigt, an dem das *FWM1* installiert ist.

Die Rufnummer wird vom Konfigurationsprogramm bei der Übertragung der Konfigurationsdaten angewählt, wenn eine Modemverbindung zur Fernkonfiguration aufgebaut wird (siehe auch Punkt [10.3.12](#page-85-0) - Modemverbindung). Abhängig vom Anschluss des PC Modem kann das Voranstellen einer Null oder eines Sonderzeichens notwendig werden, um eine Amtsleitung zu erhalten (siehe auch Punkt [10.4.1](#page-87-0) - Wahlsonderzeichen).

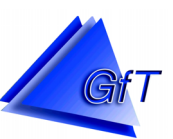

#### <span id="page-39-0"></span>10.2.2 Bearbeiten "Anrufziele"

Die Anrufziele sind in Gruppe 1 (Ziele 1-8) und Gruppe 2 (Ziele9-16) unterteilt.

> Wählen Sie "Bearbeiten/Anrufziele".

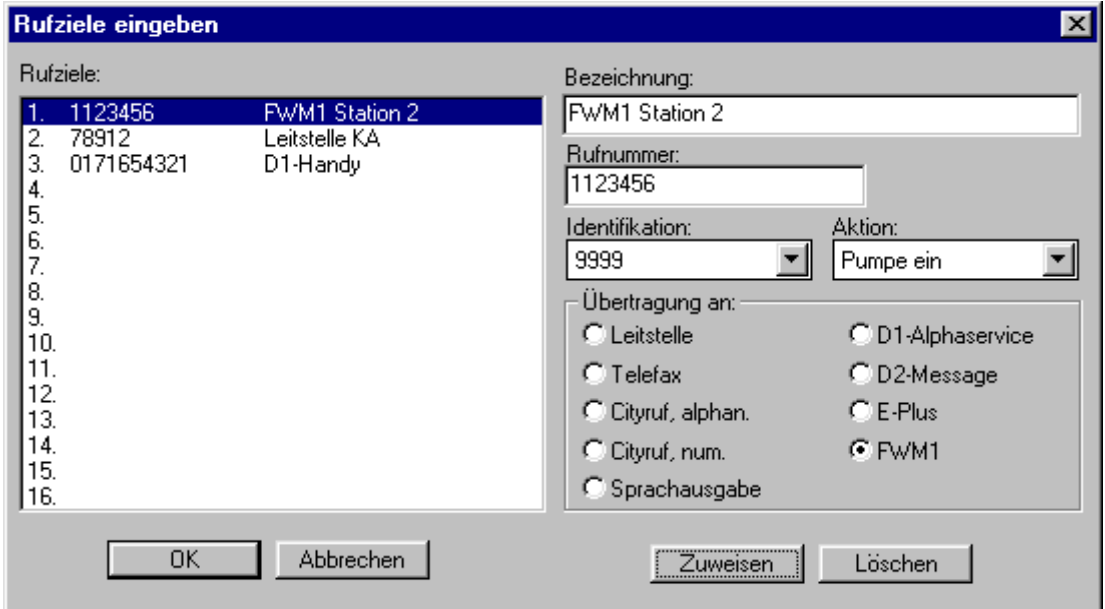

- Klicken Sie unter Rufziele die Zeile an, für die eine Eingabe vorgenommen werden soll.
- Geben Sie eine maximal 19-stellige Beschreibung für Ihr Rufziel unter Bezeichnung ein.
- Tragen Sie in das Feld Rufnummer die Nummer des Endgerätes ein, an das eine Meldung gesendet werden soll. Achten Sie darauf, ob Sonderzeichen für die Amtsholung (siehe Punkt [10.4.1](#page-87-0) - Wahlsonderzeichen) am Anschluss des *FWM1* erforderlich sind.
- Wählen Sie die vorgesehene Empfangseinrichtung in Übertragung an aus.

## Übertragung an:

Zu jeder Rufnummer gehört die Zuordnung eines Ziels, an das die Meldung weitergegeben werden soll. Ein Anrufziel kann folgendes sein:

- Leitstelle: PC mit Leitstellensoftware
- Telefax: Gruppe 3
- Cityruf: alphanumerisch, numerisch
- Sprachausgabe: nur bei *FWM1/analog* möglich
- SMS: D1-Alphaservice (bei D1 ist folgender Syntax einzugeben: Länderkennung: 49, Vorwahl: 17x, Rufnummer: xxxxxxxxxx) D2-Message

E-Plus

- FWM1: Schaltvorgang bei anderem *FWM1* einleiten

 Wird im Feld ´Übertragung an´ der Punkt *FWM1* gewählt, erscheinen zusätzlich die beiden Eingabefelder ´Identifikation und Aktion´. Diese Felder müssen vor der Eingabe der Rufziele editiert (siehe auch Punkt [10.2.10](#page-72-0) - Fernwirken) werden.

 Im Feld ´Identifikation´ wird die Identifikation des *FWM1* (z. B. 9999) gewählt, mit dem im Meldungsfall eine Verbindung aufgebaut werden soll. Das Feld ´Aktion´ beinhaltet die auszuführende Schaltanweisung (z. B. Pumpe ein)

- Die aktuellen Einträge werden dem Rufziel zugeordnet, indem Sie das Befehlsfeld Zuweisen anklicken.
- ▶ Schließen Sie jede Anrufzieleingabe mit [Zuweisen] ab.
- Einträge für jedes Rufziel können auch gelöscht werden.
	- Klicken Sie das Befehlsfeld [Löschen] an.

Es erscheint eine Sicherheitsabfrage, um versehentliches Löschen zu verhindern. Einträge für mehrere Rufziele werden nacheinander gelöscht.

 $\triangleright$  Wenn alle Ziele definiert sind kann die Eingabe mit [beendet] werden.

# Hinweise:

Eintragungen im Feld Bezeichnung werden nicht an das *FWM1* übertragen. Diese dienen nur zur Übersicht und Information. Achten Sie darauf, ob das *FWM1* an einem Hauptanschluss oder an der Nebenstelle einer Telefonanlage betrieben wird. Setzen Sie ggf. die erforderlichen Wahlsonderzeichen entsprechend der Bedienungsanleitung der Telefonanlage voran.

## **10.2.3 Bearbeiten "Meldetexte"**

Im Dialogfenster Meldetext Cityruf bearbeiten wird der Meldetext für die Dienste Cityruf, D1-Alphaservice, D2 Message und E-Plus eingegeben.

Ein Meldetext, der an ein Faxgerät übertragen werden soll, wird im Dialogfenster Meldetexte Fax bearbeiten eingetragen.

## Meldetexte Cityruf/D1/D2/EPlus SMS

Rufen Sie den Menüpunkt "Bearbeiten/Meldetexte/Cityruf/D1/D2/EPlus SMS auf.

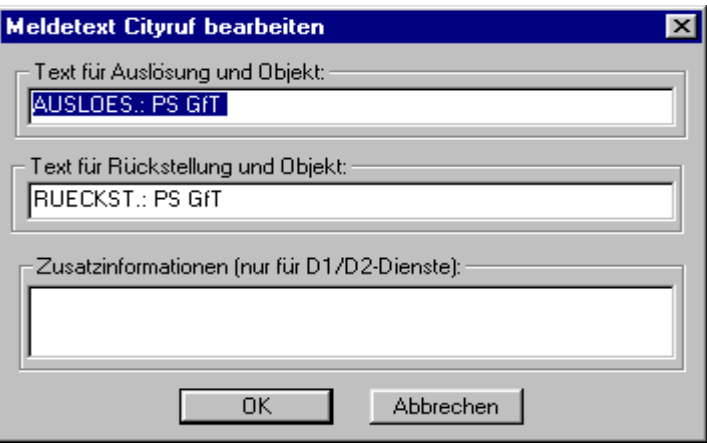

 Geben Sie einen maximal 38-stelligen Text für Auslösung bzw. Rückstellung ein. Die eingetragenen Texte und numerischen Zeichen werden bei jeder Meldungsweiterleitung, in Abhängigkeit vom Zustand der auslösenden Linie übertragen. Die Angaben enthalten die Beschreibung für den Zustand der Meldelinie und z. B. die örtliche Beschreibung des Objekts (je nach Eingabe). Für die Dienste D1,D2 und EPLUS SMS besteht weiterhin die Möglichkeit, allgemeine Zusatzinformationen einzugeben, die bei der Meldungsübermittlung angefügt werden.

 Geben Sie einen maximal 79-stelligen Text unter Zusatzinformationen (nur für D1/D2/EPLUS Dienste) ein.

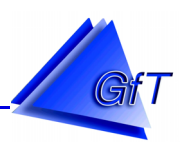

Meldetexte für Telefax-Service

Die eingetragenen Texte und numerischen Zeichen im Fenster ´Meldetexte Fax´ bearbeiten werden bei jeder Meldungsweiterleitung an ein Telefax-Gerät übertragen. Die Texte dienen der örtlichen Beschreibung des Objekts.

> Rufen Sie den Menüpunkt "Bearbeiten/Meldetexte/Telefax-Service" auf.

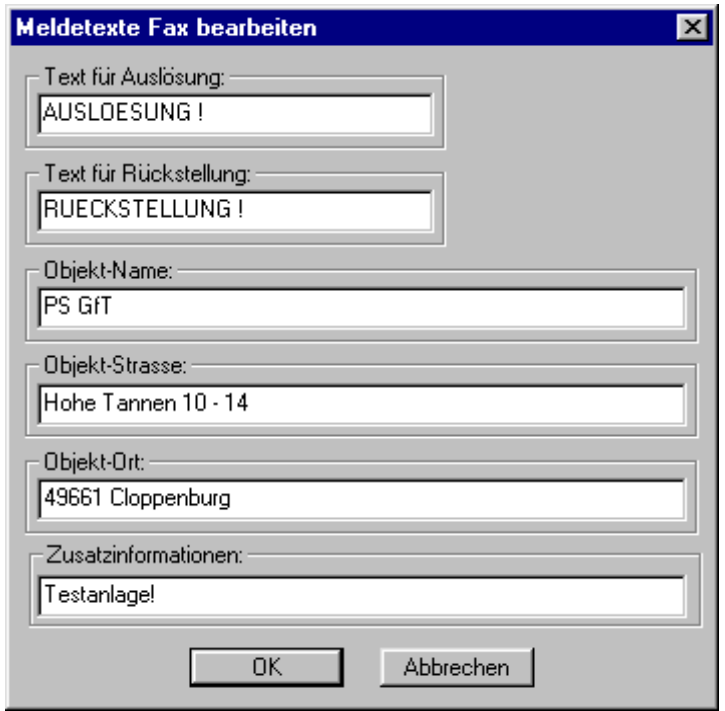

- Geben Sie jeweils maximal 15-stellige Texte in die Eingabefelder Text für Auslösung und Text für Rückstellung ein oder übernehmen Sie die vor eingestellten Texte.
- Einer der beiden Texte wird, je nach Meldung auf einem Faxausdruck oben angeführt.
- Die Eingabefelder Objekt-Name, Objekt-Straße und Objekt-Ort können jeweils maximal 39 stellige Texte aufnehmen.

Im Feld Zusatzinformationen können weitere Informationen zum Objekt abgegeben werden. Im Ausdruck auf einem Telefax-Gerät wird der Text im Feld "Hinweise" ausgegeben.

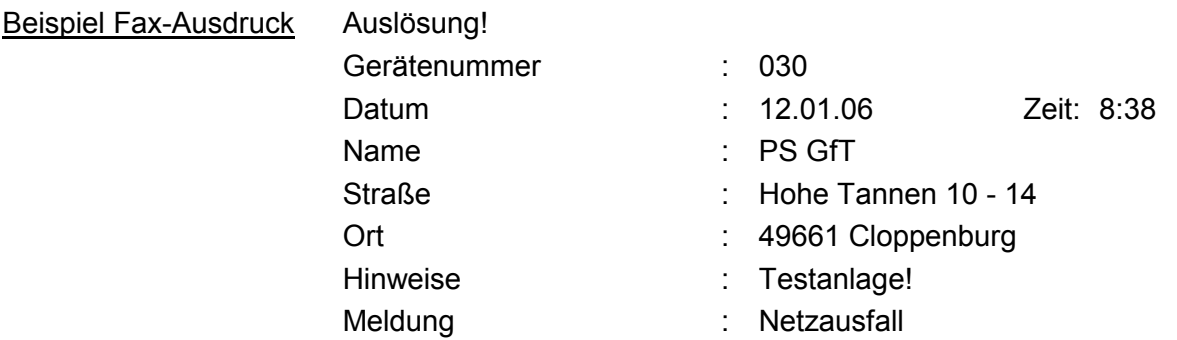

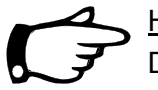

## Hinweis:

Die Zeile ´Meldung´ im Fax-Ausdruck enthält den Meldetext, der für die ausgelöste Linie (Meldeeingang) vorher definiert wurde (siehe auch Punkt [10.2.5](#page-47-0) - Meldeeingang).

## <span id="page-42-0"></span>**10.2.4 Bearbeiten "Optionen"**

Das Menü Optionen beinhaltet die Funktionen Quittierungszeit, Wartung, DTMF-Fernwirken, Datum/Uhrzeit und Displayanzeige.

## **Quittierungszeit**

Die Quittierungszeit ist die Zeit, die das *FWM1* abwartet, bis der Empfänger die erhaltene Meldung bestätigt. Das *FWM1* erwartet eine Quittierung, wenn Anrufziele mit "t" verknüpft werden(siehe auch Punkt [10.2.5](#page-47-0) - Meldeeingang: t-Verknüpfung).. Quittungszeit  $\overline{\mathbf{x}}$ 

Die Quittierungszeit ist auf 15 Minuten eingestellt. Sie

kann max. 59 Minuten betragen.

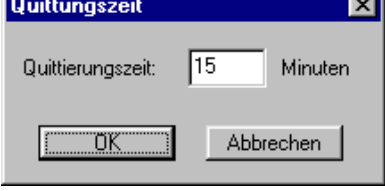

 Rufen Sie den Menüpunkt "Bearbeiten/Optionen/Quittierungszeit" auf und verändern Sie ggf. die Zeitvorgabe.

Um den Empfang einer Meldung zu bestätigen, ist der Quittierungscode, der mit der Meldung übermittelt wird, innerhalb der eingestellten Zeit an das *FWM1* zurückzusenden. Es kann auch ein max. 5-stelliger fester Quittierungscode (erst ab Konfigurationssoftware V3.7 möglich) verwendet werden. Dieser ist im folgenden Menüpunkt "Bearbeiten/Optionen/DTMF-Fernwirken" einzustellen.

## Quittierung bei einem *FWM1/analog*:

Das *FWM1/analog* wird nach Erhalt der Meldung angerufen, um den Quittierungscode nach dem Signalton z. B. über ein Tastentelefon einzugeben. Bestätigen Sie ihre Eingabe mit der [\*]-Taste des Telefons.

## Quittierung bei einem *FWM1/GSM*:

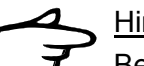

## Hinweis:

Beim *FWM1/GSM* ist keine Quittierung über DTMF-Signale möglich. Die Quittierung mit einem festen Quittierungscode ist erst ab der GSM-Version V3.73-ST 27/05 in Verbindung mit der Konfigurationssoftware ab Version 3.7 möglich.

Zur Quittierung muss eine SMS in folgender Form an das *FWM1/GSM* gesendet werden: Q=<Quittungscode>, wobei <Quittungscode> dem übermittelten Quittierungscode entspricht. Beispiel SMS-Quittierungstext: **Q=601**

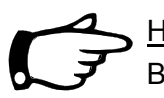

# Hinweis:

Bei einem variablen Quittierungscode wird anschließend kein weiteres mit "t" verknüpftes Anrufziel dieser Meldelinie angewählt.

Bei einem festen Quittierungscode werden alle anstehenden Meldungen aus dem Meldungsspeicher gelöscht, d. h. auch Meldungen anderer Meldelinien (Auslösungen und Rückstellungen).

Wird der Quittierungscode nicht innerhalb der eingestellten Quittierungszeit an das *FWM1* übermittelt, wählt das *FWM1* das nächste Rufziel an.

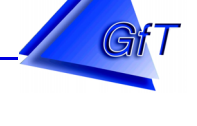

#### Beispiel Faxausdruck mit Quittungscode

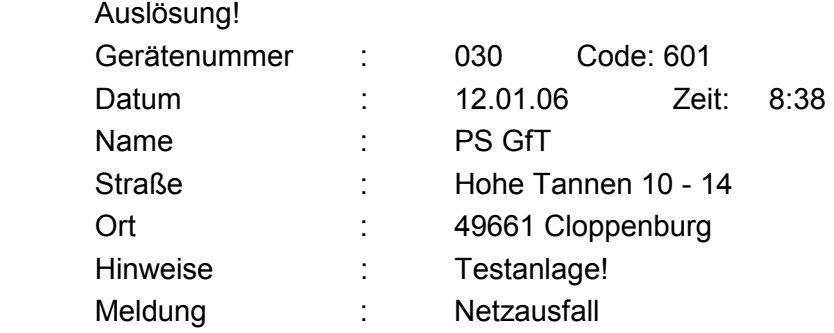

#### DTMF-Fernwirken

Die Funktion DTMF-Fernwirken kann aktiviert bzw. deaktiviert werden. In einer neuen Konfigurationsdatei ("Datei/Neu), ist DTMF-Fernwirken standardmäßig aktiviert.

- Rufen Sie den Menüpunkt "Bearbeiten/Optionen/DTMF-Fernwirken" auf und kennzeichnen Sie das Feld DTMF-Fernwirken mit einem Haken, wenn die Funktion aktiviert werden soll oder nehmen Sie andernfalls die Kennzeichnung heraus.
- ▶ Sofern ein fester Quittungscode aktiviert werden soll, ist die Funktion durch Anklicken zu aktivieren und ein max. 5-stelliger Quittungscode festzulegen.

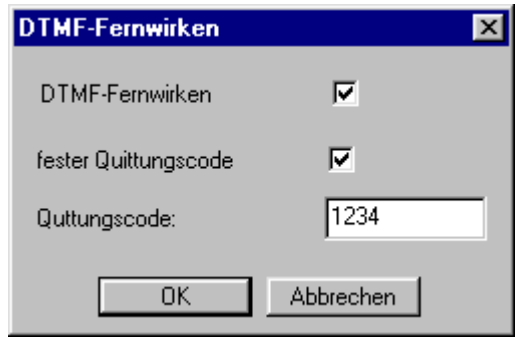

## Fernwirken bei einem *FWM1/analog*

Mit einem Telefon können die Schaltausgänge A1 bis A4 (siehe auch Punkt [10.2.7](#page-62-0) - Schaltausgang) des *FWM1/analog* geschaltet werden. Das Telefon muss dafür auf Tonwahlverfahren eingestellt und DTMF-Fernwirken aktiviert sein.

- Rufen Sie den Anschluss des *FWM1/analog* an. Nach dem Verbindungsaufbau meldet es sich mit einem Signalton.
- Anschließend erwartet das *FWM1/analog* die Eingabe der Identifikationsnummer (ID). Die ID wird mit der Telefontastatur eingegeben und mit der [Stern]-Taste bestätigt.

Ist die ID korrekt, ertönt ein längerer Signalton. Bei falsch eingegebener Identifikationsnummer hören Sie ein Signal, das zweimal unterbrochen ist. Der Zugriff auf das *FWM1/analog* wird verweigert und ein neuer Versuch kann durchgeführt werden. Innerhalb einer Verbindung können drei Versuche unternommen werden, danach wird die Verbindung unterbrochen.

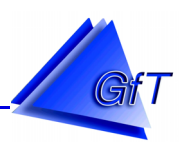

 Bei korrekter Eingabe der ID wartet das *FWM1/analog* nach einem längeren Signalton auf die Eingabe des Schaltausgangs (A1 bis A4), der ebenfalls mit den Telefontasten eingegeben wird. Mit der Taste [1] wird der gewählte Ausgang eingeschaltet, die Taste [ 0 ] steht für die Rückstellung.

## Beispiel zum Schalten des Ausgang 1

*FWM1/analog* anrufen und nach dem Signalton mit der Eingabe beginnen.

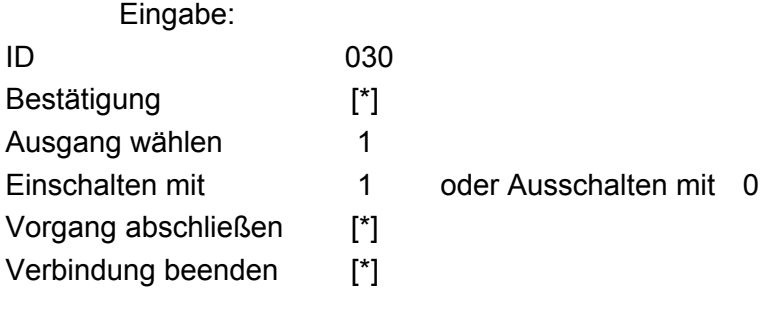

## Fernwirken bei einem *FWM1/GSM*

Die Ausgänge (siehe auch Punkt [10.2.7](#page-62-0) - Schaltausgang) des *FWM1/GSM* können mittels SMS geschaltet werden. Die SMS ist wie folgt einzugeben: ID>Identifikation<,>Ausgang1, 2, 3 oder 4<  $=$  >Zustand 0 oder 1<.

Beispiel Ausgang 1 einschalten

Syntax eingeben, **ID=030,A1,1** und an das *FWM1/GSM* senden.

Beispiel Ausgang 1 ausschalten

Syntax eingeben, **ID=030,A1,0** und an das *FWM1/GSM* senden.

Nach jeder Fernwirkaktion sendet das *FWM1/GSM* eine Kurzmitteilung zwecks Quittierung an das Handy zurück.

# Hinweis:

Das Schalten des Ausgangs per SMS erfolgt nur nach einer SMS-Bestätigung.

Die folgende Tabelle listet die Ein- und Ausschaltvorgänge auf. Dabei wird davon ausgegangen, dass die Grundeinstellung Schließer für die Ausgänge (s siehe auch Punkt [10.2.7](#page-62-0) - Schaltausgang) nicht verändert wurde.

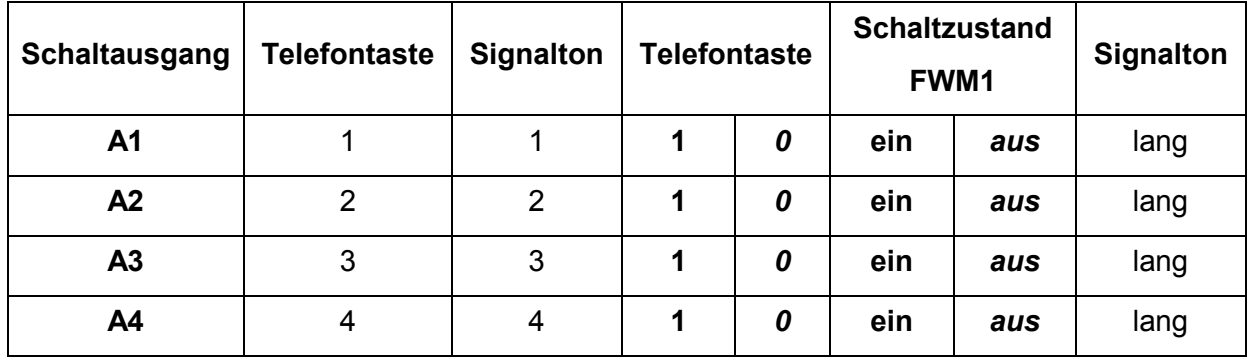

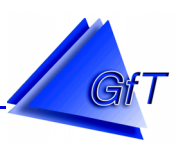

## Wartung

Zur Durchführung von Wartungsarbeiten können die Eingänge mit dem Taster Wartung vorübergehend deaktiviert werden. Nach Beendigung der Arbeiten kann die Wartungszeit durch erneutes Betätigen des Tasters beendet werden.

Als zusätzliche Sicherheit ermöglicht das Konfigurationsprogramm, die Wartungszeit des *FWM1* einzustellen.

> Rufen Sie den Menüpunkt "Bearbeiten/Optionen/Wartung" auf.

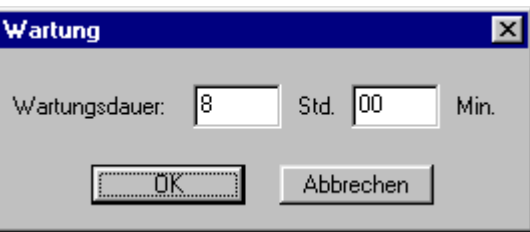

Die Voreinstellung beträgt acht Stunden, d. h. wird die Wartungsroutine nicht innerhalb dieser Zeit am Taster [Wartung] zurückgesetzt, wird sie danach automatisch verlassen. Die Wartungsdauer kann in halbstündigen Intervallen von 0 bis 127 Stunden und 30 Minuten eingegeben werden. Während die Wartungsroutine aktiv ist, nimmt das *FWM1* keinen Anruf von außen entgegen.

## Datum/Uhrzeit

Im Dialogfenster ´Datum/Uhrzeit´ einstellen können das Datum und die Uhrzeit für das *FWM1* eingegeben werden.

> Rufen Sie den Menüpunkt "Bearbeiten/Optionen/Datum/Uhrzeit" auf.

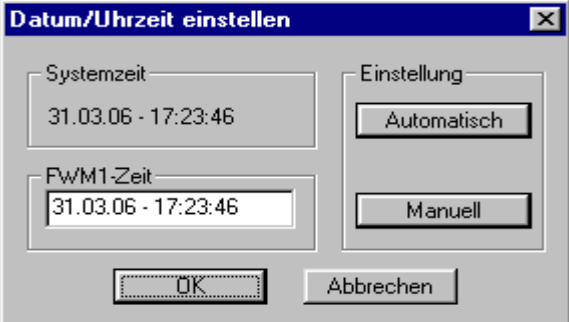

Die Uhrzeit und das Datum des *FWM1* können wahlweise manuell oder automatisch eingestellt werden. Das Feld Systemzeit enthält die eingestellte Zeit des verwendeten Rechnersystems.

 Sie können diese Zeitangabe für das *FWM1* übernehmen. Klicken Sie unter Einstellung auf das Befehlsfeld [Automatisch]. Die Systemzeit wird übernommen und im Eingabefeld FWM1-Zeit angezeigt.

Alternativ lässt sich die FWM1-Zeit manuell eingeben.

- Klicken Sie unter Einstellung das Befehlsfeld [Manuell] an. Geben Sie das Datum (TT.MM.JJ) und die Uhrzeit (HH:MM:SS) ein. Das Feld [Manuell] wird in [Starten] umbenannt und der Cursor im Eingabefeld FWM1-Zeit angezeigt. Während der Eingabe bleibt die FWM1-Zeit stehen.
- Erst durch Anklicken des Befehlsfeldes [Starten] läuft die Zeit weiter. Geben Sie die Zeit unter Berücksichtigung des Startzeitpunktes ein.

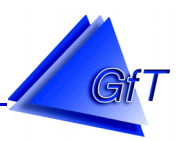

Wurde keine Systemzeit bzw. die Zeit in einem fehlerhaften Format eingegeben, erscheint folgende Fehlermeldung:

> Fehlerhaftes Datum/Uhrzeit Format! Bitte Eingabe korrigieren.

## Anzeige

Ab Konfigurationssoftware V3.6x kann die Display-Anzeige des *FWM1* verändert werden, z. B. um den Wasserstand darzustellen.

- > Wählen Sie den Menüpunkt "Bearbeiten/Optionen/Anzeige".
- Die gewünschte Anzeige ist durch einen Punkt zu kennzeichnen.

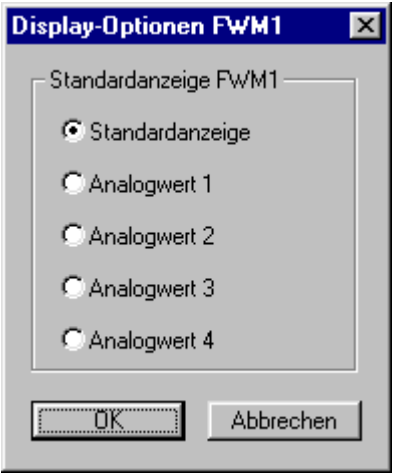

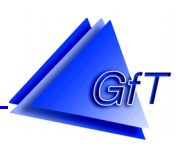

#### <span id="page-47-0"></span>**10.2.5 Bearbeiten "Meldeeingang"**

Das *FWM1* verfügt über 12 Digitaleingänge. Damit besteht die Möglichkeit, Störungen, Zählimpulse oder Betriebsstunden zu erfassen.

> Wählen Sie das Menü "Bearbeiten/Meldeeingang". Im angezeigten Fenster 'Meldeeingänge´ kann festgelegt werden, ob eine Klemme als Meldeeingang und/oder Betriebsstundenzähler oder zur Erfassung von Impulsen genutzt werden soll.

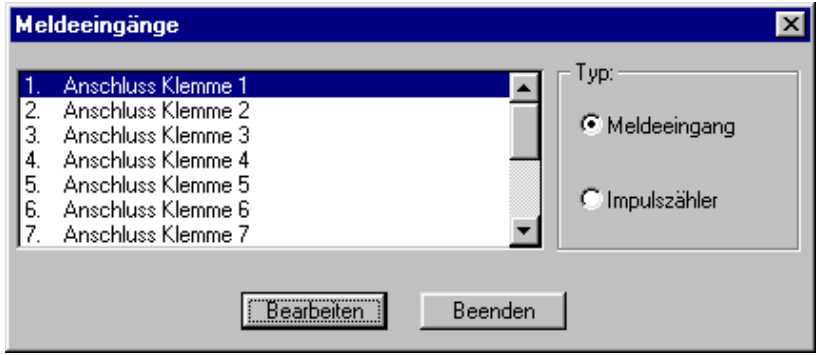

- Wählen Sie die zu bearbeitende Anschluss Klemme im Listenfeld aus und weisen Sie im Optionsfeld Typ die gewünschte Funktion zu. Die Klemmen (Linien) können nacheinander ausgewählt und dem Typ entsprechend festgelegt werden.
- Klicken Sie anschließend auf das Feld [Bearbeiten], um weitere Einstellungen für die ausgewählte Klemme vorzunehmen.

#### **Meldeeingang**

 $\triangleright$  Nach der Auswahl der zu bearbeitenden Klemme und Festlegung des Typs ´Meldeeingang´ steht das Dialogfenster ´Störmeldungen bearbeiten´ zur weiteren Eingabe

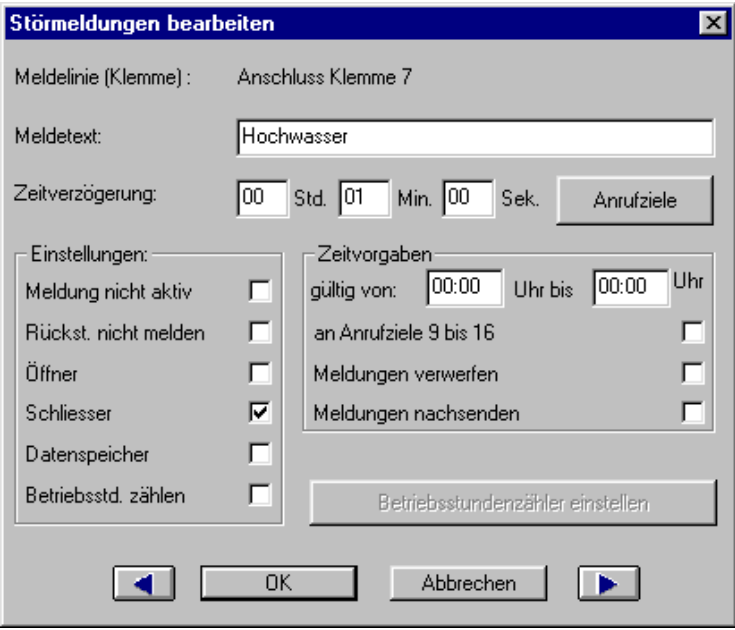

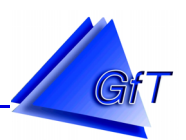

In der ersten Zeile Meldelinie [Klemme] wird die in Bearbeitung befindliche Anschlussklemme angezeigt. Da die Meldelinien frei definierbar sind, sollte der maximal 33-stellige, linienspezifische Meldetext für die Weiterleitung auf z. B. Cityruf, D1, D2, Telefax eindeutig die Klemmenfunktion beschreiben.

Geben Sie einem max. 33-stelligen linienspezifischen Meldetext ein.

## Zeitverzögerung:

Die Verarbeitung eines Ereignisses kann zeitlich verzögert erfolgen. Einstellbar ist dabei eine Zeit zwischen 0 und 18 Stunden (Eingabe: HH:MM:SS). Die Funktion kann aktiviert werden, um beispielsweise kurzzeitig anliegende Störungen zu unterdrücken. Geben Sie ggf. eine Zeitverzögerung ein.

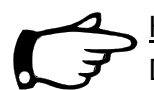

## Hinweis:

Die Zeitverzögerung gilt nur für Auslösungen, nicht jedoch für Rückstellungen.

#### Einstellungen:

Das Optionsfeld Einstellungen enthält Möglichkeiten, mit denen die Meldeklemme den Anforderungen entsprechend angepasst werden kann.

- 1. Meldung nicht aktiv:
- [X] Alle Meldungen (Auslösungen und Rückstellungen) werden verworfen.
- [ ] Die Meldungen werden gemäß den Zeitvorgaben und Anrufzielen weitergeleitet.
- 2. Rückst. nicht melden:
- [X] Es werden nur ausgelöste Meldungen übermittelt.
- [ ] Alle Meldungen (Auslösungen und Rückstellungen) werden weitergeleitet.
- 3. Schließer:
- [X] Ein Schließer ist an die Eingänge angeschlossen. Die Linie löst aus, wenn der elektrische Kontakt geschlossen wird.
- [ ] Ein Öffner ist definiert.
- 4. Öffner:
- [X] Ein Öffner wird an die Eingänge angeschlossen. Die Linie wird ausgelöst, wenn der elektrische Kontakt unterbrochen ist.
- [ ] Es ist ein Schließer definiert.
- 5. Datenspeicher:
- [X] Die anliegende Meldung wird im Datenspeicher gespeichert.
- [ ] Die Meldung wird nicht im Datenspeicher abgelegt.

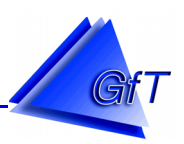

Zeitvorgaben:

Die Weiterleitung von Meldungen kann für zwei Zeitfenster festgelegt werden. Im Feld Zeitvorgaben werden die Einstellungen entsprechend angepasst. Geben Sie ggf. in gültig von eine Zeitspanne ein, für die die nachfolgenden Punkte gültig sind.

- 1. An Anrufziele Gruppe 2:
- [X] Eingehende Meldungen werden an die Anrufziele der Gruppe 2 übermittelt.
- [ ] Meldungen, die im gültigen Zeitintervall entstehen, werden an die definierten Anrufziele gesendet.
- 2. Meldungen verwerfen:
- [X] Meldungen nicht weiterleiten.
- [ ] Meldungen unbedingt weiterleiten.
- 3. Meldungen nachsenden:
- [X] Meldungen werden nach Ablauf des eingegebenen Zeitintervalls übermittelt.
- [ ] Meldungen, die im definierten Zeitraum auftreten, werden unverzüglich gesendet.

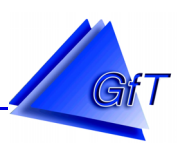

## Anrufziele:

Mit der Befehlsfläche [Anrufziele] im Dialogfenster Störmeldungen bearbeiten, ist das Fenster ´Anrufziele´ zu öffnen. Im Eingabefeld Anrufziele Gruppe 1 bzw. Gruppe 2 wird eine bestimmte Reihenfolge der Anrufziele für diesen Meldeeingang festgelegt.

Im Listenfeld Rufziele stehen die im Menüpunkt "Optionen/Anrufziele" (siehe Punkt [10.2.2\)](#page-39-0) festgelegten Anrufziele. Die einzelnen Anrufziele können beliebig miteinander in Gruppe 1 bzw. Gruppe 2 verknüpft werden. Folgende Verknüpfungsmöglichkeiten stehen zur Verfügung.

- u (logische UND-Verknüpfung)
- o (logische ODER-Verknüpfung)
- t (logische UND-Verknüpfung mit Quittierungscode)

Beispiele: Verknüpfung der Anrufziele 1. *Telefax* und 2. *Leitstelle KA* mit ´u´, ´o´ oder ´t´.

## UND-Verknüpfung 1 u 2

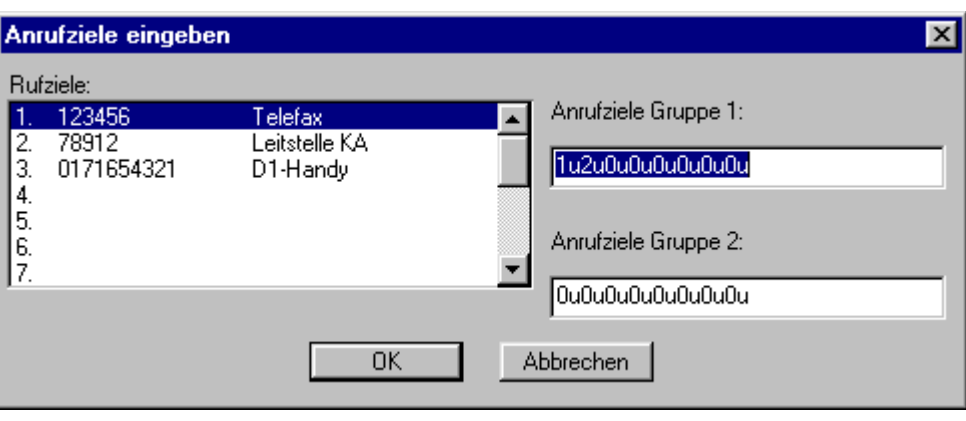

Das *FWM1* überträgt eine Meldung zuerst an das Rufziel *Telefax* (1) und danach an das Rufziel *Leitstelle KA (2)*. Die Meldung wird an beide Rufziele gesendet.

Kann mit einem Rufziel oder beiden Zielen keine Verbindung aufgebaut werden, startet das *FWM1* einen erneute Versuche, bis die Meldung Ziel übermittelt werden konnte. Nach dem Erreichen der max. Versuche/Meldung (siehe Punkt [10.2.11](#page-73-0) - Modemeinstellungen), d. h. entsprechend der Voreinstellung 12 Versuche bricht das *FWM1* die Anwahl ab. Die LED Quittung (siehe auch Punkt [8.4.1\)](#page-18-0) blinkt, um zu signalisieren, dass die Meldung nicht korrekt abgesetzt werden konnte.

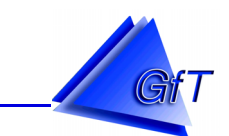

#### ODER-Verknüpfung: 1 o 2

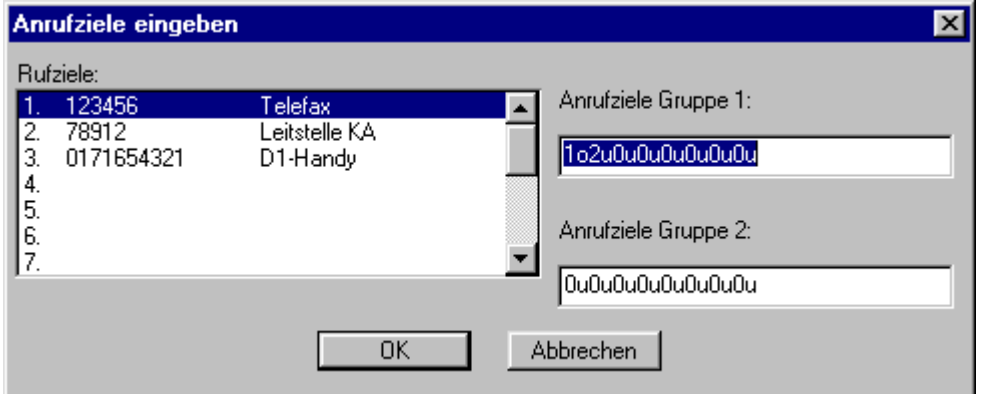

Die Meldung wird vom *FWM1* an das Rufziel *Telefax* oder die *Leitstelle KA* gesendet. Die Übertragung ist erfolgreich, wenn ein Rufziel die Meldung erhalten hat. Sind beide Anrufziele nicht erreichbar, werden max. Versuche/Meldung (siehe Punkt [10.2.11](#page-73-0) - Modemeinstellungen) durchgeführt.

UND-Verknüpfung mit Quittierungscode 1 t 2

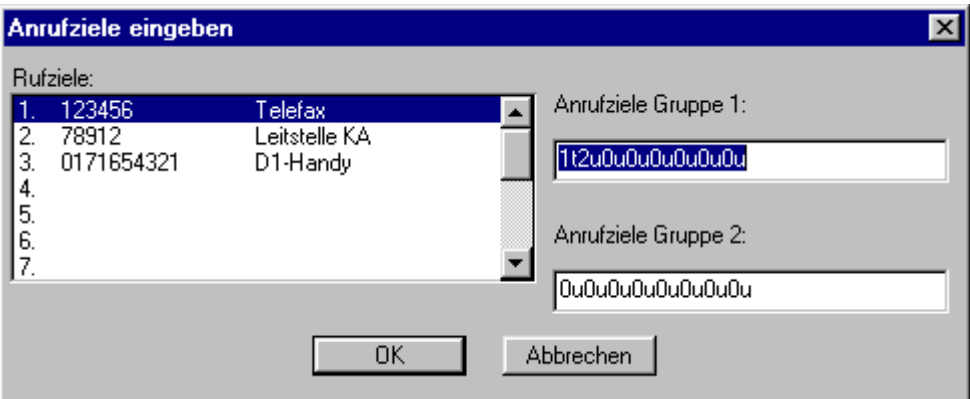

Die beiden Anrufziele *Telefax* und *Leitstelle KA* sind UND-verknüpft. Mit der Meldung wird ein Quittierungscode an das Faxgerät gesendet.

Die erhaltene Meldung wird bestätigt, in dem der Code innerhalb der eingestellten Quittierungszeit (siehe Punkt [10.2.4\)](#page-42-0) an das *FWM1* zurückgesendet wird.

Die *Leitstelle KA* wird vom *FWM1* nur dann angerufen, wenn die *Telefax-*Meldung nicht innerhalb der Quittierungszeit bestätigt wurde.

Kann die Meldung nicht erfolgreich abgesetzt werden, werden max. Versuche/Meldung (siehe Punkt [10.2.11](#page-73-0) - Modemeinstellungen) durchgeführt.

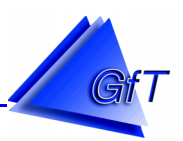

Meldeeingang und/oder Betriebsstundenzähler:

Ein Meldeeingang kann zusätzlich (ab *FWM1* V3.1) als Betriebsstundenzähler genutzt werden.

- $\triangleright$  Rufen Sie den Menüpunkt "Bearbeiten/Meldeeingang" auf.
- Wählen Sie die zu bearbeitende Anschluss Klemme und kennzeichnen Sie im Fenster ´Störmeldungen bearbeiten´ das Feld ´Betriebsstd. zählen´.

Nun wird das bisher invers dargestellt Befehlsfeld [Betriebsstundenzähler einstellen] aktiviert.

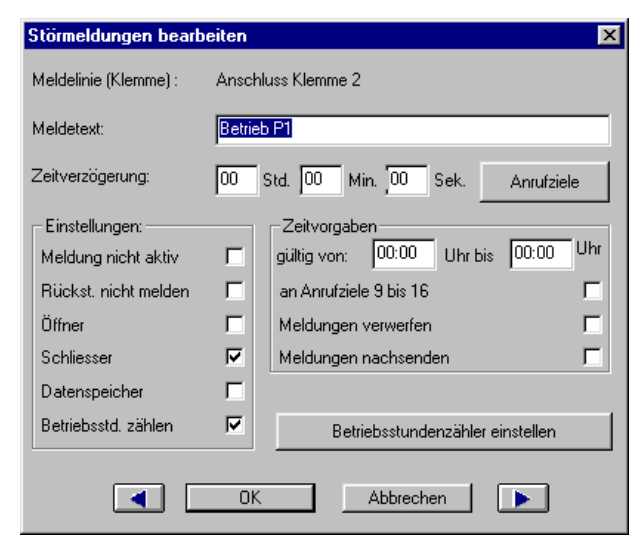

Klicken Sie das Feld [Betriebsstundenzähler einstellen] an.

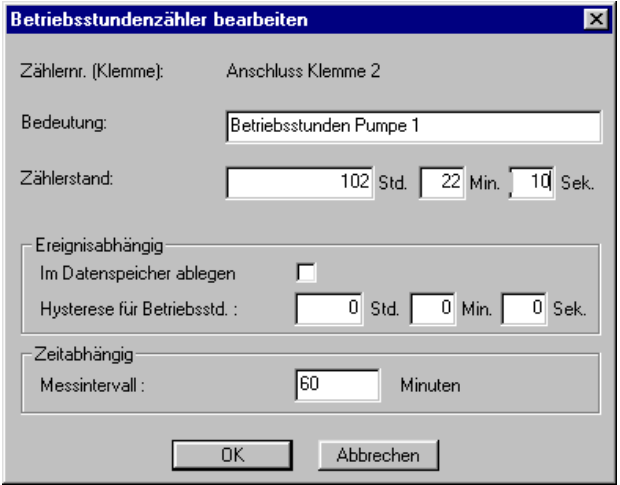

- Im Feld Bedeutung wird die logische Zuordnung des Betriebsstundenzähler eingetragen. Sie ist unabhängig vom Meldetext und gilt nur der Definition.
- Der Zählerstand des Betriebsstundenzählers wird in Std., Min., und Sek. eingetragen.

Der Zählerstand kann wahlweise ereignisabhängig oder zeitabhängig im Datenspeicher abgelegt werden.

 $\triangleright$  Im Feld 'Ereignisabhängig' wird die ereignisabhängige Datenspeicherung aktiviert [X] bzw. deaktiviert [ ]. Es ist die Hysterese für Betriebsstd. in Std., Min., und Sek. einzugeben.

Die gemessenen Betriebsstunden müssen mindestens um diesen Wert angestiegen sein, damit ein erneutes Speichern erfolgt.

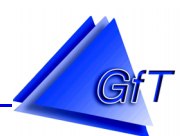

 Im Feld ´Zeitabhängig´ können Sie unter Messintervall die Zeit in Minuten eingeben. Die gemessenen Betriebsstunden werden periodisch im Abstand dieser Zeitvorgabe gespeichert. Durch eine Eingabe von 0 Minuten wird die Datenspeicherung ausgeschaltet.

## Meldeeingang als Impulszähler:

Eine Klemme, die im Fenster Meldeeingänge als Impulszähler definiert ist, kann durch Betätigung der Schaltfläche [Bearbeiten] weiter eingestellt werden.

- > Rufen Sie den Menüpunkt "Bearbeiten/Meldeeingang" auf.
- Wählen Sie die zu bearbeitende Anschluss Klemme und kennzeichnen Sie den Typ ´Impulszähler´.

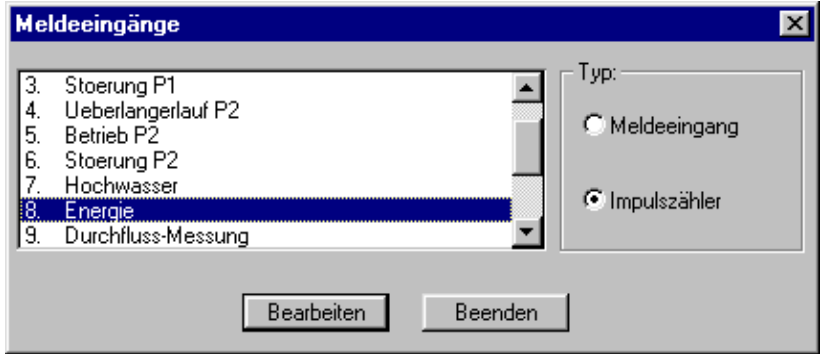

Klicken Sie das Befehlsfeld [Bearbeiten] an.

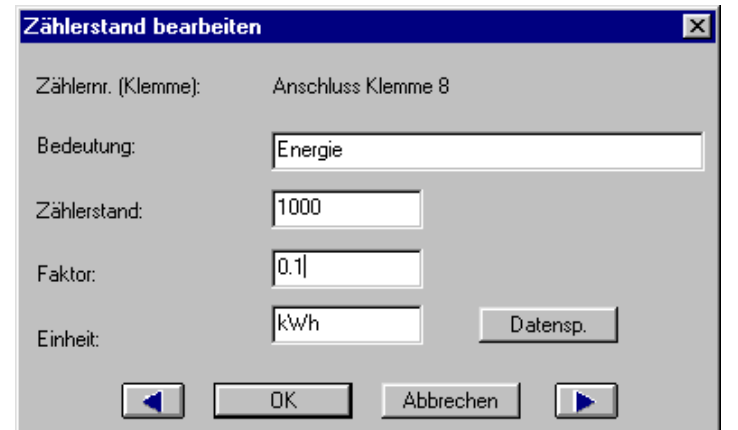

- $\triangleright$  In der ersten Zeile wird die in Bearbeitung befindliche Anschluss Klemme angezeigt.
- Im Feld ´Bedeutung´ ist die Eingabe der Klemmenbedeutung (z. B. Energiezähler) vorgesehen.
- Geben Sie die Daten Zählerstand, Faktor und Einheit ein, sie dienen der Verarbeitung der Zählimpulse. I

Zählerstand: Hier ist die Impulszahl für den Anfangszustand des Impulszählers einzutragen. Faktor: Die Impulszahl des Zählerstandes wird mit dem eingegebenen Faktor multipliziert. Einheit. In diesem Feld ist die Messeinheit einzugeben.

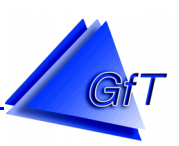

**Datenspeicher** 

Mit der Schaltfläche [Datensp.] öffnen Sie das Dialogfenster ´Impulszähler speichern´.

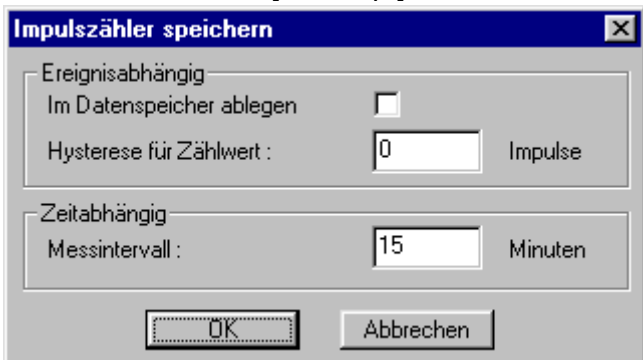

Der Zählerstand des Impulszählers kann wahlweise ereignisabhängig oder zeitabhängig im Datenspeicher abgelegt werden.

- Eine ereignisabhängige Speicherung der Daten wird im Feld ´Im Datenspeicher ablegen´ aktiviert  $[X]$  bzw. deaktiviert  $[$  ].
- Im Feld Hysterese für Zählwert ist die Anzahl der Impulse einzugeben, um den der neue Messwert mindestens angestiegen sein muss, damit er gespeichert wird.
- Im Feld ´Zeitabhängig Messintervall´ werden periodische Messabstände in Minuten eingetragen. Durch die Eingabe 0 Minuten ist die Datenspeicherung ausgeschaltet.

#### Beispiel: Energiezähler

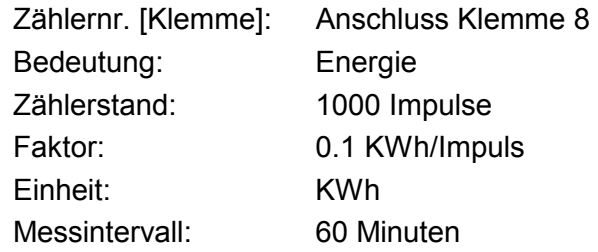

Bei jedem Impuls an Anschluss Klemme 8 wird zum Anfangsstand des Energiezählers von 100 KWh (Zählerstand \* Faktor → 1000\*0.1=100) ein Wert von 0,1 KWh addiert. Periodisch im Abstand von 60 Minuten wird der aktuelle Messwert im Datenspeicher gespeichert.

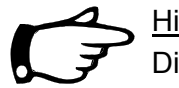

#### Hinweise:

Die Zustände des Impuls-/Betriebsstundenzählers können nur mit dem Menüpunkt "Kommunikation/Zählerstände/Betriebsstd. zum FWM1 gesendet oder von dort empfangen werden.

Im Prozessabbild (siehe Punkt [10.3.10](#page-83-0) - Prozessabbild) werden die aktuellen Messwerte an den Anschlussklemmen übersichtlich dargestellt.

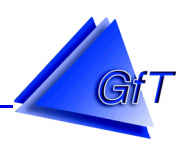

## 10.2.6 Bearbeiten "Analogeingang"

Das *FWM1* stellt 4 Analogeingänge zur Verfügung. Es können Spannungen von 0-10 Volt angelegt werden. Bei Über-, bzw. Unterschreitung einer Eingangsspannung kann eine Meldung erzeugt werden.

 $\triangleright$  Rufen Sie das Menü "Bearbeiten/Analogeingang" auf.

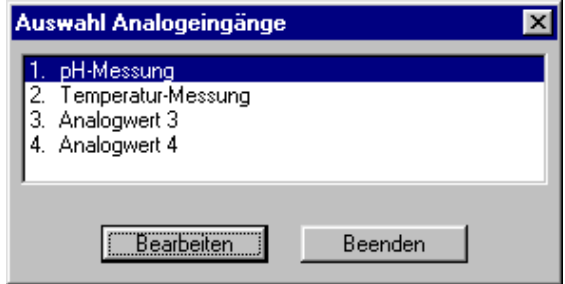

 Im Fenster ´Auswahl Analogeingänge´ ist der zu bearbeitende Eingang zu markieren und mit [Bearbeiten] zu bestätigen.

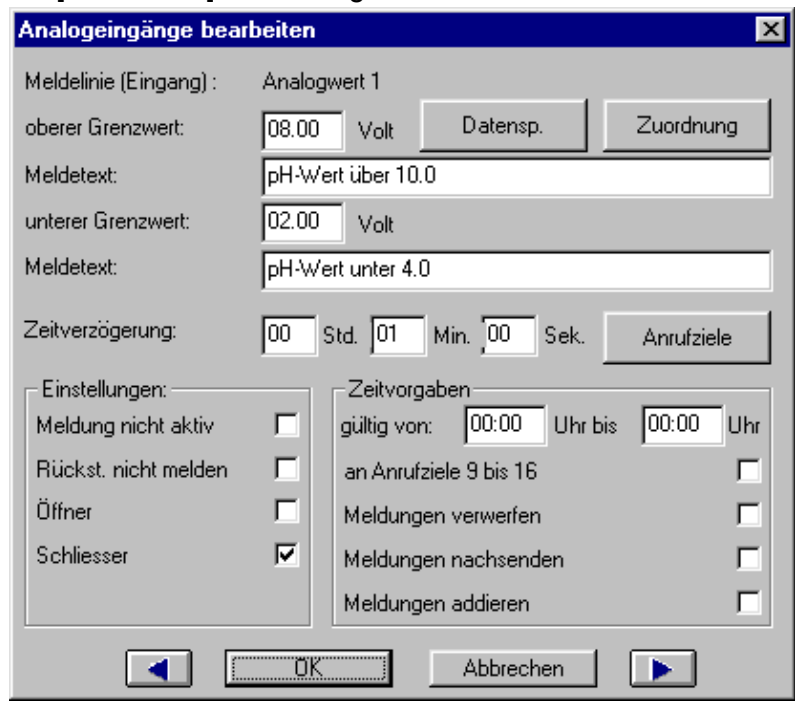

In der Zeile Meldelinie [Eingang] wird angezeigt, welcher Analogwert momentan bearbeitet wird.

#### Grenzwerte:

In die Eingabefelder ´oberer Grenzwert´ bzw. ´unterer Grenzwert´ können Spannungswerte von 0 bis 10 Volt eintragen werden. Die Grenzwerte haben zwei Nachkommastellen (Achtung: Nachkommastellen bitte durch einen Punkt trennen).

Eine Meldungsauslösung erfolgt, wenn der ´obere Grenzwert´ überschritten oder der ´untere Grenzwert´ unterschritten wird.

Eine Rückstellung der Meldung erfolgt, wenn der ´obere Grenzwert´ unterschritten oder der ´untere Grenzwert´ überschritten wird.

Geben Sie die maximal 33-stelligen Meldetexte für die Grenzwerte ein.

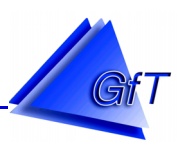

Zeitverzögerung:

Die Verarbeitung eines Ereignisses kann zeitlich verzögert erfolgen. Einstellbar ist dabei eine Zeit zwischen 0 und 18 Stunden (Eingabe: HH:MM:SS). Die Funktion kann aktiviert werden, um z. B. kurzzeitig anliegende Störungen zu unterdrücken. Geben Sie ggf. eine Zeitverzögerung ein.

Hinweis: Die Zeitverzögerung gilt nur für Auslösungen, nicht jedoch für Rückstellungen.

## Einstellungen:

Das Optionsfeld Einstellungen enthält Möglichkeiten, mit denen die Meldeklemme den Anforderungen entsprechend angepasst werden kann.

- 1. Meldung nicht aktiv:
- [X] Alle Meldungen (Auslösungen und Rückstellungen) werden verworfen.
- [ ] Die Meldungen werden gemäß den Zeitvorgaben und Anrufzielen weitergeleitet.
- 2. Rückst. nicht melden:
- [X] Es werden nur ausgelöste Meldungen übermittelt.
- [ ] Alle Meldungen (Auslösungen und Rückstellungen) werden weitergeleitet.
- 3. Schließer:
- [X] Ein Schließer ist an die Eingänge angeschlossen. Die Linie löst aus, wenn der elektrische Kontakt geschlossen wird.
- [ ] Ein Öffner ist definiert.
- 4. Öffner:
- [X] Ein Öffner wird an die Eingänge angeschlossen. Die Linie wird ausgelöst, wenn der elektrische Kontakt unterbrochen ist.
- [ ] Es ist ein Schließer definiert.

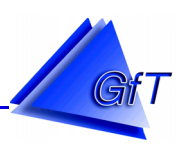

### Zeitvorgaben:

Die Weiterleitung von Meldungen kann für zwei Zeitfenster festgelegt werden. Im Feld Zeitvorgaben werden die Einstellungen entsprechend angepasst. Geben Sie ggf. in ´gültig von´ eine Zeitspanne ein, für die nachfolgende Punkte gültig sind.

- 1. An Anrufziele Gruppe 2:
- [X] Eingehende Meldungen werden an die Anrufziele der Gruppe 2 übermittelt.
- [ ] Meldungen, die im gültigen Zeitintervall entstehen, werden an die definierten Anrufziele gesendet.
- 2. Meldungen verwerfen:
- [X] Meldungen nicht weiterleiten.
- [ ] Meldungen unbedingt weiterleiten.
- 3. Meldungen nachsenden:
- [X] Meldungen werden nach Ablauf des eingegebenen Zeitintervalls übermittelt.
- [ ] Meldungen, die im definierten Zeitraum auftreten, werden unverzüglich gesendet.

#### Anrufziele:

Mit der Befehlsfläche [Anrufziele] im Dialogfenster Störmeldungen bearbeiten, ist das Fenster ´Anrufziele´ zu öffnen. Im Eingabefeld Anrufziele Gruppe 1 bzw. Gruppe 2 wird eine bestimmte Reihenfolge der Anrufziele für diesen Meldeeingang festgelegt. Im Listenfeld Rufziele stehen die im Menüpunkt "Optionen/Anrufziele" (siehe Punkt [10.2.2\)](#page-39-0) festgelegten Anrufziele. Die einzelnen Anrufziele können beliebig miteinander in Gruppe 1 bzw. Gruppe 2 verknüpft werden. Folgende Verknüpfungsmöglichkeiten stehen zur Verfügung.

- u (logische UND-Verknüpfung)
- o (logische ODER-Verknüpfung)
- t (logische UND-Verknüpfung mit Quittierungscode)

Beispiele: Verknüpfung der Anrufziele 1. *Telefax* und 2. *Leitstelle KA* mit ´u´, ´o´ oder ´t´.

#### UND-Verknüpfung 1 u 2

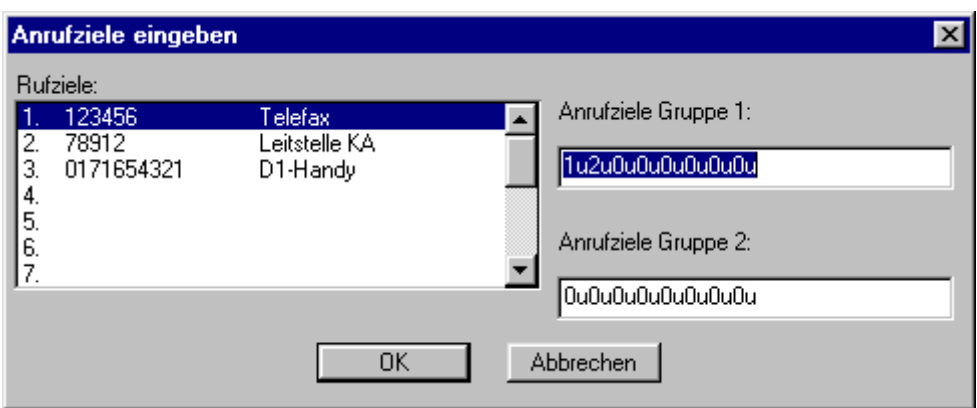

Das *FWM1* überträgt eine Meldung zuerst an das Rufziel *Telefax* (1) und danach an das Rufziel *Leitstelle KA (2)*. Die Meldung wird an beide Rufziele gesendet.

Kann mit einem Rufziel oder beiden Zielen keine Verbindung aufgebaut werden, startet das *FWM1* einen erneute Versuche, bis die Meldung Ziel übermittelt werden konnte. Nach dem Erreichen der max. Versuche/Meldung (siehe Punkt [10.2.11](#page-73-0) - Modemeinstellungen), d. h. entsprechend der Voreinstellung 12 Versuche bricht das *FWM1* die Anwahl ab. Die LED Quittung (siehe auch Punkt [8.4.1\)](#page-18-0) blinkt, um zu signalisieren, dass die Meldung nicht korrekt abgesetzt werden konnte.

ODER-Verknüpfung: 1 o 2

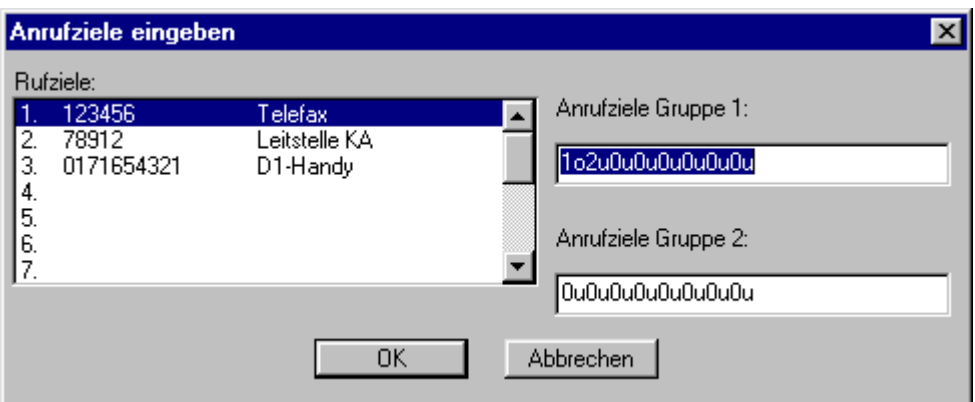

Die Meldung wird vom *FWM1* an das *Telefax* oder die *Leitstelle KA* gesendet. Die Übertragung ist erfolgreich, wenn ein Rufziel die Meldung erhalten hat. Sind beide Anrufziele nicht erreichbar, werden max. Versuche/Meldung (siehe Punkt [10.2.11](#page-73-0) - Modemeinstellungen) durchgeführt.

UND-Verknüpfung mit Quittierungscode 1 t 2

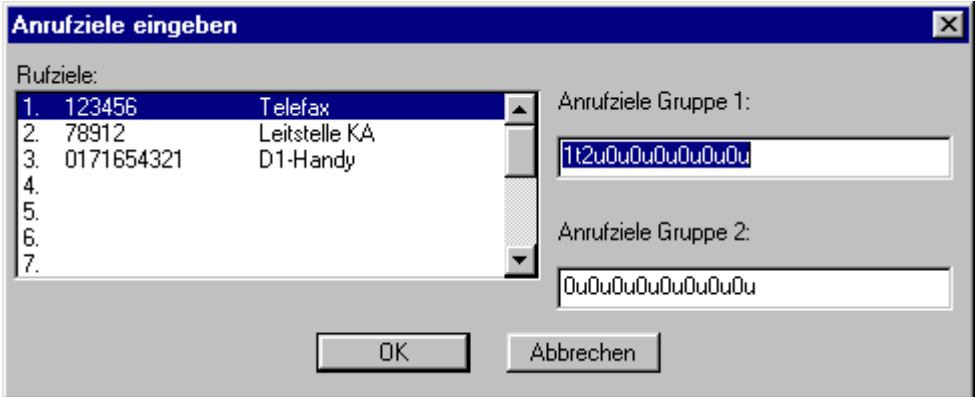

Die beiden Anrufziele *Telefax* und *Leitstelle KA* sind UND-verknüpft. Mit der Meldung wird ein Quittierungscode an das Faxgerät gesendet.

Die erhaltene Meldung wird bestätigt, in dem der Code innerhalb der eingestellten Quittierungszeit (siehe Punkt [10.2.4](#page-42-0) - Quittierungszeit) an das *FWM1* zurückgesendet wird.

Die *Leitstelle KA* wird vom *FWM1* nur dann angerufen, wenn die *Telefax-*Meldung nicht innerhalb der Quittierungszeit bestätigt wurde.

Kann die Meldung nicht erfolgreich abgesetzt werden, werden max. Versuche/Meldung (siehe Punkt [10.2.11](#page-73-0) - Modemeinstellungen) durchgeführt.

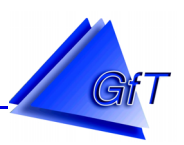

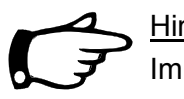

Hinweis:

Im Prozessabbild (siehe Punkt [10.3.10](#page-83-0) - Prozessabbild) werden die aktuellen Messwerte an den Anschlussklemmen übersichtlich dargestellt.

## Datenspeicher:

Mit der Schaltfläche [Datensp.] wird das Dialogfenster ´Analogwerte speichern´ geöffnet.

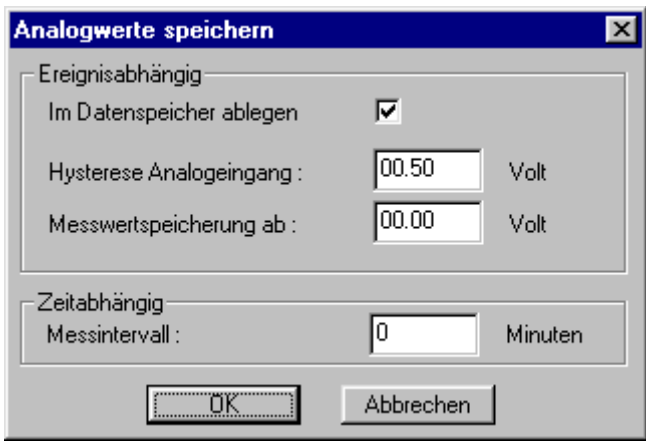

Die Messwerte der Analogeingänge können wahlweise ereignisabhängig oder zeitabhängig im Datenspeicher abgelegt werden.

- Eine ereignisabhängige Speicherung der Daten wird im Feld ´Im Datenspeicher ablegen´ aktiviert  $[X]$  bzw. deaktiviert  $[ ]$ .
- Die Spannungseingabe Hysterese Analogeingang bestimmt, in welchem Spannungsbereich der Messwert schwanken darf, bevor er erneut im Datenspeicher des *FWM1* abgelegt wird. Diese Eingabe erfolgt im Feld ´Hysterese Analogeingang´.
- Im Feld ´Messwertspeicherung ab´ wird festgelegt ab welchem unteren Wert die Datenspeicherung erfolgen soll.

Die Hysterese-Funktion wird eingesetzt, um Messwerte mit geringen Veränderungen vom Datenspeicher fernzuhalten.

 Im Feld ´Zeitabhängig Messintervall´ werden die anliegenden Spannungswerte kontinuierlich im Abstand der Zeitvorgabe im Datenspeicher abgelegt. Durch die Eingabe 0 Minuten wird diese Speicherung ausgeschaltet.

## Zuordnung:

Mit der Schaltfläche [Zuordnung] wird das Dialogfenster ´Analogwerte zuordnen´ geöffnet.

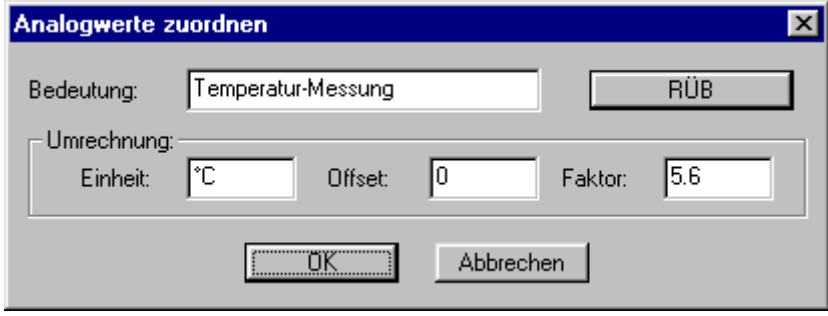

In ´Analogwerte zuordnen´ wird die logische Zuordnung des Analogeinganges vorgegeben.

- $\triangleright$  Im Eingabefeld Bedeutung wird der Name für den Analogwert (z. B. Temperatur-Messung) festgelegt.
- Weiterhin besteht die Möglichkeit, den Messwert umzurechnen. Dafür sind die Eingabefelder Einheit, Offset und Faktor vorgesehen (Achtung: Nachkommastellen sind durch einen Punkt zu trennen).

Diese Angaben werden nur in der Konfigurationssoftware gespeichert und sind lediglich für das Prozessabbild sowie die grafische Darstellung von Bedeutung.

- $\triangleright$  Geben Sie die Messeinheit (z. B. °C) wird in das Eingabefeld ´Einheit´ ein.
- Das Feld ´Offset´ kann eine Zahl (z. B. 0) enthalten, die der Eingangsspannung von 0 Volt zugeordnet wird.
- Der ´Faktor´ gibt den Multiplikator (z. B. 5) an, mit dem der Eingangsspannungswert multipliziert wird.

Eine Temperaturmessung kann mit dem Temperaturmodul *TM* durchgeführt werden, welches als Zusatzgerät lieferbar ist.

Beispiel: Temperatur-Messung von 0 °C bis + 50 °C:

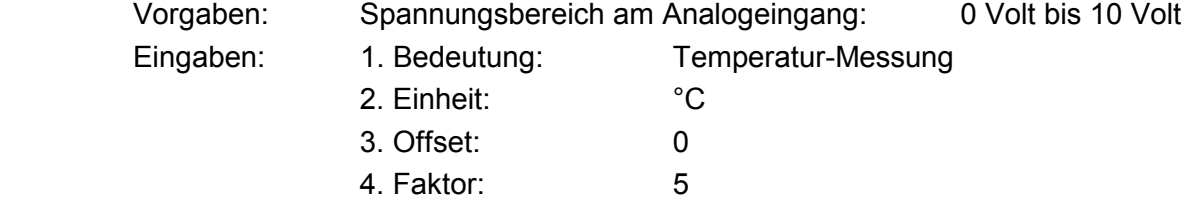

Beispiel: Berechnung von Faktor und Offset bei einer Geraden mit negativer Steigerung

Bei einem Wasserstand von 0 Meter beträgt die Spannung 9,5 Volt, bei einem Wasserstand von 3 Metern beträgt die Spannung 1,5 Volt. Für die Steigung (negativ) ergibt sich folgendes:

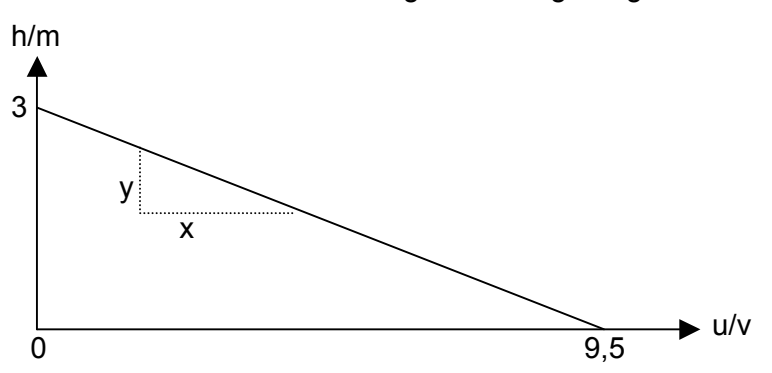

Steigung =  $y/x \rightarrow$  Faktor = -(3m/(9,5Volt - 1,5 Volt)) = -(3m/8 Volt) = 0,375 m/V

Der Offset ist die Höhe des Wasserstandes bei 0 Volt.

Für die Gerade bedeutet das: Wasserstand = Faktor \* Spannung + Offset Durch Umstellen dieser Formel ergibt sich: Offset = Wasserstand – Faktor \* Spannung Werden die oben ermittelten Werte eingesetzt, ergibt sich folgendes:  $Offset = 0m - (-0.375 m/V) * 9.5 Volt = 3.5625 m$ 

Für die Parametriersoftware ergibt sich also folgendes: **Faktor** = -0,375 und **Offset** = 3,625

Beispiel: Berechnung von Faktor und Offset bei einer Geraden mit positiver Steigerung

Bei einem Wasserstand von 0 Meter beträgt die Spannung 1,5 Volt, bei einem Wasserstand von 3 Metern beträgt die Spannung 9,5 Volt. Für die Steigung (positiv) ergibt sich folgendes: y x h/m 3  $1,5$  9,5

Steigung =  $y/x \rightarrow$  Faktor = 3m/(9,5Volt - 1,5 Volt) = 0,375 m/V

Der Offset ist die Höhe des Wasserstandes bei 0 Volt.

Für die Gerade bedeutet das: Wasserstand = Faktor \* Spannung + Offset Durch Umstellen dieser Formel ergibt sich: Offset = Wasserstand – Faktor \* Spannung Werden die oben ermittelten Werte eingesetzt, ergibt sich folgendes: Offset = 3m – 0,375 m/V \* 9,5 Volt = -0,5625 m

u/v

Für die Parametriersoftware ergibt sich also folgendes: **Faktor** = 0,375 und **Offset** = -0,5625

# RÜB:

Für die Messwertspeicherung eines Regenüberlaufbeckens sind entsprechende Eingaben möglich.

Klicken Sie im Fenster ´Analogwerte zuordnen´ das Feld [RÜB] an.

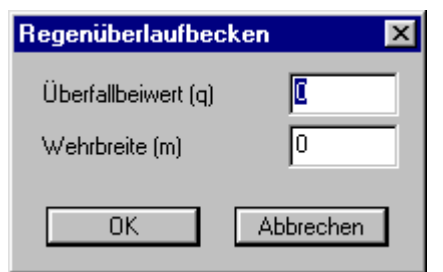

Geben den ´Überfallbeiwert (q)´ und die ´Wehrbreite´ in Metern ein.

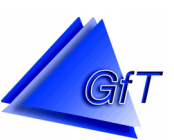

#### <span id="page-62-0"></span>10.2.7 Bearbeiten "Schaltausgang"

> Wählen Sie den Menüpunkt "Bearbeiten/Schaltausgang".

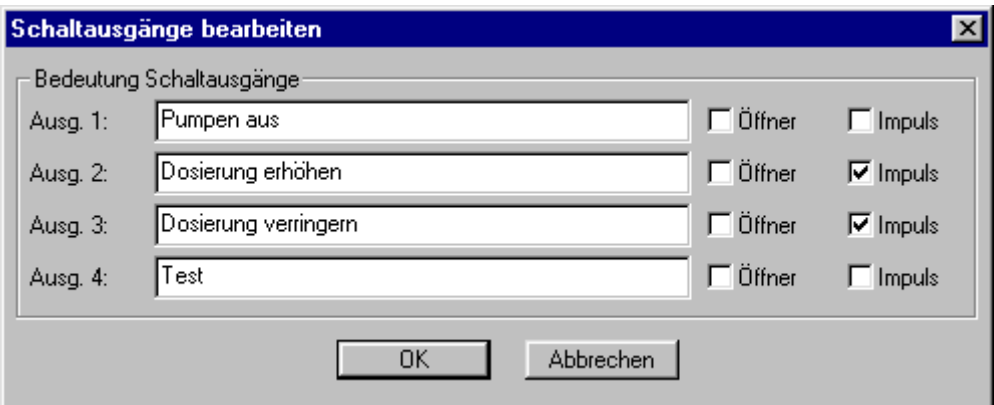

Das Dialogfenster ´Schaltausgänge bearbeiten´ erscheint auf dem Bildschirm. Die Schaltausgänge A1 bis A4 werden hier eingestellt.

- Geben Sie die jeweilige Bedeutung des Schaltausgangs in die Textfelder Ausg.1 bis Ausg. 4 ein.
- Jeder Schaltausgang des *FWM1* kann im Dialogfenster entsprechend der folgenden Tabelle als Öffner, Schließer oder Impulsgeber eingestellt werden. Nehmen Sie die erforderlichen Einstellungen vor.

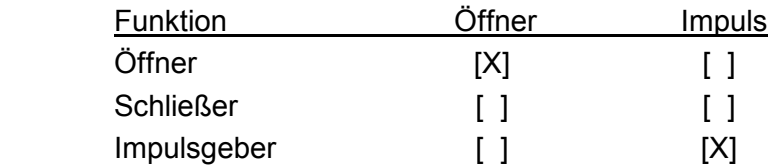

Die Schaltausgänge können über verschiedene manuelle Arten betätigt werden.

- Über das Prozessabbild (siehe Punkt [10.3.10\)](#page-83-0).
- Schalten mit DTMF Fernwirken (siehe Punkt [10.2.4](#page-42-0)  Fernwirken bei einem *FWM1/analog*).
- Schalten per SMS (siehe Punkt [10.2.4](#page-42-0)  Fernwirken bei einem *FWM1/GSM*)

## <span id="page-63-0"></span>10.2.8 Bearbeiten "Statusmeldungen"

Das *FWM1* generiert Statusmeldungen, die intern erzeugt werden.

> Rufen Sie das Menü "Bearbeiten/Statusmeldungen" auf.

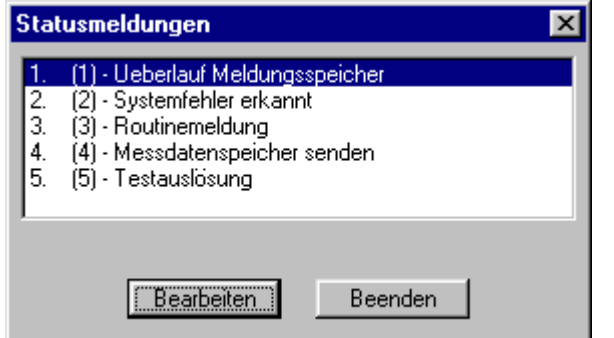

Folgende Statusmeldungen können generiert werden.

- [1] Ueberlauf Meldungsspeicher: Speichermöglichkeit von max. 50 Meldungen überschritten
- [2] Systemfehler erkannt: interner Fehler erkannt
- [3] Routinemeldung: wird vom *FWM1* an die eingestellten Anrufziele übertragen
- [4] Messdatenspeicher senden\*: Messdatenspeicher an Leitstelle übertragen (80% gefüllt)
- 
- [5] Testauslösung: Eine Testmeldung wird vom *FWM1* an die eingestellten Anrufziele übertragen.

\*Die Statusmeldung [4] ´Messdatenspeicher senden´ kann nur an das *GfT Leitsystem* übertragen werden.

 Kennzeichnen Sie die Zeile der zu bearbeitenden Statusmeldung und bestätigen Sie mit [Bearbeiten].

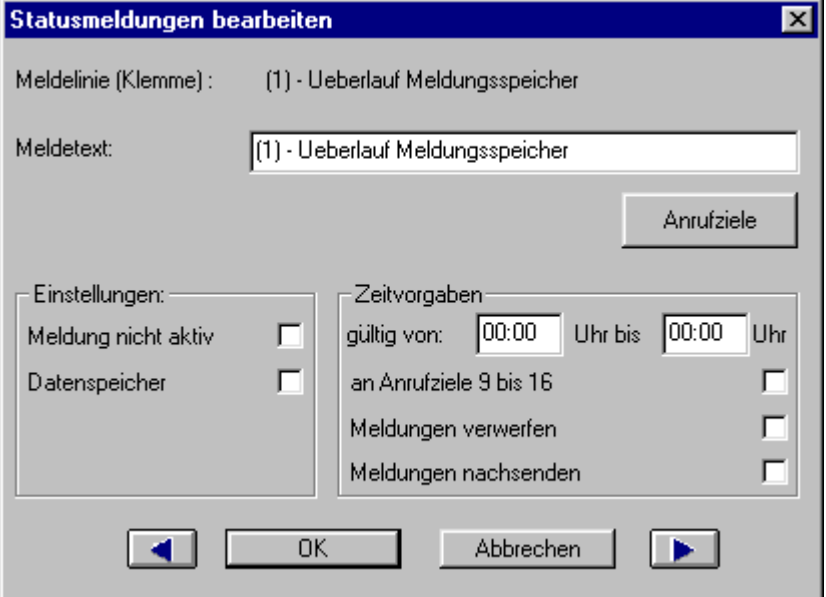

Die Felder ´Einstellungen´, ´Zeitvorgaben´ und [Anrufziele] sind bei allen Statusmeldungen gleich zu bearbeiten.

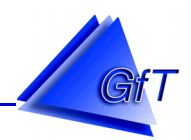

In der ersten Zeile des jeweiligen Fensters wird die Art der Statusmeldung angezeigt (z. B. Ueberlauf Meldungsspeicher). Darunter befindet sich in jedem Fenster die Zeile ´Meldetext´.

 Geben Sie in das Eingabefeld ´Meldetext´ einen eindeutigen Zusatztext (max. 33-stellig) ein, der im Meldefall weitergeleitet wird.

#### $\blacktriangleright$

## Einstellungen:

Das Optionsfeld Einstellungen enthält Möglichkeiten, mit denen die Meldeklemme den Anforderungen entsprechend angepasst werden kann.

- 1. Meldung nicht aktiv:
- [X] Alle Meldungen (Auslösungen und Rückstellungen) werden verworfen.
- [ ] Die Meldungen werden gemäß den Zeitvorgaben und Anrufzielen weitergeleitet.
- 2. Datenspeicher:
- [X] Die anliegende Meldung wird im Datenspeicher gespeichert.
- [ ] Die Meldung wird nicht im Datenspeicher abgelegt.

## Zeitvorgaben:

Die Weiterleitung von Meldungen kann für zwei Zeitfenster festgelegt werden. Im Feld Zeitvorgaben werden die Einstellungen entsprechend angepasst. Geben Sie ggf. in gültig von eine Zeitspanne ein, für die die nachfolgenden Punkte gültig sind.

- 1. An Anrufziele Gruppe 2:
- [X] Eingehende Meldungen werden an die Anrufziele der Gruppe 2 übermittelt.
- [ ] Meldungen, die im gültigen Zeitintervall entstehen, werden an die definierten Anrufziele gesendet.
- 2. Meldungen verwerfen:
- [X] Meldungen nicht weiterleiten.
- [ ] Meldungen unbedingt weiterleiten.
- 3. Meldungen nachsenden:
- [X] Meldungen werden nach Ablauf des eingegebenen Zeitintervalls übermittelt.
- [ ] Meldungen, die im definierten Zeitraum auftreten, werden unverzüglich gesendet.

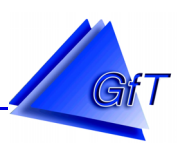

## Anrufziele:

Mit der Befehlsfläche [Anrufziele] im Dialogfenster Störmeldungen bearbeiten, ist das Fenster ´Anrufziele´ zu öffnen. Im Eingabefeld Anrufziele Gruppe 1 bzw. Gruppe 2 wird eine bestimmte Reihenfolge der Anrufziele für diesen Meldeeingang festgelegt.

Im Listenfeld Rufziele stehen die im Menüpunkt "Optionen/Anrufziele" (siehe Punkt [10.2.2\)](#page-39-0) festgelegten Anrufziele. Die einzelnen Anrufziele können beliebig miteinander in Gruppe 1 bzw. Gruppe 2 verknüpft werden. Folgende Verknüpfungsmöglichkeiten stehen zur Verfügung.

- u (logische UND-Verknüpfung)
- o (logische ODER-Verknüpfung)
- t (logische UND-Verknüpfung mit Quittierungscode)

Beispiele: Verknüpfung der Anrufziele 1. *Telefax* und 2. *Leitstelle KA* mit ´u´, ´o´ oder ´t´.

#### UND-Verknüpfung 1 u 2

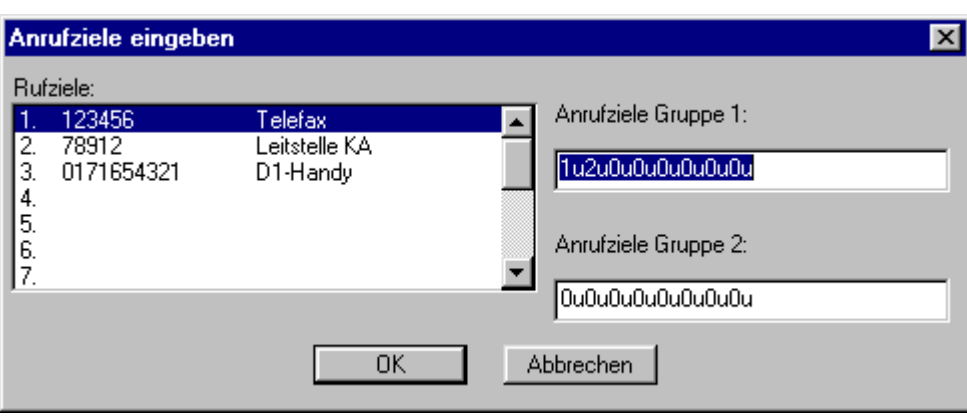

Das *FWM1* überträgt eine Meldung zuerst an das Rufziel *Telefax* (1) und danach an das Rufziel *Leitstelle KA (2)*. Die Meldung wird an beide Rufziele gesendet.

Kann mit einem Rufziel oder beiden Zielen keine Verbindung aufgebaut werden, startet das *FWM1* einen erneute Versuche, bis die Meldung Ziel übermittelt werden konnte. Nach dem Erreichen der max. Versuche/Meldung (siehe Punkt [10.2.11](#page-73-0) - Modemeinstellungen), d. h. entsprechend der Voreinstellung 12 Versuche bricht das *FWM1* die Anwahl ab. Die LED Quittung (siehe auch Punkt [8.4.1](#page-18-0) - Funktionsanzeigen) blinkt, um zu signalisieren, dass die Meldung nicht korrekt abgesetzt werden konnte.

## ODER-Verknüpfung: 1 o 2

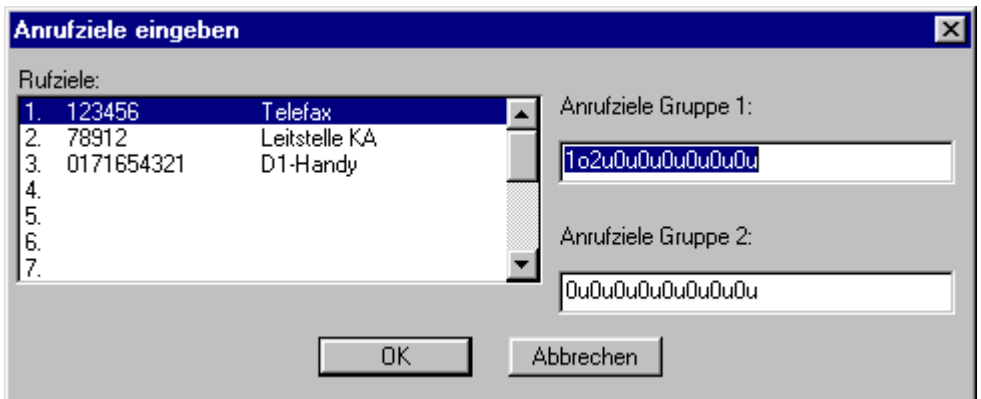

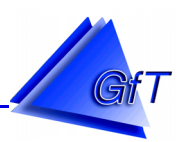

Die Meldung wird vom *FWM1* an das Rufziel *Telefax* oder die *Leitstelle KA* gesendet. Die Übertragung ist erfolgreich, wenn ein Rufziel die Meldung erhalten hat. Sind beide Anrufziele nicht erreichbar, werden max. Versuche/Meldung (siehe Punkt [10.2.11](#page-73-0) - Modemeinstellungen) durchgeführt.

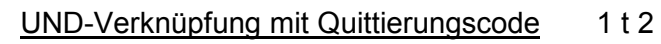

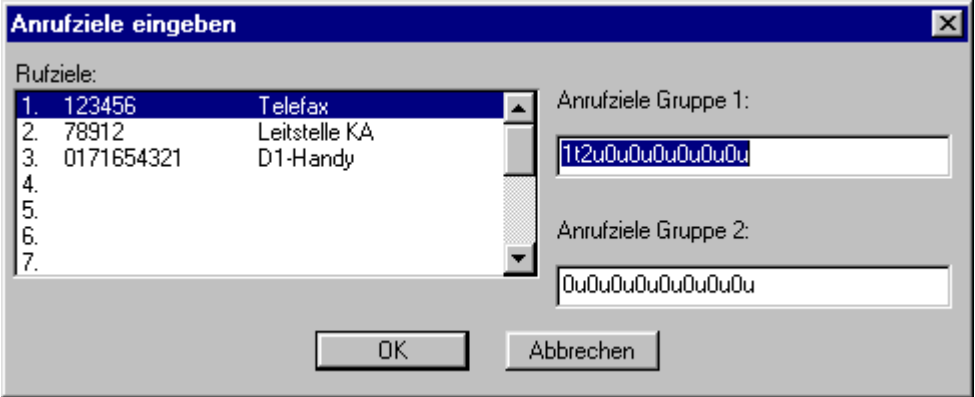

Die beiden Anrufziele *Telefax* und *Leitstelle KA* sind UND-verknüpft. Mit der Meldung wird ein Quittierungscode an das Faxgerät gesendet.

Die erhaltene Meldung wird bestätigt, in dem der Code innerhalb der eingestellten Quittierungszeit (siehe Punkt [10.2.4](#page-42-0) - Quittierung) an das *FWM1* zurückgesendet wird.

Die *Leitstelle KA* wird vom *FWM1* nur dann angerufen, wenn die *Telefax-*Meldung nicht innerhalb der Quittierungszeit bestätigt wurde.

Kann die Meldung nicht erfolgreich abgesetzt werden, werden max. Versuche/Meldung (siehe Punkt [10.2.11](#page-73-0) - Modemeinstellungen) durchgeführt.

## Ueberlauf Meldungsspeicher

Ist der interne Meldungsspeicher des *FWM1* gefüllt, erzeugt das Gerät die Meldung ´Überlauf Meldungsspeicher´. Die Statusmeldung wird an die eingetragenen Anrufziele übertragen. Weitere Meldungen gehen verloren, wenn der Meldungsspeicher (Kapazität maximal 50 Meldungen) gefüllt ist.

## Systemfehler erkannt

Die Statusmeldung signalisiert, dass ein interner Fehler vom *FWM1* erkannt wurde.

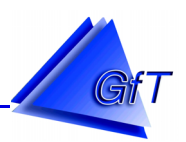

## Routinemeldung

Die Funktionstüchtigkeit des *FWM1* und der bestehenden Übertragungswege zum jeweiligen Rufziel können zeitlich gesteuert kontrolliert werden.

Rufen Sie den Menüpunkt "Bearbeiten/Statusmeldung/Routinemeldung" auf.

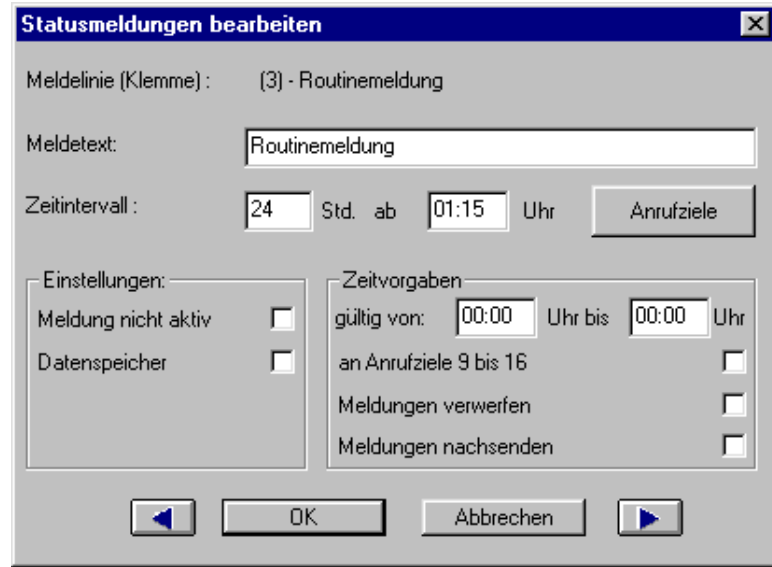

 Tragen Sie in die Felder ´Zeitintervall/Std.´ und ´Zeitintervall/ab´ ein in welchem Abstand (z. B. alle 24 Stunden) und zu welchem Zeitpunkt (z. b. 01:15 Uhr).die Routinemeldungen gesendet werden sollen.

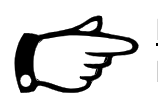

#### Hinweis:

Die Routinemeldung wird erst aktiviert, wenn eine Synchronisation am *FWM1* vorgenommen wurde.

## Aktivierung (Synchronisation) der Routinemeldung am *FWM1*

Die Aktivierung der Funktion Routinemeldung wird im Display angezeigt, in dem der parametrierte Startzeitpunkt erscheint.

Zur Aktivierung der Routinemeldung muss das *FWM1* ausgeschaltet werden (Netz und Akku). Dann wird der Taster [Test] gedrückt und während dessen das *FWM1* mit dem Schalter Netz eingeschaltet.

Der Taster Test muss nach dem Einschalten solange gedrückt bleiben, bis im Display die Anzeige: Beispiel Routine Start: um 01:15 Uhr erscheint.

Es wird die Uhrzeit (hh:mm) angezeigt, ab der Routinemeldungen gesendet werden.

Wird der Taster Test nicht mehr gedrückt, wird im Display nach einer gewissen Zeit die Grundeinstellung angezeigt (siehe Punkte [8.3.1](#page-15-0) – analoge Modem und [8.3.2](#page-17-0) – GSM-Modem).

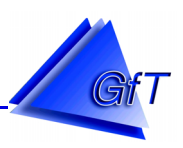

### Messdatenspeicher senden

Die Messwerte sind im Messdatenspeicher als binäre Zahlen gespeichert. Sie werden an der technischen Anlage gemessen und zur späteren Auswertung (z. B. Temperaturverläufe, Energieverbrauch, Betriebsstundenzählung) im Messdatenspeicher des *FWM1* gesammelt. Um die Daten auszuwerten, können sie an eine Leitstelle zu übermittelt werden (z. B. *GfT Leitsystem*). Datenübertragungen sind bei einem *FWM1/GSM* nur mit einer Datenkarte möglich, nicht mit einer Pre-Paid-Karte.

#### **Testauslösung**

Das *FWM1* kann z. B. nach der Installation oder bei routinemäßiger Kontrolle der Station auf korrekte Funktionen und Datenübertragung getestet werden. Der Testvorgang wird durch etwa 5 sekündiges Festhalten des Tasters Test (siehe Punkt [8.4.2](#page-20-0) – [Testtaster]) ausgelöst. Daraufhin wird ein Testprotokoll an ein oder mehrere eingestellte Ziele (z. B. Telefax) übertragen.

#### **10.2.9 Bearbeiten "Externe Meldungen"**

Über die RS232-Schnittstelle des *FWM1* können externe Geräte angeschlossen werden, um Meldungen über das *FWM1* weiterzuleiten. Weiterhin können Daten im Messdatenspeicher des *FWM1* abgelegt werden.

 $\triangleright$  Rufen Sie das Menü "Bearbeiten/Externe Meldungen" auf.

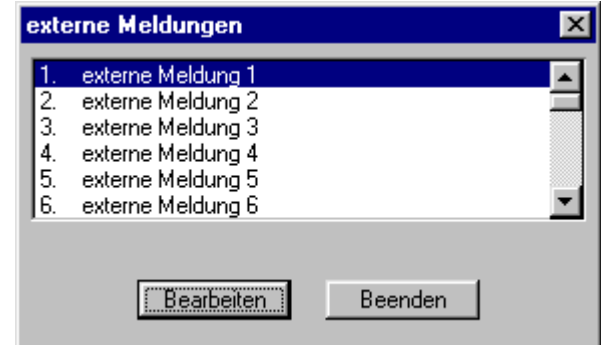

Es können bis zu 32 Meldungen konfiguriert werden. Das Fenster ´Störmeldungen bearbeiten´ wird entsprechend der bereits beschriebenen Eingänge (siehe auch Punkt [10.2.8](#page-63-0) - Statusmeldungen) bearbeitet.

Um externe Meldungen am *FWM1* anschließen zu können ist die im Folgenden beschriebene "Ankopplung von Peripheriegeräten über die serielle Schnittstelle" zu beachten.

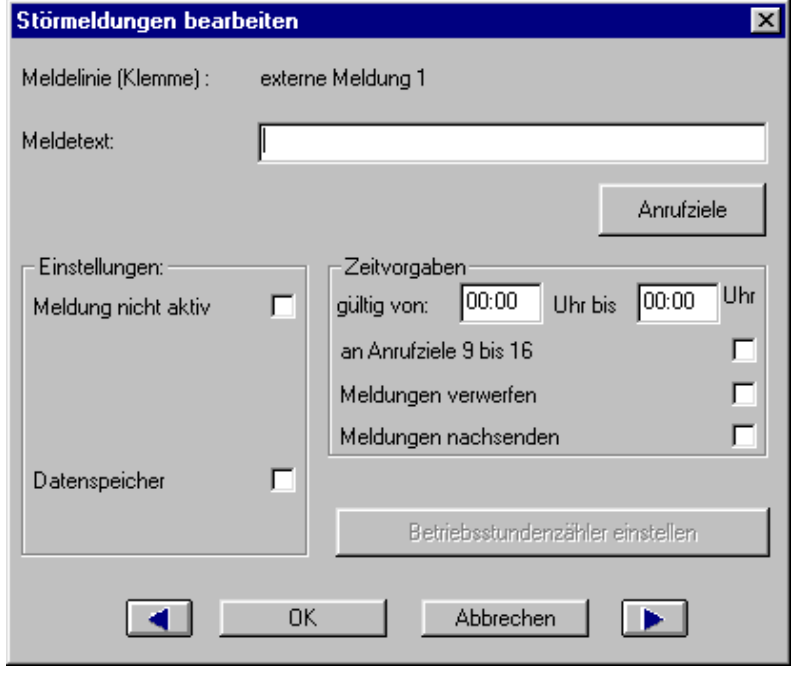

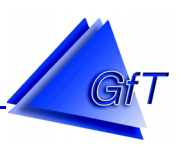

## Ankopplung von Peripheriegeräten über die serielle Schnittstelle

### Prozedur 3964R

Die Prozedur 3964R ist ein asynchrones, bitserielles Übertragungsverfahren. Über die Verbindung werden Steuer- und Nutzinformationszeichen gesendet. Um jedes Zeichen beim Empfänger wieder zu erkennen und um die fehlerfreie Übertragung zu kontrollieren, werden den gesendeten Zeichen weitere Bits voran- bzw. nachgestellt.

Die Reihenfolge der Bits auf der Leitung ist:

SA I0 I1 I2 I3 I4 I5 I6 I7 S0 SA = Startbit In = Informationsbit Nr. S0 = Stoppbit

Die Steuerzeichen für die Prozedur 3964R sind der Norm DIN 66003 für den 7-Bit-Code entnommen. Sie werden allerdings mit der Zeichenlänge 8 Bit übertragen (Bit I7 = 0). Am Ende jedes Datenblocks wird zur Datensicherung ein Blockprüfzeichen (BCC) gesendet.

Das Blockprüfzeichen wird durch eine exklusiv-oder-Verknüpfung über alle Datenbytes der Nutzinformation, inklusive der Ende Kennung DLE, ETX gebildet.

Für die Informationszeichen ist kein Code vorgeschrieben (Codetransparenz).

## Senden mit der Prozedur 3964R

Zum Aufbau der Verbindung sendet die Prozedur 3964R das Steuerzeichen STX aus. Antwortet das Peripheriegerät vor Ablauf der Quittungsverzugszeit (QVZ) von 2 s mit dem Zeichen DLE, so geht die Prozedur in den Sendebetrieb über. Antwortet das Peripheriegerät mit NAK, einem beliebigen anderen Zeichen (außer DLE) oder die Quittungsverzugszeit verstreicht ohne Reaktion, so ist der Verbindungsaufbau gescheitert. Nach insgesamt drei vergeblichen Versuchen bricht die Prozedur das Verfahren ab und meldet dem Interpreter den Fehler im Verbindungsaufbau. Gelingt der Verbindungsaufbau, so werden nun die im aktuellen Ausgabepuffer enthaltenen Nutzinformationszeichen mit der gewählten Übertragungsgeschwindigkeit an das Peripheriegerät gesendet. Das Peripheriegerät soll die ankommenden Zeichen in Ihrem zeitlichen Abstand überwachen. Der Abstand zwischen zwei Zeichen darf nicht mehr als die Zeichenverzugszeit (ZVZ) von 220 ms betragen.

Jedes im Puffer vorgefundene Zeichen DLE wird als zwei Zeichen DLE gesendet. Dabei wird das Zeichen DLE zweimal in die Prüfsumme übernommen. Nach erfolgtem Senden des Pufferinhalts fügt die Prozedur die Zeichen DLE, ETX und BCC als Ende-Kennung an und wartet auf ein Quittungszeichen. Sendet das Peripheriegerät innerhalb der Quittungsverzugszeit QVZ das Zeichen DLE, so wurde der Datenblock fehlerfrei übernommen.

Antwortet das Peripheriegerät mit NAK, einem beliebigen anderen Zeichen (außer DLE), einem gestörten Zeichen oder die Quittungsverzugszeit verstreicht ohne Reaktion, so wiederholt die Prozedur das Senden des Datenblocks. Nach insgesamt sechs vergeblichen Versuchen, den Datenblock zu senden, bricht die Prozedur das Verfahren ab und meldet dem Interpreter den Fehler im Verbindungsaufbau.

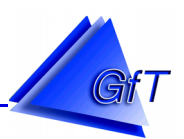

Sendet das Peripheriegerät während einer laufenden Sendung das Zeichen NAK, so beendet die Prozedur den Block und wiederholt in der oben beschriebenen Weise.

Beispiel für einen fehlerlosen Datenverkehr:

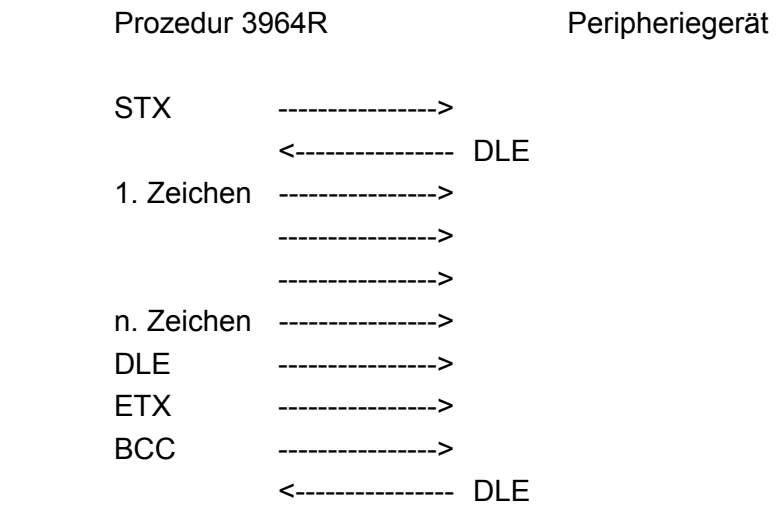

## Empfangen mit der Prozedur 3964R

Im Ruhezustand, wenn kein Sendeauftrag und kein Warteauftrag des Interpreters zu bearbeiten ist, wartet die Prozedur auf den Verbindungsaufbau durch das Peripheriegerät. Empfängt die Prozedur das Zeichen STX und steht ihr ein leerer Eingabepuffer zur Verfügung, wird mit DLE geantwortet. Nachfolgende Empfangszeichen werden nun in dem Eingabepuffer abgelegt. Werden zwei aufeinander folgende Zeichen DLE empfangen, wird nur ein Zeichen DLE in den Eingabepuffer übernommen.

Nach jedem Empfangszeichen wird während der Zeichenverzugszeit (ZVZ) auf das nächste Zeichen gewartet. Verstreicht die Zeichenverzugszeit ohne Empfang, wird das Zeichen NAK an das Peripheriegerät gesendet und der Fehler an den Interpreter gemeldet.

Mit Erkennen der Zeichenfolge DLE, ETX und BCC beendet die Prozedur den Empfang und sendet DLE für einen fehlerfrei (oder NAK für einen fehlerhaft) empfangenen Block an das Peripheriegerät.

Treten während des Empfangs Übertragungsfehler auf (verlorenes Zeichen, Rahmenfehler), wird der Empfang bis zum Verbindungsabbau weitergeführt und NAK an das Peripheriegerät gesendet. Dann wird eine Wiederholung des Blocks erwartet. Kann der Block auch nach insgesamt sechs Versuchen nicht fehlerfrei empfangen werden, oder wird die Wiederholung vom Peripheriegerät nicht innerhalb der Blockwartezeit von 4 s gestartet, bricht die Prozedur 3964R den Empfang ab und meldet den Fehler an den Interpreter.

Beispiel für einen fehlerlosen Datenverkehr:

Prozedur 3964R Peripheriegerät <---------------- STX DLE ----------------> <---------------- 1. Zeichen <---------------- <---------------- <---------------- n. Zeichen <---------------- DLE <---------------- ETX <---------------- BCC DLE---------------->

## Initialisierungskonflikt

Antwortet ein Gerät auf den Sendewunsch (Zeichen STX) seines Peripheriegeräts innerhalb der Quittungsverzugszeit QVZ nicht mit der Quittung DLE oder NAK, sondern ebenfalls mit dem Zeichen STX, liegt ein Initialisierungskonflikt vor. Beide Geräte möchten einen vorliegenden Sendeauftrag ausführen. Das Gerät mit der niederen Priorität stellt seinen Sendeauftrag zurück und antwortet mit dem Zeichen DLE. Das Gerät mit der höheren Priorität sendet daraufhin seine Daten in der vorher beschriebenen Weise. Nach dem Verbindungsaufbau kann das Gerät mit der niederen Priorität seinen Sendeauftrag ausführen.

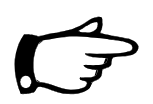

**Hinweis:** Das Gerät mit der niederen Priorität ist in diesem Fall stets das *FWM1*.
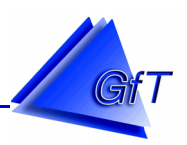

### **10.2.10 Bearbeiten "Fernwirken"**

Mit dem Menüpunkt Fernwirken können die Schaltausgänge eines anderen *FWM1* geschaltet werden. Die Funktion beinhaltet die Dialogfenster Ziel-Identifikation und Fernwirken. Diese Funktion wird eingesetzt, wenn eine technische Einrichtung von mehreren *FWM1*-Fernwartsystemen gesteuert wird. Hierdurch wird es ermöglicht, bei einer Störung andere Stationen einoder abzuschalten.

> Rufen Sie den Menüpunkt "Bearbeiten/Fernwirken/Ziel-Identifikation auf.

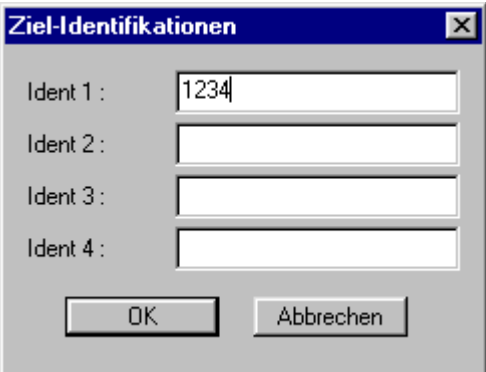

Im Dialogfenster ´Ziel-Identifikation´, werden die Identifikationsnummern derjenigen *FWM1*-Geräte eingetragen, an die Schaltbefehle gesendet werden sollen. Ein *FWM1* kann Schaltbefehle vier weitere *FWM1* anrufen.

Einen Schaltvorgang, den ein *FWM1* ausführen soll, das von einem anderen *FWM1* angerufen wird, ist im Fenster ´Fernwirken´ zu definieren.

> Rufen Sie den Menüpunkt "Bearbeiten/Fernwirken/Aktion" auf.

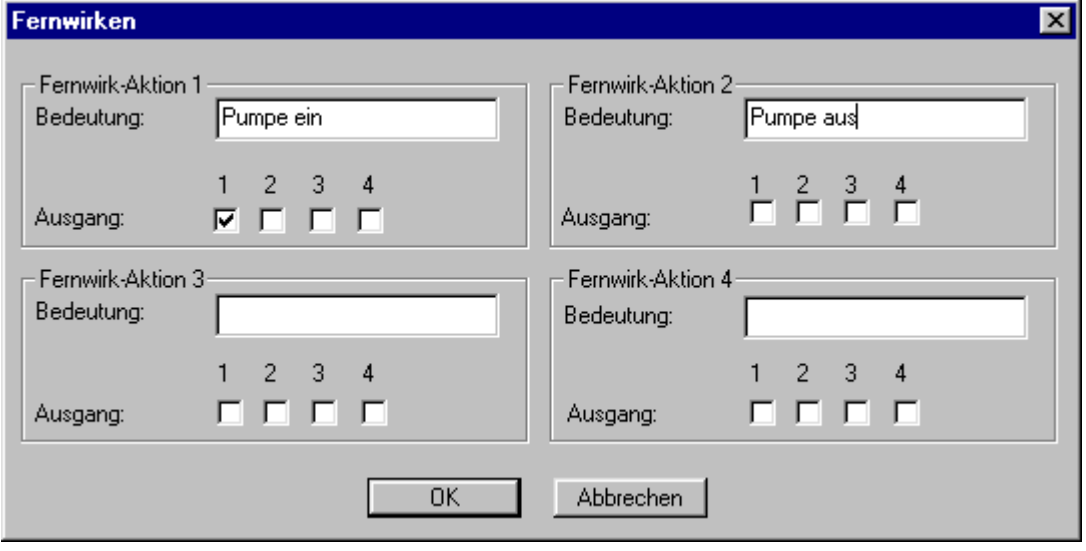

Das Fenster ist in die Felder ´Fernwirk-Aktion 1 bis 4´ unterteilt. Jedes Teilfenster enthält ein Eingabefeld ´Bedeutung´ und ein Optionsfeld ´Ausgang´.

- Geben Sie im Feld ´Bedeutung´ der Aktion ein.
- Die Schaltausgänge A1 bis A4 werden unter ´Ausgang´ durch Kennzeichnung der Kästchen 1 bis 4 eingestellt.

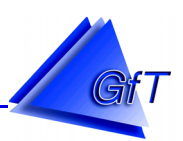

<span id="page-73-0"></span>Der Schaltausgang ist ausgeschaltet, wenn das Kästchen leer ist. Das angekreuzte Kästchen bedeutet, dass der Schaltausgang eingeschaltet ist. Entsprechend den Einstellungen der Schaltausgänge (siehe Punkt [10.2.7\)](#page-62-0) verhält er sich als Öffner, Schließer oder Impulsgeber.

Liegt beispielsweise die Störmeldung Störung Pumpe 1 am Meldeeingang des FWM1 "A" an, dann soll dieses *FWM1* "A" ein weiteres *FWM1* "B" anrufen und die Fernwirk-Aktion "Pumpe ein" übermitteln. Der Schaltausgang am angerufenen *FWM1* "B" wird dabei entsprechend der Einstellung der Fernwirk-Aktion geschaltet. Die Zuordnung der Rufnummer des FWM1 "B" erfolgt im Menüpunkt "Bearbeiten/Anrufziele"(siehe Punkt [10.2.2](#page-39-0) – Anrufziel *FWM1*).

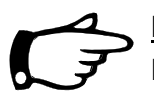

### Hinweis:

Fernwirkaktionen die selbstständig ausgeführt werden, sollten immer kontrolliert und nicht in kritischen Umgebungen eingesetzt werden, da eine Weiterleitung und Ausführung von Schaltbefehlen nicht garantiert werden kann (Ausfall der Telefonleitung, Störung der Datenübertragung etc.).

### 10.2.11 Bearbeiten "Modem-Einstellungen"

Die Modem-Parameter des *FWM1* sind bereits eingestellt und ermöglichen den Verbindungsaufbau zu den verschiedenen Diensten, wie z. B. Cityruf, D1-Alphaservice, D2-Message, Telefax und Leitstelle. Die Eingaben sind für alle Linien gültig und nur übergeordnet einstellbar.

> Rufen Sie das Menü "Bearbeiten/Modem-Einstellungen" auf.

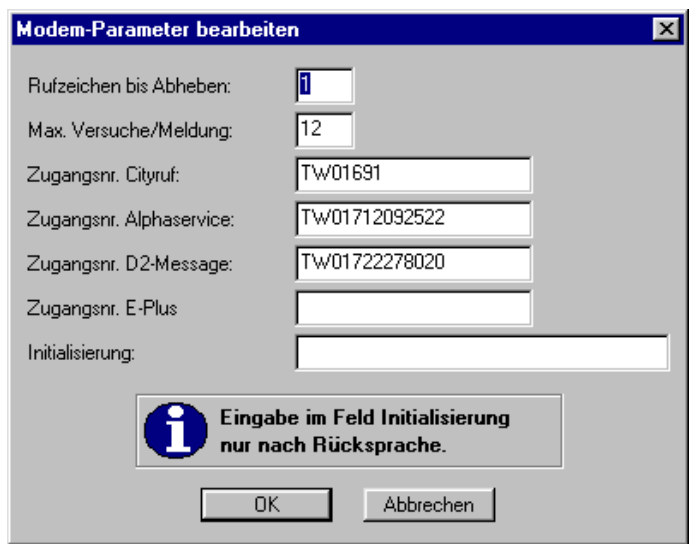

# Rufzeichen bis Abheben:

Im Textfeld ´Rufzeichen bis Abheben´ wird festgelegt, nach dem wievielten Rufzeichen das *FWM1* auf einen Anruf reagiert. Wird Null eingegeben, dann hebt das Gerät nicht mehr ab. Die Anzahl der Rufzeichen bis zum Abheben kann 1 bis 5 betragen. Die Voreinstellung ist 3 Rufzeichen. Sind mehrere Endgeräte an einem Telefonanschluß angeschlossen, dann nimmt das Endgerät mit der am kleinsten eingestellten Rufzahl den Anruf entgegen.

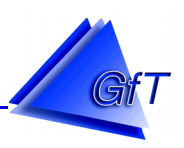

# Max. Versuche/Meldung:

Die Angabe ´Max. Versuche/Meldung´ gibt die Anzahl der Wahlversuche an, die das *FWM1* durchführt, um eine Meldung an ein Anrufziel weiterzuleiten. Hier kann eine Zahl von 1 bis 255 eingegeben werden. Die Voreinstellung beträgt 12 Versuche/Meldung.

## Zugangsnummern:

Für die Meldungsweiterleitung über Cityruf, D1-Alphaservice und D2-Message muss in den entsprechenden Feldern die jeweilige Zugangsnummer des Dienstes eingegeben werden. Zur Zeit sind folgende Nummern aktuell:

- Cityruf: 01 69 1
- D1-SMS: 01 71 25 21 00 2
- D2-SMS: 01 72 22 78 02 5
- E-Plus SMS:

### Initialisierung:

Das Eingabefeld Initialisierung dient zur Konfigurierung des Modembausteins. Der Anwender muss hier in der Regel keine Eingaben vornehmen.

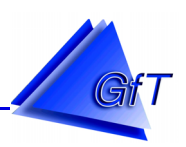

### **10.3 Menüpunkt "Kommunikation"**

Die Daten einer Konfigurationsdatei können mit dem Menü "Kommunikation" an das *FWM1* gesendet bzw. vom *FWM1* empfangen werden. Dabei besteht die Möglichkeit einer direkten Datenverbindung bzw. einer Ferndatenverbindung mit einem Modem.

### Datenübertragung PC  $\leftrightarrow$  FWM1

Die Übertragung der Konfigurationsdaten zwischen dem *FWM1* und dem PC/Laptop kann auf zwei Arten durchgeführt werden.

### Direkte Konfiguration:

Der 9-pol. Stecker RS 232 *FWM1* wird über das mitgelieferte Datenkabel direkt mit der seriellen Schnittstelle (COM 1, COM 2, ...) des Computers verbunden. Der Datentransfer kann direkt vorgenommen werden.

### Fernkonfiguration:

Mit einem Modem, das zwischen Computer und Telefonanschluss geschaltet wird, können Konfigurationsdaten an das *FWM1* aus der Ferne übertragen werden. Vor dem Datentransfer muss eine Modemverbindung aufgebaut werden. Diese wird mit dem Menüpunkt "Kommunikation/ Modem-Verbindung aufbauen" hergestellt.

Im Konfigurationsprogramm muss hierzu die Ruf- und Identifikationsnummer (siehe auch Punkt [10.2.1](#page-38-0) - Stammdaten) des anzuwählenden *FWM1* eingegeben sein.

Das Menü "Kommunikation" ist in drei Bereiche unterteilt. Im ersten Teil befinden sich Menüpunkte, die zur Übertragung von Einstellungen der Meldeeigenschaften, Zählerstände und Fehlerprotokoll benötigt werden. Nach dem Aufrufen eines dieser Menüpunkte hat man die Wahl zwischen dem Senden und Empfangen von Daten (außer bei Fehlerprotokoll und Neustart).

Der zweite Teil enthält Prozessabbild und Messdatenspeicher. Mit dem Prozessabbild kann der momentane Betriebszustand des *FWM1* abgefragt und auf dem Bildschirm dargestellt werden. Die im Datenspeicher abgelegten Messwerte werden mit dem Menüpunkt Messdatenspeicher empfangen.

Die Übertragungsstrecke für die Durchführung einer Fernkonfiguration des *FWM1* stellen Sie mit dem Menüpunkt Modem-Verbindung her.

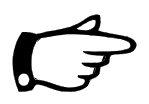

### Hinweise:

Um nachstehende Datenübertragungen vorzunehmen ist zwingend eine Verbindung zwischen dem *FWM1* und dem PC/Laptop erforderlich.

Bei einer Fernkonfiguration muss vor dem Datentransfer eine Modemverbindung aufgebaut werden. Bei einer Übertragung über Datenkabel können die nachstehenden Funktionen direkt ausgeführt werden.

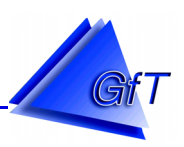

### 10.3.1 Kommunikation "Datum/Uhrzeit"

Das *FWM1* verfügt über eine Echtzeituhr. Zeitumstellungen müssen mit dem Konfigurationsprogramm vorgenommen werden. Die eingestellte Systemzeit Ihres Rechnersystems wird dabei als Zeitbasis benutzt.

- > Rufen Sie den Menüpunkt "Kommunikation/Datum/Uhrzeit" auf.
- Senden: Mit der Schaltfläche [Senden] wird die Zeit- und Datumseinstellung, die im Menüpunkt "Bearbeiten/Optionen/Datum/Uhrzeit eingestellt ist, an das *FWM1* übermittelt.

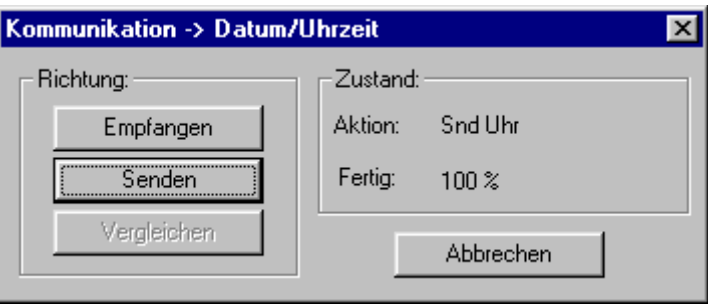

Wurde jedoch keine *FWM1*-Zeit eingestellt ist, dann erscheint die Meldung

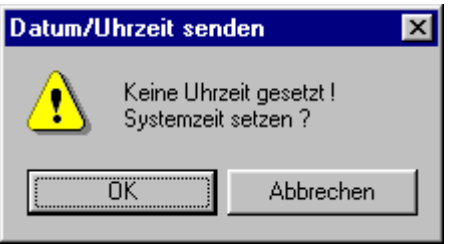

Wird diese Frage mit [Abbrechen] beantwortet, erfolgt die Fehlermeldung

Datenübertragung fehlerhaft

Es hat kein Datentransfer zum *FWM1* stattgefunden.

Wenn die Systemzeit des PC/Laptop übernommen werden soll, kann diese Meldung mit [OK] bestätigt werden. Das Datum und die Uhrzeit des *FWM1* werden entsprechend aktualisiert und durch der Datentransfer durch die nachstehende Meldung bestätigt.

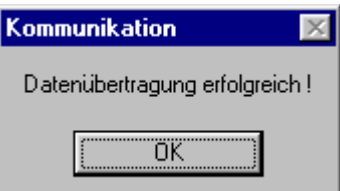

Empfangen: Mit der Schaltfläche [Empfangen] können das Datum und die Uhrzeit vom *FWM1* ausgelesen werden.. Die übermittelte *FWM1*-Zeiteinstellung kann anschließend im Fenster ´Datum/Uhrzeit einstellen´ (siehe Punkt [10.2.4](#page-42-0) – Datum/Uhrzeit) eingesehen werden.

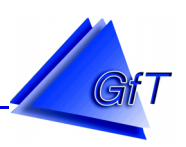

## 10.3.2 Kommunikation "Identifikation"

Die Identifikationsnummer (ID) des *FWM1* kann geändert werden. Die neue Nummer muss während einer bestehenden Datenverbindung zum *FWM1* geändert bzw. in einer neuen Datei eingegeben und übertragen werden.

 $\triangleright$  Rufen Sie den Menüpunkt "Kommunikation/Identifikation" auf.

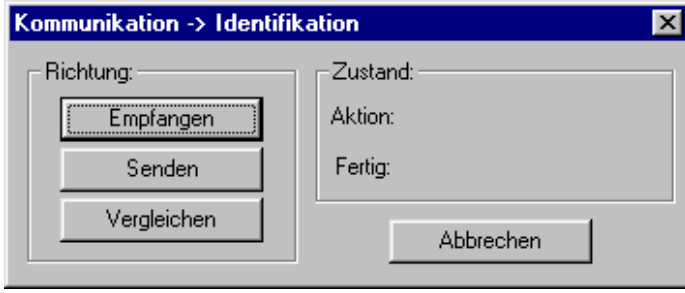

- Senden: Die im Feld Identifikation (siehe Punkt [10.2.1](#page-38-0)  Stammdaten) eingegebene ID wird an das *FWM1* übertragen. Die neue Identifikationsnummer (max. 10-stellig) ist im Feld Identifikation einzugeben. Durch das Anklicken der Schaltfläche [Senden] wird die aktuelle Nummer wird zum *FWM1* übermittelt.
- Empfangen: Die aktuelle Identifikationsnummer vom *FWM1* wird ausgelesen und im Feld (siehe Punkt [10.2.1](#page-38-0) - Stammdaten) abgelegt.
- Vergleichen: Die Identifikationsdaten des *FWM1* werden mit den in der Konfigurationssoftware eingestellten Daten verglichen. Aus Sicherheitsgründen sollte nach einer Datenübertragung immer [Vergleichen] durchgeführt werden.

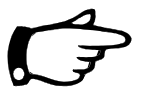

# Hinweis:

Sollte die Identifikationsnummer eines *FWM1* nicht mehr bekannt sein, kann sie nur in einer direkten Datenverbindung (vom PC zum *FWM1*) an den PC/Laptop übertragen werden, da eine Modemkommunikation nur mit einer korrekten ID aufgebaut werden kann.

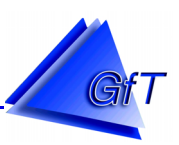

### 10.3.3 Kommunikation "Anrufziele"

Rufziele die im *FWM1* gespeichert sind, können mit diesem Menüpunkt empfangen bzw. gesendet werden.

 $\triangleright$  Rufen Sie den Menüpunkt "Kommunikation/Anrufziele" auf.

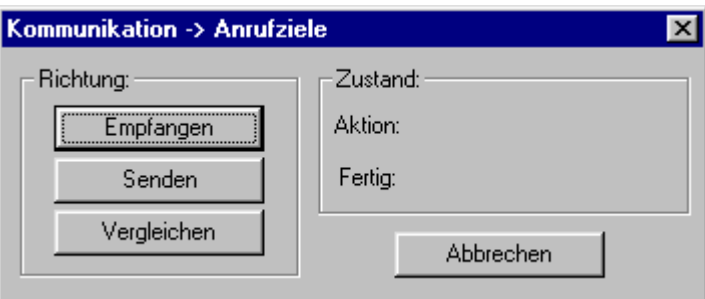

- Senden: Die im Menü "Bearbeiten/Anrufziele" (siehe Punkt [10.2.2](#page-39-0)  Anrufziele) eingegebenen Meldeziele werden an das *FWM1* übertragen. Durch das Anklicken der Schaltfläche [Senden] werden die aktuellen Daten zum *FWM1* übermittelt.
- Empfangen: Die im *FWM1* hinterlegten Anrufziele werden ausgelesen und werden im Menü "Bearbeiten/Anrufziele" (siehe Punkt [10.2.2](#page-39-0) - Anrufziele) abgelegt. Dort können sie eingesehen und ggf. angepasst und zurückgesendet werden.
- Vergleichen: Die Anrufziele des *FWM1* werden mit denen in der Konfigurationssoftware eingestellten Daten verglichen. Aus Sicherheitsgründen sollte nach einer Datenübertragung immer [Vergleichen] durchgeführt werden.

### 10.3.4 Kommunikation "Modem-Einstellungen" "

Die definierten Modem-Parameter können an das *FWM1* übertragen bzw. zur Bearbeitung in das Konfigurationsprogramm eingelesen werden.

▶ Rufen Sie den Menüpunkt "Kommunikation/Modem-Einstellungen" auf.

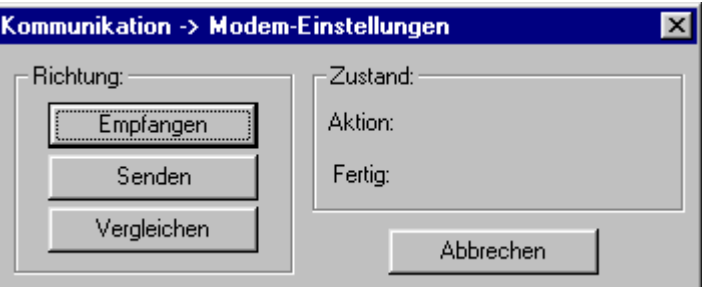

- Senden: Die eingestellten Modem-Parameter (siehe Punkt [10.2.11](#page-73-0)  Modemeinstellungen) werden zum *FWM1* übermittelt.
- Empfangen: Die eingestellten Modem-Parameter (siehe Punkt [10.2.11](#page-73-0)  Modemeinstellungen) eines *FWM1* werden ausgelesen.
- Vergleichen: Die im *FWM1* gespeicherten Modem-Einstellungen werden mit denen in der Konfigurationssoftware eingestellten Daten verglichen. Aus Sicherheitsgründen sollte nach einer Datenübertragung immer [Vergleichen] durchgeführt werden.

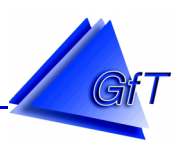

### 10.3.5 Kommunikation "Schaltausgang" "

Die Schaltausgänge A1 bis A4 können mit dem Konfigurationsprogramm gesetzt werden.

> Wählen Sie den Menüpunkt "Kommunikation/Schaltausgang"

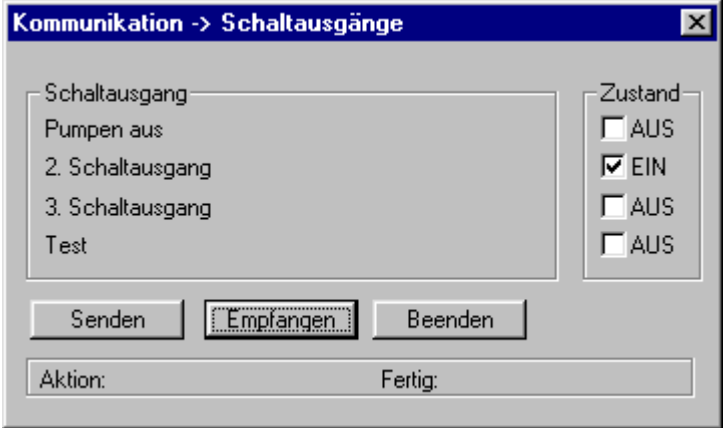

Empfangen: Mit dem Befehlsfeld [Empfangen] werden die aktuellen Schaltzustände der Anschlussklemmen A1 bis A4 abgefragt. Die Zustände erscheinen im Fenster als Tabelle.

Wenn Änderungen am Schaltausgang vornehmen werden sollen, muss im Feld ´Zustand´ das entsprechende Kästchen mit einem Häkchen versehen werden oder nicht. Neben dem Kästchen wird der eingestellte Schaltzustand angezeigt.

Senden: Durch Anklicken des Befehlsfeldes [Senden] können die eingestellten Zustände an das *FWM1* übertragen werden.

Die Bezeichnung der Schaltausgänge wird mit dem Menüpunkt "Bearbeiten/Schaltausgang" (siehe Punkt [10.2.7](#page-62-0) - Schaltausgang) eingegeben.

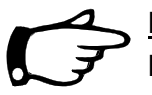

# Hinweis:

Die Bezeichnungen der Ausgänge (z. B. Pumpen aus) sind nur in der Konfigurationsdatei hinterlegt. Sie sind nicht im *FWM1* abgelegt.

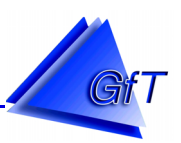

### 10.3.6 Kommunikation "Zählerstände/Betriebstd."

Mit dieser Funktion können Zählerstände (Impulszähler) und Betriebsstunden (Erfassung über Digitaleingänge) an das *FWM1* gesendet oder ausgelesen werden.

> Rufen Sie den Menüpunkt "Kommunikation/Zählerstände/Betriebsstd." auf.

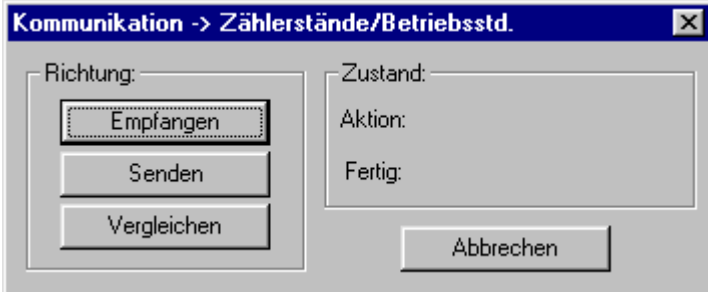

- Senden: Die zuvor im Menüpunkt "Bearbeiten/Meldeeingang" (siehe Punkt [10.2.5](#page-47-0) -Meldeeingang) eingetragenen Impuls- und Betriebsstundenzähler werden an das*FWM1* gesendet bzw. eingestellt (synchronisiert).
- Empfangen: Mit dem Feld [Empfangen] können Sie die Zählerstände vom *FWM1* abrufen. Die empfangenen Daten stehen anschließend im Dialogfenster ´Zählerstand bearbeiten´ und ´Betriebsstundenzähler´ (siehe Punkt [10.2.5](#page-47-0) - Meldeeingang).
- Vergleichen: Die im *FWM1* gespeicherten Einstellungen werden mit denen in der Konfigurationssoftware eingestellten Daten verglichen. Aus Sicherheitsgründen sollte nach einer Datenübertragung immer [Vergleichen] durchgeführt werden.

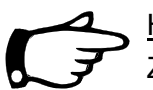

### Hinweise:

Zählerstände und Betriebsstunden sind nur über diesen Menüpunkt zu senden und zu empfangen. Beim Datentransfer über "Gesamtkonfiguration" werden keine Zählerstände und Betriebsstunden übermittelt.

Faktoren sind nur in der Konfigurationsdatei hinterlegt und nicht im *FWM1* gespeichert, d. h. zur Darstellung der korrekten Zählerstände und Betriebsstunden (z. B. im Prozessabbild) muss die richtige Datei geladen sein.

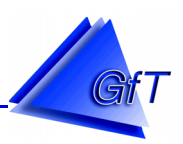

### 10.3.7 Kommunikation "Gesamt-Konfiguration" "

Die Konfigurationsdaten aus der Teilnehmerdatei, mit Ausnahme von Zählerständen, Betriebsstunden und Messdatenspeicher können mit dieser Funktion übertragen werden.

 $\triangleright$  Rufen Sie "Kommunikation/Gesamtkonfiguration" auf.

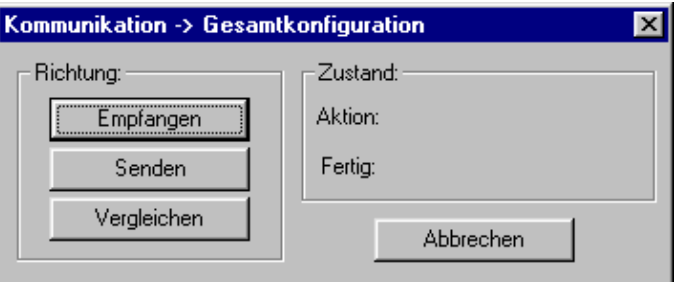

- Senden: Die Konfigurationsdaten aus der Parametriersoftware werden zum *FWM1* übertragen.
- Empfangen: Die im *FWM1* gespeicherten Daten werden ausgelesen und können im Konfigurationsprogramm eingesehen und ggf. verändert werden.
- Vergleichen: Die Gesamtkonfiguration des *FWM1* wird mit den in der Konfigurationssoftware eingestellten Daten verglichen.

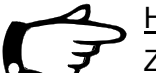

Hinweis:

Zählerstände und Messdaten werden mit dieser Funktion nicht übertragen.

### 10.3.8 Kommunikation "Fehlerprotokoll" "

Die letzten 10 Auslösungen/Rückstellungen werden im Fehlerprotokoll des *FWM1* gespeichert. Dieser Meldungsspeicher kann nur ausgelesen, jedoch nicht manuell beschrieben werden.

> Rufen Sie "Kommunikation/Fehlerprotokoll" auf.

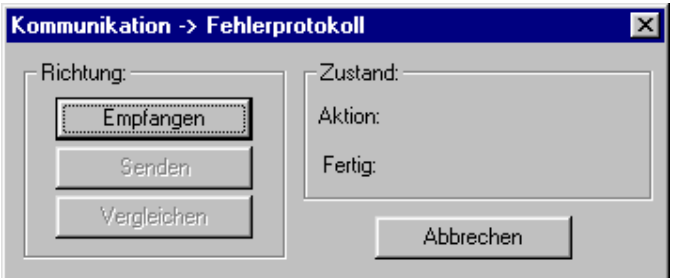

Empfangen: Das *FWM1* enthält einen Speicher, in dem Störungen der an das Gerät angeschlossenen technischen Anlage gespeichert werden. Mit [Empfangen] wird der Fehlerspei-cher ausgelesen und kann im Menüpunkt "Optionen/Fehlerliste" (siehe Punkt [10.4.2\)](#page-89-0) eingesehen werden.

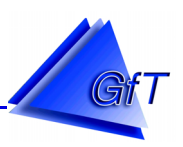

### <span id="page-82-0"></span>**10.3.9 Kommunikation "Neustart" "**

Das *FWM1* verfügt über diverse Speicher, die bei einem Neustart des Gerätes gelöscht werden können. Der Speicher für die Konfigurationsdaten bleibt hiervon unberührt.

 $\triangleright$  Rufen Sie den Menüpunkt "Kommunikation/Neustart" auf.

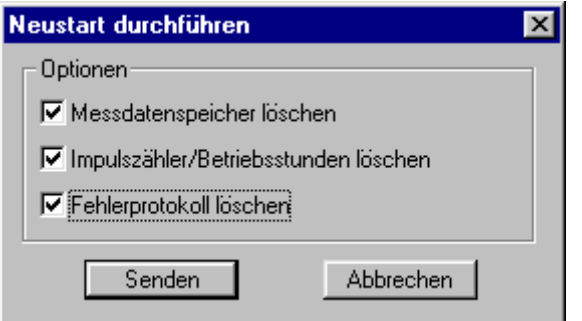

Sofern nur ein Neustart durchgeführt werden soll, sind die Kästchen zu deaktivieren. Sollen die Datenspeicher für Messdaten, Zähler/Betriebsstunden und/oder Meldungen (Fehlerspeicher) gelöscht werden, ist das entsprechende Kästchen zu aktivieren.

Senden: Meldungs- und Messdatenspeicher des *FWM1* werden durch das [Senden] eines Neustart gelöscht, wenn diese Funktion aktiviert ist. Die im *FWM1* gespeicherten Konfigurationsdaten bleiben bei einem Neustart erhal-

ten.

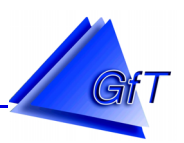

### 10.3.10 Kommunikation "Prozessabbild" "

Im Prozessabbild werden die momentanen Betriebszustände und Messwerte der an den Ein- und Ausgängen des *FWM1* angeschlossenen Kontakte dargestellt. Um das Prozessabbild aufrufen zu können, ist eine Kommunikation zwischen PC/Laptop und *FWM1* erforderlich.

- Stellen Sie entweder eine direkte Datenverbindung oder eine Ferndatenverbindung (Menüpunkt "Kommunikation/Modem-Verbindung") her.
- > Wählen Sie den Menüpunkt "Kommunikation/Prozessabbild".

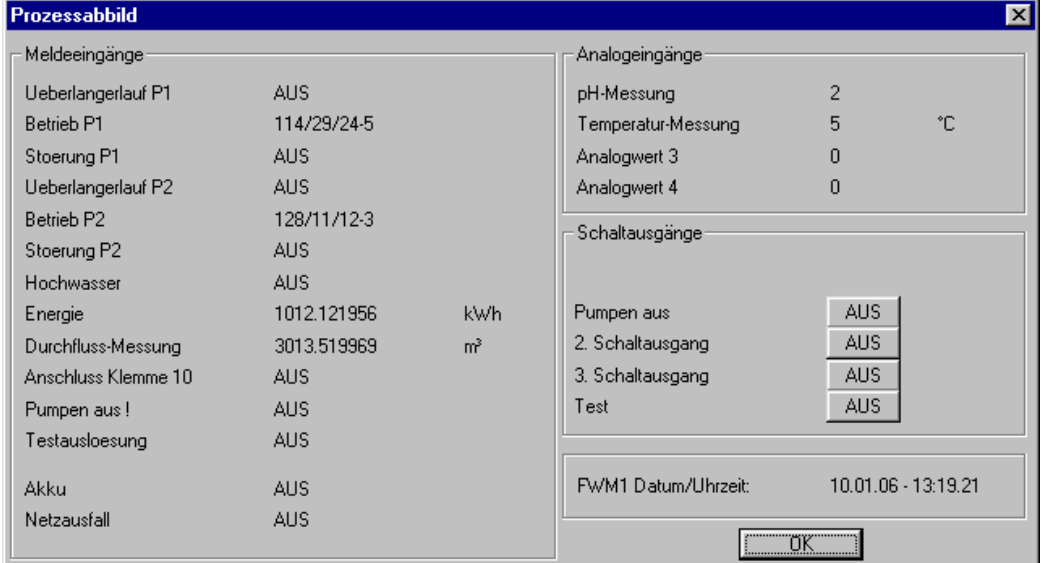

Um die Meldetexte (Bedeutung) dargestellt zu bekommen, ist die entsprechende Datei des *FWM1*  zu öffnen.

Das Fenster ´Prozessabbild´ ist in vier Teilbereiche untergliedert.

- Meldeeingänge Analogeingänge
- Schaltausgänge Datum/Uhrzeit

In ´Meldeeingänge´ steht eine aktuelle Auflistung aus Bedeutung und anliegendem Messwert bzw. Zustand der Digitaleingänge IN1 bis IN12 .

Im Feld ´Analogeingänge´ werden die an den Analogeingangsklemmen AN1 bis AN4 anliegenden Messwerte aufgeführt.

Die Zustände der Schaltausgänge A1 bis A4 sind dem Teilbereich ´Schaltausgänge´ zu entnehmen. Ein Schaltausgang kann als Öffner, Schließer oder Impulsgeber (sieh Punkt [10.2.7](#page-62-0) – Schaltausgang) definiert werden. Über Schaltflächen können die Ausgänge bedient werden. Hierzu ist die entsprechende Schaltfläche mit der Maus anzuklicken. Der Zustand sowie die Veränderung nach Betätigung, wird in der Schaltfläche [AUS] bzw. [EIN] angezeigt. Eine Änderung des Zustands über ein Befehlsfeld wird sofort zum *FWM1* übertragen, d. h. der Ausgang wird direkt geschaltet.

Im vierten Feld wird das Datum sowie die Uhrzeit des *FWM1* angezeigt.

Die Verbindung bleibt so lange bestehen, bis das Fenster ´Prozessabbild´ mit der Schaltfläche [OK] geschlossen wird.

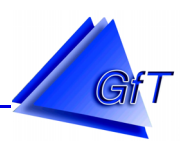

### 10.3.11 Kommunikation "Messdaten" "

Mit "Kommunikation/Messdatenspeicher" können Messwerte ausgelesen oder der gesamte Speicher gelöscht werden.

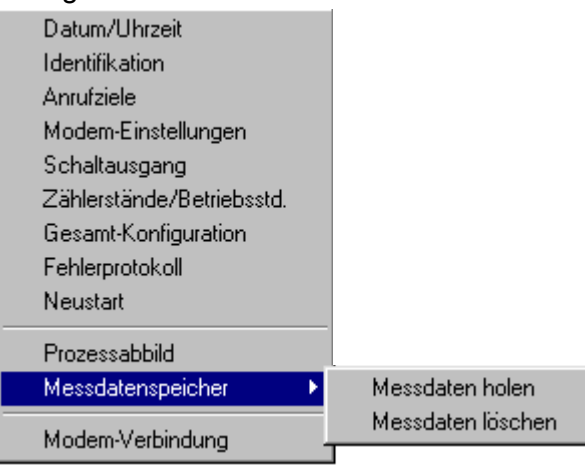

Rufen Sie den Menüpunkt "Kommunikation/Messdatenspeicher/Messdaten holen" auf.

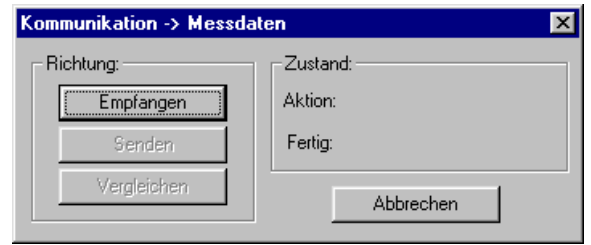

Empfangen: Im Messdatenspeicher abgelegte Werte werden ausgelesen. Durch Betätigung der Schaltfläche [Empfangen] wird die Auslesung gestartet.

Die empfangenen Messdaten werden in einer Datei auf der Festplatte abgelegt. Der Dateiname setzt sich aus den Zeichen der Identifikation (max. ersten acht Zeichen) und der Endung DAT zusammen (z. B. 030.DAT).

Diese sind im gleichen Verzeichnis abgelegt, in dem sich die Konfigurationsdatei des betreffenden *FWM1* befindet, i. d. R. das Verzeichnis, in dem auch die Software installiert wurde.

Um den Messdatenspeicher zu löschen stehen zwei Möglichkeiten zur Auswahl. Der Speicher kann zeitgleich mit einem Neustart (siehe Punkt [10.3.9](#page-82-0) - Neustart) oder über "Kommunikation/Messdatenspeicher/Messdaten löschen" gelöscht werden.

> Rufen Sie "Kommunikation/Messdatenspeicher/Messdaten löschen" auf

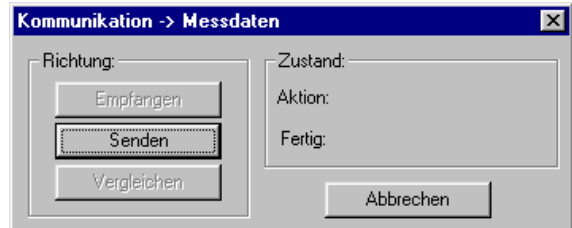

Senden: Die im *FWM1* gespeicherten Messdaten werden gelöscht.

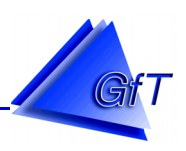

## 10.3.12 Kommunikation "Modem-Verbindung" "

Die analoge Verbindung zur Ferndatenübertragung erfolgt über den Menüpunkt "Kommunikation/ Modem-Verbindung". Der Verbindungsaufbau startet sofort und das Fenster ´MODEM-STATUS´ wird angezeigt.

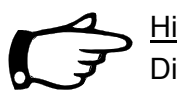

### Hinweis:

Die Kommunikation zum *FWM1* kann nur über eine analoge Verbindung aufgebaut werden, d. h. auf PC/Laptop-Seite ist ein analoges Modem erforderlich.

> Rufen Sie den Menüpunkt "Kommunikation/Modem-Verbindung" auf.

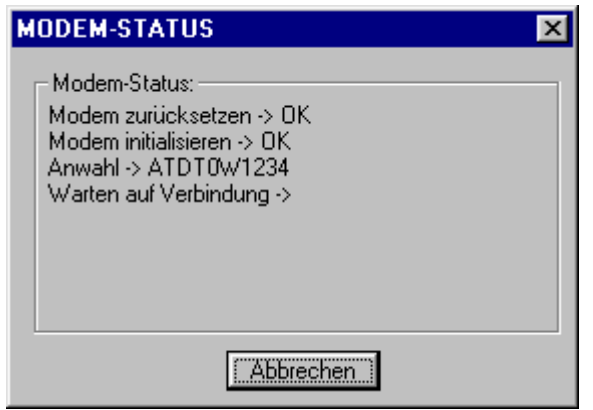

Der Wahlvorgang wird unverzüglich in Gang gesetzt. Die einzelnen Schritte des Verbindungsaufbaus werden im Fenster ´MODEM-STATUS´ angezeigt. Zuerst wird das Modem zurückgesetzt und initialisiert. Danach beginnt die Anwahl. Um eine Anwahl durchzuführen, ist die Rufnummer des *FWM1* im Fenster ´Stammdaten´ (siehe Punkt [10.2.1](#page-38-0) - Stammdaten) zu hinterlegen. Fehlt diese Eingabe, erfolgt die entsprechende Fehlermeldung.

Wird ´Warten auf Verbindung´ mit OK bestätigt, dann erscheint kurz der Hinweis ´Identifizierung´ in der Statuszeile. Die Identifikation des *FWM1* wird mit der Eingabe im Dialogfenster ´Stammdaten´ (siehe Punkt [10.2.1](#page-38-0) - Stammdaten) verglichen. Wird die Identifizierung bestätigt, erscheint **Datenverbindung** in der Statuszeile.

# Fehlermeldungen:

- Modem zurücksetzen  $\rightarrow$  Fehler!

 Es wurde ein Verbindungsfehler zwischen PC/Laptop und Modem festgestellt. Prüfen Sie ob das Modem korrekt mit dem Computer verbunden und betriebsbereit ist. Der entsprechende serielle Anschluss (Schnittstelle COM1, COM2, ..., COM4) ist in den Systemeinstellungen (Punkt [10.4.1](#page-87-0) - Systemeinstellungen) festgelegt.

- Modem initialisieren  $\rightarrow$  Fehler!

 Es wurde ein Verbindungsfehler zwischen PC/Laptop und Modem festgestellt. Prüfen Sie ob der Initialisierungsstring im Menüpunkt "Optionen/Systemeinstellungen" richtig ist und korrigieren Sie ihn ggf..

- Keine Rufnummer eingegeben Es wurde keine Rufnummer im Dialogfenster ´Stammdaten´ (siehe Punkt [10.2.1](#page-38-0) - Stammdaten) eingegeben.

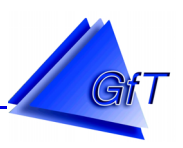

# - Identifikation fehlerhaft

 Die ID des *FWM1* stimmt mit der ID in der Konfigurationsdatei nicht überein. Nun sind die richtige Identifikationsnummer einzugeben oder die zugehörige Teilnehmerdatei zu laden. Bei falscher Identifikation wird der Verbindungsaufbau sofort unterbrochen. In der Statuszeile steht jetzt OFFLINE und das Hinweisfenster Identifizierung gescheitert! wird auf dem Bildschirm angezeigt.

Soll die Modemverbindung zum FWM1 abgebaut werden, ist erneut der Menüpunkt "Kommunikation/Modem-Verbindung" zu wählen. Im Hinweisfenster ´Kommunikation´ (Verbindung unterbrechen ?) wird gefragt, ob die Verbindung unterbrochen werden soll. Durch Betätigung der Schaltfläche [OK] wird der Vorgang ausgelöst.

Kurz darauf erscheint der Hinweis Modem-Verbindung abgebaut! Mit [OK] wird das Fenster geschlossen. Die Übertragungsstrecke zwischen Computer und *FWM1* ist unterbrochen und in der Statuszeile steht OFFLINE.

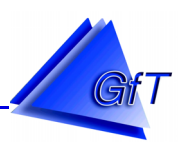

### <span id="page-87-0"></span>**10.4 Menüpunkt "Optionen"**

Das Menü "Optionen" enthält die Punkte Systemeinstellungen, Fehlerliste und Diagramme und Steuerung.

In den Systemeinstellungen können Einstellungen am PC-Modem vorgenommen werden. Dieses ist am seriellen Port (COM) bzw. mit einem entsprechenden Adapter an einer USB-Schnittstelle des Computers sowie am Telefonanschluss angeschlossen.

In der Fehlerliste werden die letzten 10 Einträge des aus dem *FWM1* ausgelesenen Fehlerspeichers angezeigt.

Die im *FWM1* gespeicherten Messwerte können ausgelesen und dann grafisch in Diagrammen dargestellt werden.

Das *FWM1* verfügt über die Möglichkeit Pumpen zu steuern. Hierzu sind einige Einstellungen notwendig.

### 10.4.1 Optionen "Systemeinstellungen"

Das PC-Modem, kann unter "Optionen/Systemeinstellungen" eingestellt werden. Die einzelnen Angaben werden im Dialogfenster System Optionen vorgenommen.

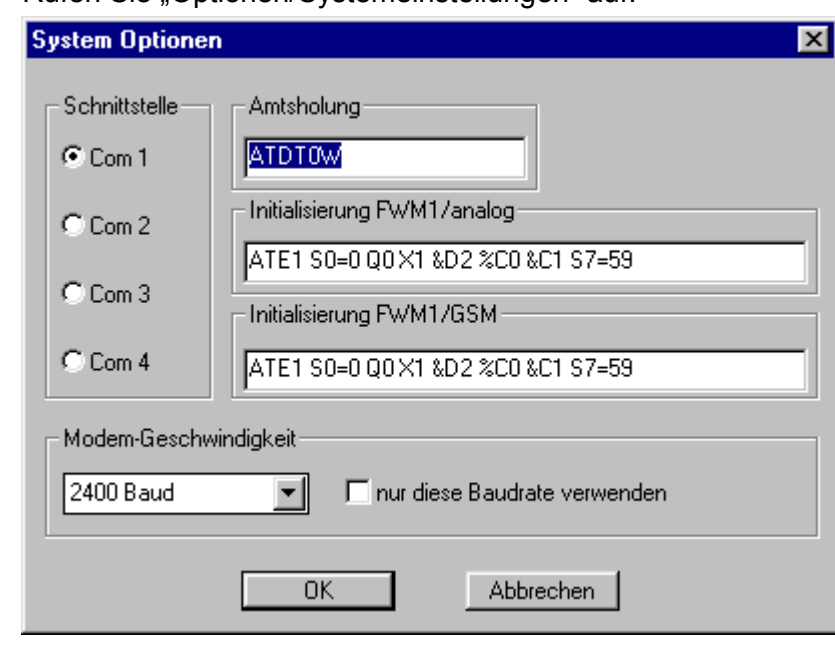

▶ Rufen Sie "Optionen/Systemeinstellungen" auf.

Das Dialogfenster ist in die Bereiche Schnittstelle, Amtsholung, Initialisierung und Modem-Geschwindigkeit unterteilt.

### Schnittstelle:

Hier ist der COM-Port des Computers zu kennzeichnen, an dem das Modem angeschlossen ist. Der Port wird durch Anklicken mit dem Mauszeiger auf das entsprechende Optionsfeld bestimmt. Bei einem Laptop ist in der Regel die Schnittstelle COM1 zu wählen.

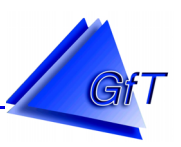

Amtsholung:

Die Amtsholung ist standardmäßig auf Tonwahlverfahren (MFV) eingestellt. Dafür ist im Feld Amtsholung der Befehl ATD**T** (**T**onwahl) eingetragen. Wenn eine Amtsholung mit dem Pulswahlverfahren (IWF) erforderlich ist, muss der Befehl ATD**P** (**P**ulswahl) eintragen werden. Handelt es sich um den Nebenstellenanschluss einer Telefonanlage ohne spontane Amtsholung, muss diese durch Voranstellen eines bestimmten Zeichens bzw. Wahlsonderzeichens vor der Rufnummer erfolgen. Welches Zeichen erforderlich ist, ist von der jeweiligen Telefonanlage abhängig.

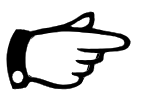

## Hinweis:

Die für die jeweilige Telefonanlage gültige Zeichenwahl kann in der Regel der Beschreibung der Anlage entnommen oder beim Lieferanten/Hersteller erfragt werden. Gängige Wahlsonderzeichen sind:

- **W** Warten auf ein Freizeichen vor dem Wählen der nächsten Zahl
- **!** Bei Tonwahl Amtsholung mit FLASH
- **>** Erdtaste
- **T** Ton- oder Mehrfrequenzwahlverfahren (MFV)
- **P** Pulswahl (IWV)
- **,** Pausenzeit vor dem Wählen des nächsten Zeichens

Beispiel für die Anwahl ohne Wahlsonderzeichen mit Tonwahlverfahren: ATD**T**044719203.. Beispiel für die Anwahl mit Wahlsonderzeichen mit Tonwahlverfahren: ATD**T0W**044719203.. ATD**T0W** bedeutet: Anwahl im **T**onwahlverfahren, Amtsholung mit **0** und **W**arten auf ein Freizeichen vor dem Wählen der Rufnummer.

### Initialisierung:

Die Befehlszeile Initialisierung dient zur Einstellung des PC-Modem zu Anwahl des *FWM1.* Die einzelnen Zeichen der Voreinstellung haben folgende Bedeutung.

Voreinstellung: ATE1 S0=0 Q0 X1 &D2 %C0 &C1 S7=59

- ATE1: Befehlsecho
- S0=0: Anzahl der Klingelzeichen bis zum Abheben.
- Q0: Keine Datenflusskontrolle
- X1: Besetztton ignorieren
- &D2 Data Terminal Ready (DTR) Option.
- %C0 Datenkompression nicht freigegeben.
- &C1 Status des Trägers (Data Carrier) der Gegenstation
- S7=59 Warten auf den Träger nach dem Wählen.

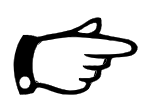

# Hinweise:

Die Befehle können bei der Anwahl eines *FWM1/analog* und eines *FWM1/GSM* unterschiedlich sein. Weiterhin ist die Anwahlprozedur auch bei den verschiedenen Modemtypen nicht immer gleich. Vergleichen Sie die Befehlsfolge mit den Angaben in Ihrem Handbuch zum Modem und passen Sie die Initialisierungsbefehle entsprechend an.

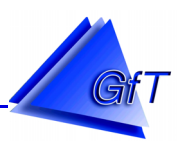

<span id="page-89-0"></span>Modemgeschwindigkeit:

Die Datenübertragung zwischen dem PC-Modem und *FWM1* kann auf eine Geschwindigkeit von 2400 Baud festgelegt werden. Dieses kann notwendig sein, wenn z. B. das PC Modem älteren Typs und eine höhere Datenübertragung nicht möglich ist und eine automatische Geschwindigkeitsanpassung zwischen *FWM* und PC-Modem nicht erfolgt.

# **10.4.2 Optionen "Fehlerliste"**

Das *FWM1* verfügt über einen Fehlerspeicher, in dem die letzten 10 angefallenen Störungen und Statusmeldungen gespeichert werden. Der Inhalt des Speichers wird über den Menüpunkt "Kommunikation/Fehlerprotokoll - [Empfangen]" vom *FWM1* abgerufen.

Die empfangenen Daten befinden sich im Fenster ´Fehlerprotokoll´. Im Listenfeld des Fensters werden die letzten 10 Einträge aufgelistet.

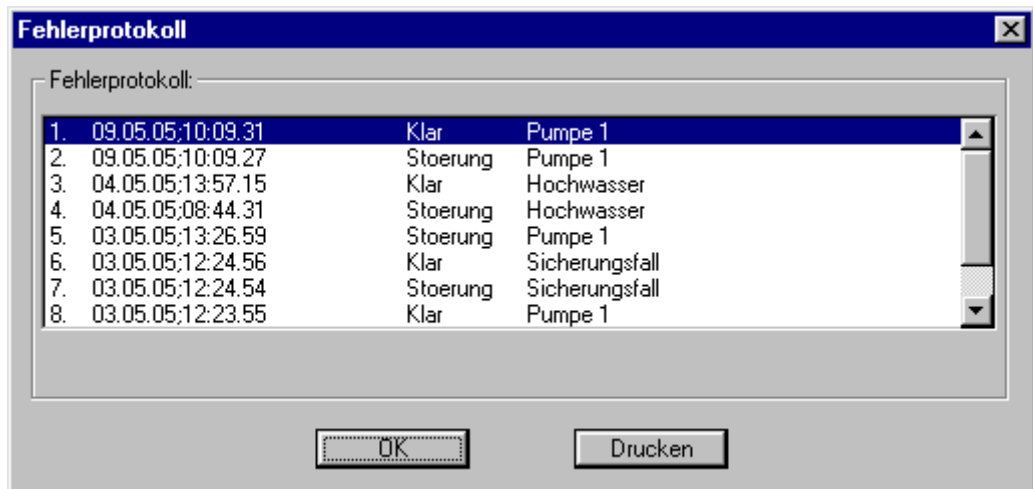

 $\triangleright$  Rufen Sie den Menüpunkt "Optionen/Fehlerliste" auf.

Mit der Schaltfläche [OK] wird der Dialog beendet. Über [Drucken] kann die Fehlerliste ausgedruckt werden. Die Fehlerliste im *FWM1* kann über den Menüpunkt "Kommunikation/Neustart" (siehe Punkt [10.3.9\)](#page-82-0) gelöscht werden.

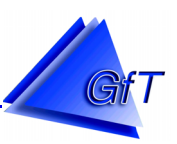

### 10.4.3 Optionen "Diagramme"

Im Menüpunkt "Optionen/Diagramme" können die ausgelesenen Messdaten grafisch dargestellt werden.

 $\triangleright$  Rufen Sie den Menüpunkt "Optionen/Diagramme" auf.

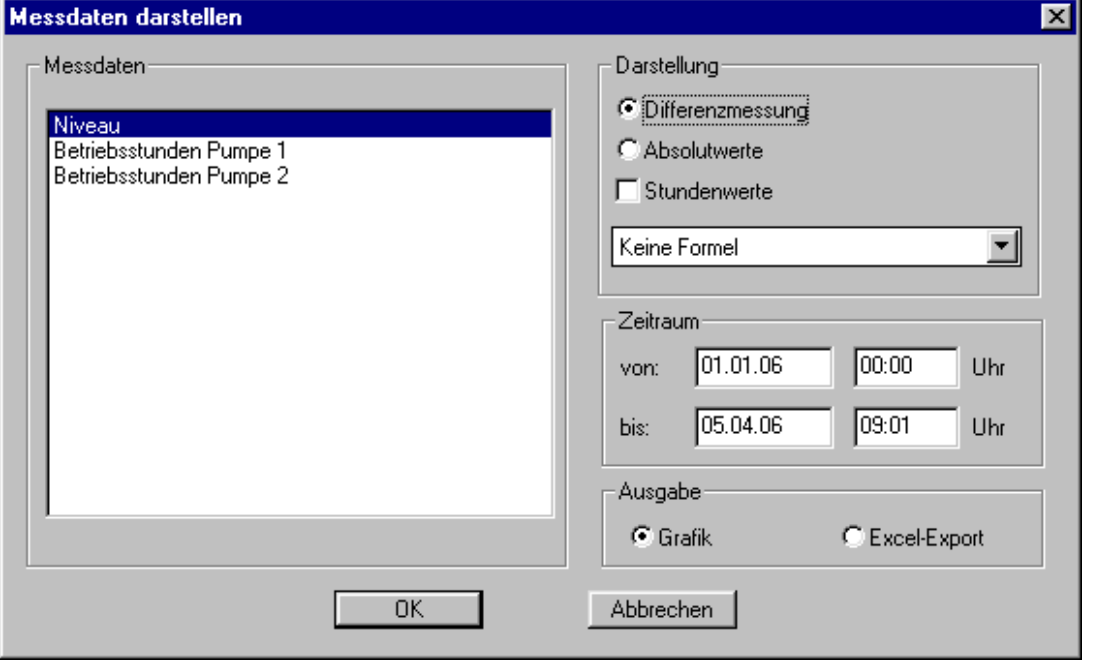

### Messdaten:

Hier werden alle Linien gelistet, die Messwerte enthalten. Durch Markierung der entsprechenden Zeile werden die gewünschten Werte ausgegeben.

### Darstellung:

Im Feld ´Darstellung´ lässt sich einstellen, ob das Diagramm aus Differenzwerten oder aus Absolutwerten (kumuliert) berechnet werden soll. Mit der Option Stundenwerte kann gewählt werden, ob zeitlich ermittelte Werte (z.B. 15 Min. Werte) auf Stundenabständen umgerechnet werden sollen.

In der Regel werden die ausgelesenen Werte ohne weitere Formelberechnung dargestellt. Als Grundlage für die korrekte Anzeige der Werte dienen der im jeweiligen Menüpunkten für Impulszähler (siehe Punkt [10.2.5\)](#page-47-0) oder Analogwert (siehe Punkt [10.2.6\)](#page-55-0) eingegebene Faktor und Offset. Bei Regenüberlaufbecken jedoch ist es erforderlich die Überlaufmenge zu berücksichtigen. Diese wird im Menüpunkt "Bearbeiten/Analogeingang [Zuordnung] – [RÜB]" (siehe Punkt [10.2.6\)](#page-55-0) eingegeben.

### Zeitraum:

Unter ´Zeitraum´ lassen sich der Anfangs- und Endzeitpunkt der Darstellung definieren. Die Werte werden in den Feldern von/bis im Format (tt.mm.jj und hh:mm) eingetragen. Ist ein gültiges Datenfile für das gewählte Objekt vorhanden, wird automatisch der gesamte Messzeitraum ausgegeben, d. h. Messbeginn sowie letzter Messzeitpunkt. Dieser Zeitraum kann auf ein gewünschtes Maß reduziert werden, z. B. um einen bestimmten Monat anzuzeigen.

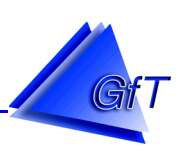

## Ausgabe:

Im Feld ´Ausgabe´ kann das Format festgelegt werden, in dem das Diagramm ausgegeben werden soll. Wahlweise ist direkt in der Konfigurationssoftware eine grafische Darstellung (Balkenoder Liniendiagramm) möglich oder aber eine Ausgabe als Excel lesbare Tabelle. Eine Auswahl wird durch Aktivierung des Feldes getroffen.

Bei einem Export werden die Daten in einer Excel lesbaren Datei abgelegt. Der Dateiname wird zusammengesetzt aus der Identifikation und der Endung TSV, z. B. .636099.TSV. Die Datei wird im gleichen Verzeichnis abgelegt, in dem sich die Konfigurationsdaten befinden.

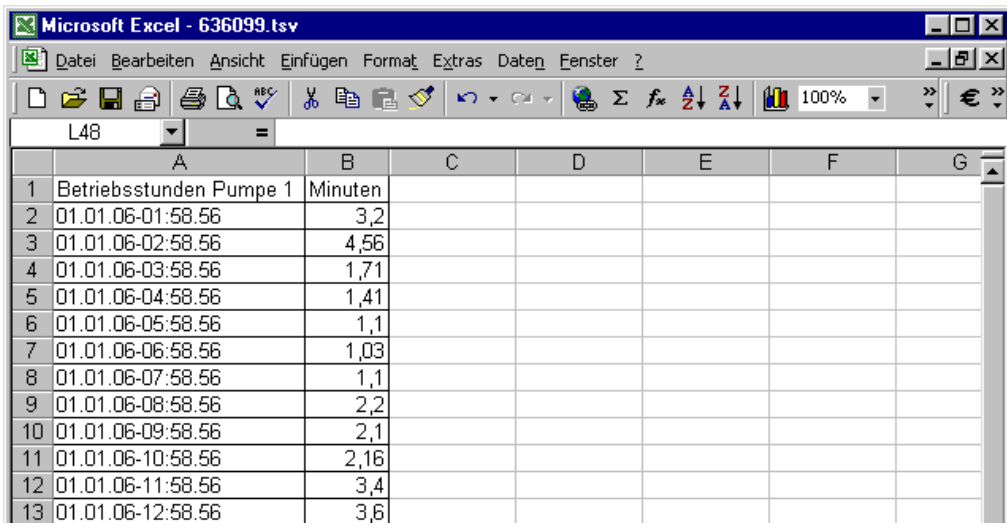

Nach Festlegung der anzuzeigenden Werte, der grafischen Darstellung (Differenzmessung oder Absolutwerte) und der Auswahl Grafik kann das Diagramm durch Anklicken der Schaltfläche [OK] aufgerufen werden. Durch Anklicken des  $\overline{X}$  in der rechten Ecke des Bildschirms kann die Grafikanzeige geschlossen werden.

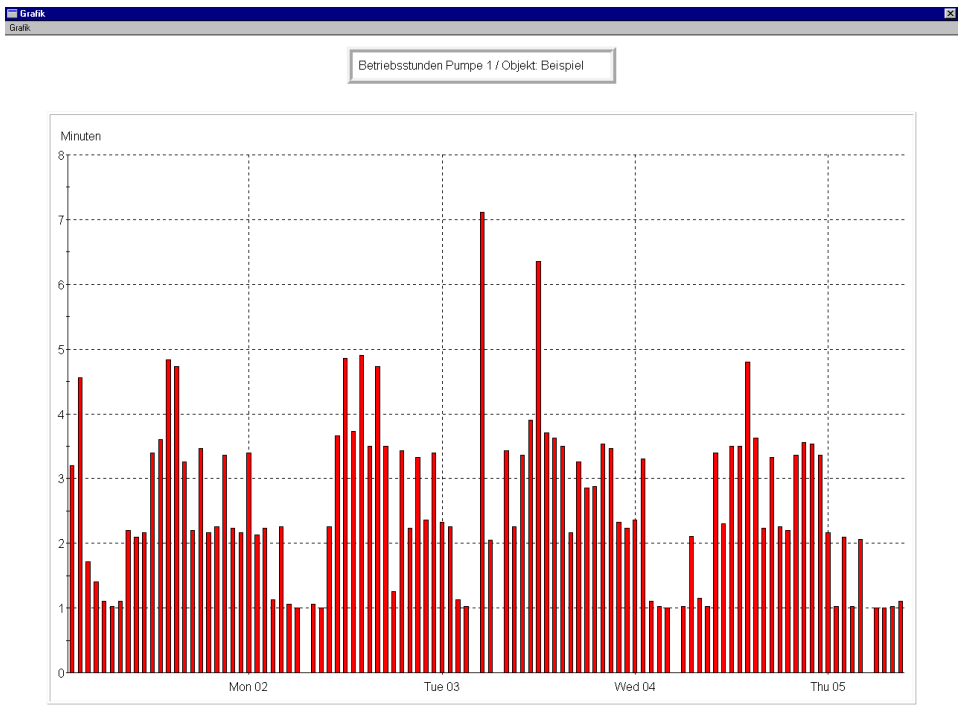

Messbeginn: 01.01.06 - 00:58:56 / Gesamt: 4.35 Betriebsstd.<br>Min. Wert: 0.00 Minuten D Max. Wert: 7.12 Minuten D Mittelwert: 2.51 Minuten

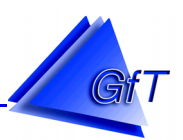

Innerhalb der grafischen Darstellung gibt es die Möglichkeit einen Ausdruck zu erzeugen bzw. verschiedene Steuerungsfunktionen auszuführen.

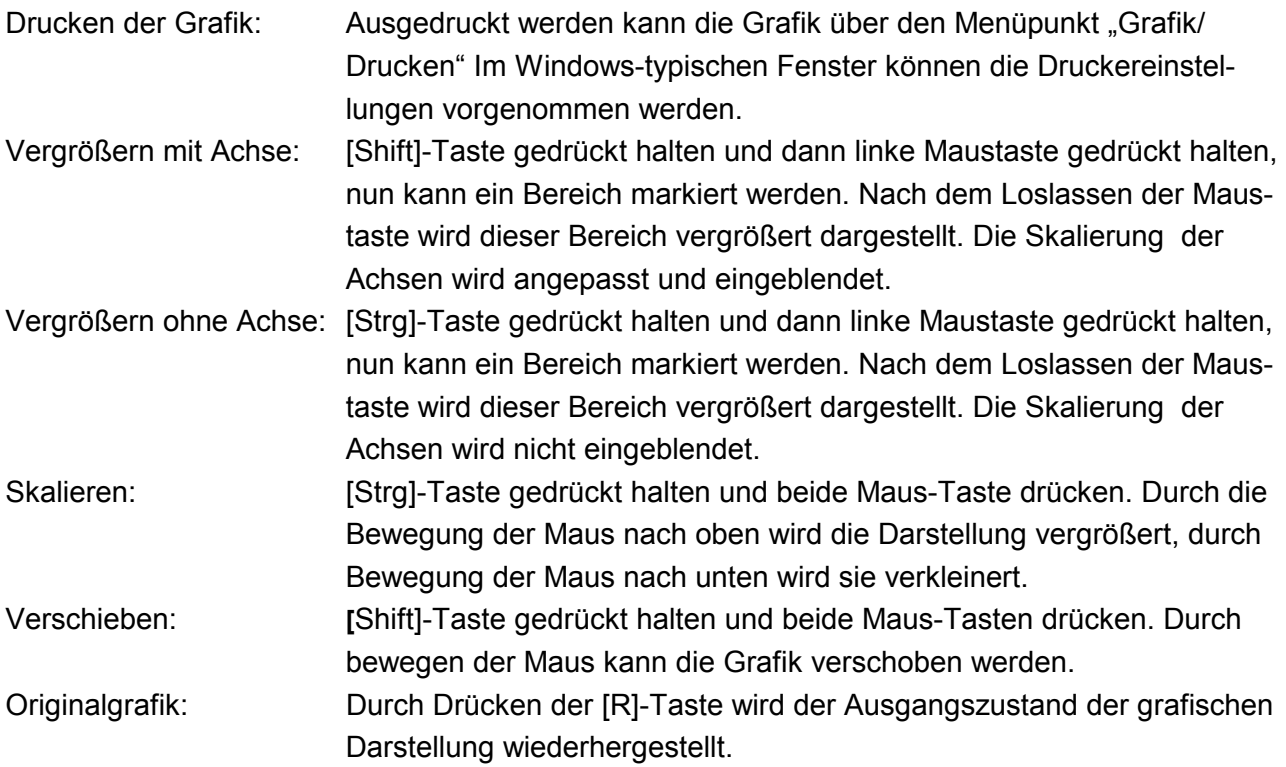

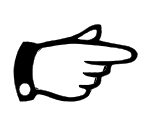

## Hinweise:

Weiterführende Auswertungen der Betriebs- und Messdaten können mit dem *GfT Leitsystem* vorgenommen werden. Hier besteht z. B. die Möglichkeit mehrere Messwerte in einer Grafik darzustellen, um Vergleiche vorzunehmen oder Zusammenhänge zu erkennen. Die Messwerte können in Tages-, Wochen-, Monats- oder Jahresberichten ausgegeben werden.

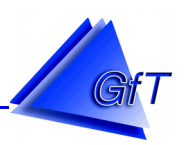

### 10.4.4 Optionen "Steuerung"

Das Fernwirkendgerät *FWM1* kann neben den bekannten Funktionen ab Endgeräte Softwareversion 3.5-ST (analog) bzw. Softwareversion V3.72-ST (GSM) auch zur Niveausteuerung in Pumpstationen mit zwei Pumpen eingesetzt werden. Um die Parameter einstellen zu können, ist eine Konfigurationssoftware ab Version 3.6 erforderlich.

Um die Parameter im Fenster ´Steuerung´ eingeben zu können, muss entweder *FWM1/ST analog*  oder *FWM1/ST GSM* (siehe Punkt [9.4.1](#page-31-0) - Programmfenster) eingestellt sein.

 $\triangleright$  Rufen Sie den Menüpunkt "Optionen/Steuerung" auf.

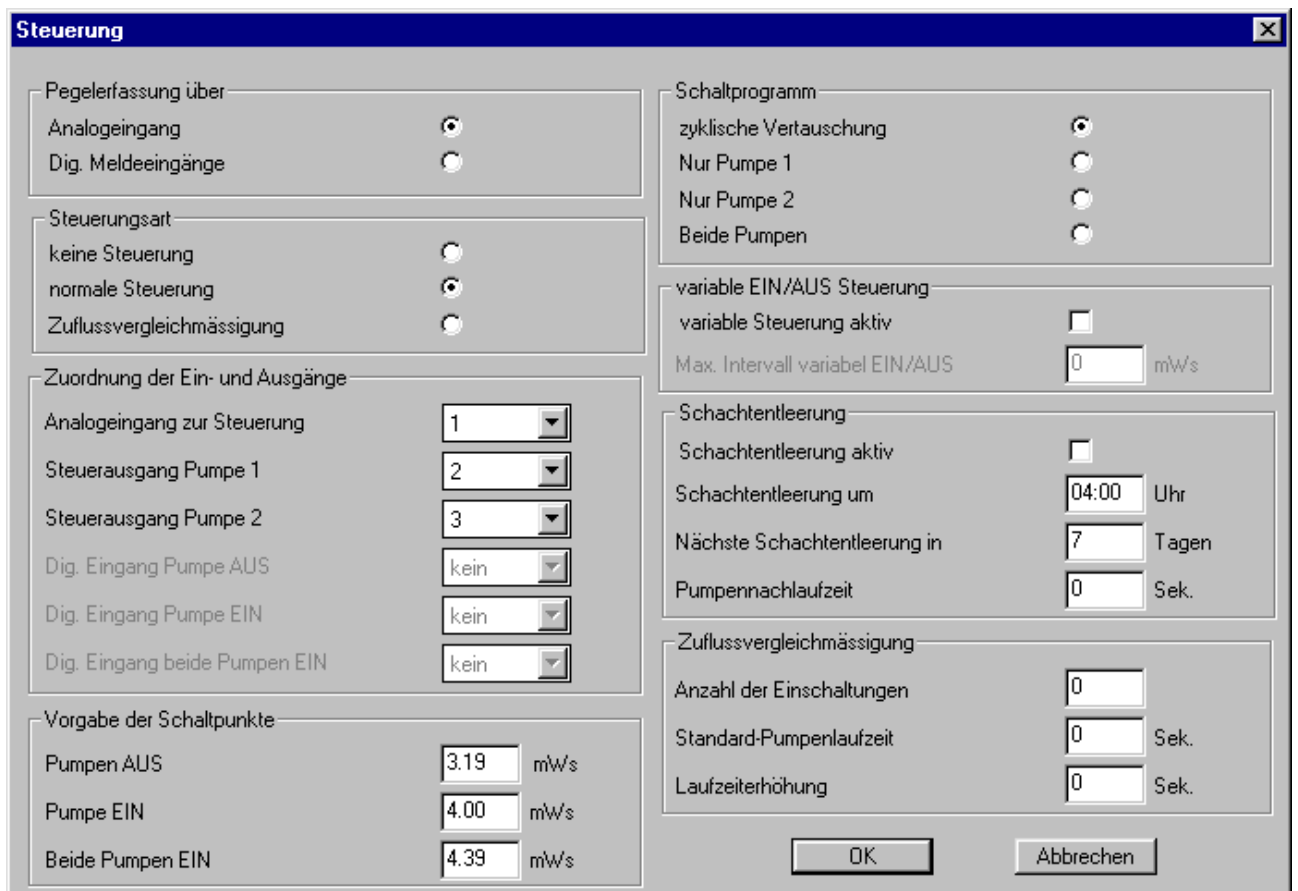

Pegelerfassung über:

Hier kann frei definiert werden, an welchem Eingang des *FWM1* das Signal des Füllstandes (Pegelerfassung) angeschlossen wird.

Analoge Füllstandssignale (0 - 10V )  $\rightarrow$  Analogeingang AN1 – AN4 oder

- 
- Schwimmerschalter  $\rightarrow$  Digitaleingang IN1 IN12

Steuerungsart:

Im Feld ´Steuerungsart´ wird festgelegt, ob das *FWM1* Steuerungsfunktionen übernehmen soll oder nicht. Wenn ja, kann zwischen zwei Arten gewählt werden.

Normale Steuerung: Steuerung entsprechend der vorgegebenen Schaltpunkte.

Zuflussvergleichmäßigung: Ausgleich schwankender Abwassermengen im Zulauf, z. B. könnten bei Regenwetter größere Wassermengen im Kanalnetz "zwischengespeichert" werden.

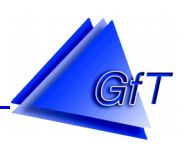

Zuordnung der Ein- und Ausgänge:

Je nach Auswahl der Pegelerfassung über Digital- oder Analogeingänge werden hier die genutzten Eingänge IN1 – IN12 bzw. AN1 – AN4 festgelegt.

Über die Ausgänge des *FWM1* werden die Pumpen geschaltet. Hierbei kann frei definiert werden, welcher Schaltausgang (A1 - A4) genutzt werden soll. Es können maximal zwei Ausgänge (für zwei Pumpen) festgelegt werden.

## Vorgabe der Schaltpunkte:

Neben den Zuordnungen der Ein- und Ausgänge können hier weitere Einstellungen vorgenommen werden, z.B. Vorgabe der Schaltpunkte. Je nach gewähltem Schaltprogramm wird entweder Pumpe 1 oder Pumpe 2 ein- oder ausgeschaltet.

- Pumpe EIN oder
- Pumpe AUS oder
- Beide Pumpen EIN

Die Eingabe erfolgt in Volt (Füllstandssignal) oder in mWS (siehe Punkt [10.2.6](#page-55-0) - Zuordnung des Analogsignals).

### Schaltprogramm:

Als Schaltprogramme können gewählt werden.

- Zyklische Vertauschung
- Nur Pumpe 1
- Nur Pumpe 2
- Beide Pumpen

### Variable EIN/AUS Steuerung

Über den Menüpunkt "variable EIN/AUS Steuerung" kann eine Hysterese eingestellt werden, so dass sich die Pumpenschaltpunkte innerhalb dieser Hysterese bewegen (der eingegebene Bereich wird in fünf Schaltpunkte aufgeteilt).

### Schachtentleerung:

Es besteht die Möglichkeit in regelmäßigen Abständen (1-255 Tage) zu einer festgelegten Uhrzeit eine automatische Schachtentleerung zu aktivieren. Die frei programmierbare Nachlaufzeit entspricht der Pumpenlaufzeit nach dem Signal "Pumpe AUS".

### Zuflussvergleichmäßigung

Für die Steuerungsart Zuflussvergleichmäßigung können weitere Vorgaben eingestellt werden.

- Anzahl der Einschaltungen
- Standardpumpenlaufzeit in Sekunden
- Laufzeiterhöhung in Sekunden

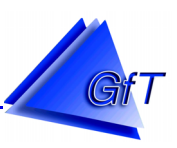

# 10.5 Menüpunkt "Hilfe"

## **10.5.1 Hilfe**

Im Menüpunkt "Hilfe/Hilfe" können direkt Informationen über das Fernwirkendgerät FWM1 bzw. *FWM1/GSM* sowie über die Bedienung der Konfigurationssoftware abgerufen werden. Über das Inhaltsverzeichnis kann der gewünschte Menüpunkt aufgerufen werden.

Innerhalb eines Menüpunktes der Konfigurationssoftware (z. B. Bearbeiten/Stammdaten") kann mit der Taste [F1] die Hilfe direkt aufgerufen werden. Das angezeigte Hilfethema bezieht sich direkt auf den gerade in Arbeit befindlichen Menüpunkt. Querverweise zu artverwandten oder weiterführenden Themen können direkt von dort aus ebenfalls aufgerufen werden.

### **10.5.2 Info**

Im Fenster ´Info´ erhalten Sie Informationen über die Versionsnummer und das Ausgabedatum der Konfigurationssoftware.

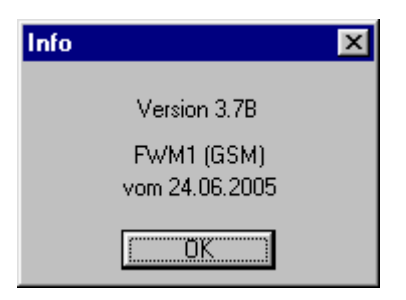

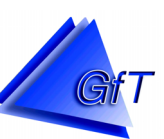

#### 11. Stichwortverzeichnis  $\mathbf{A}$

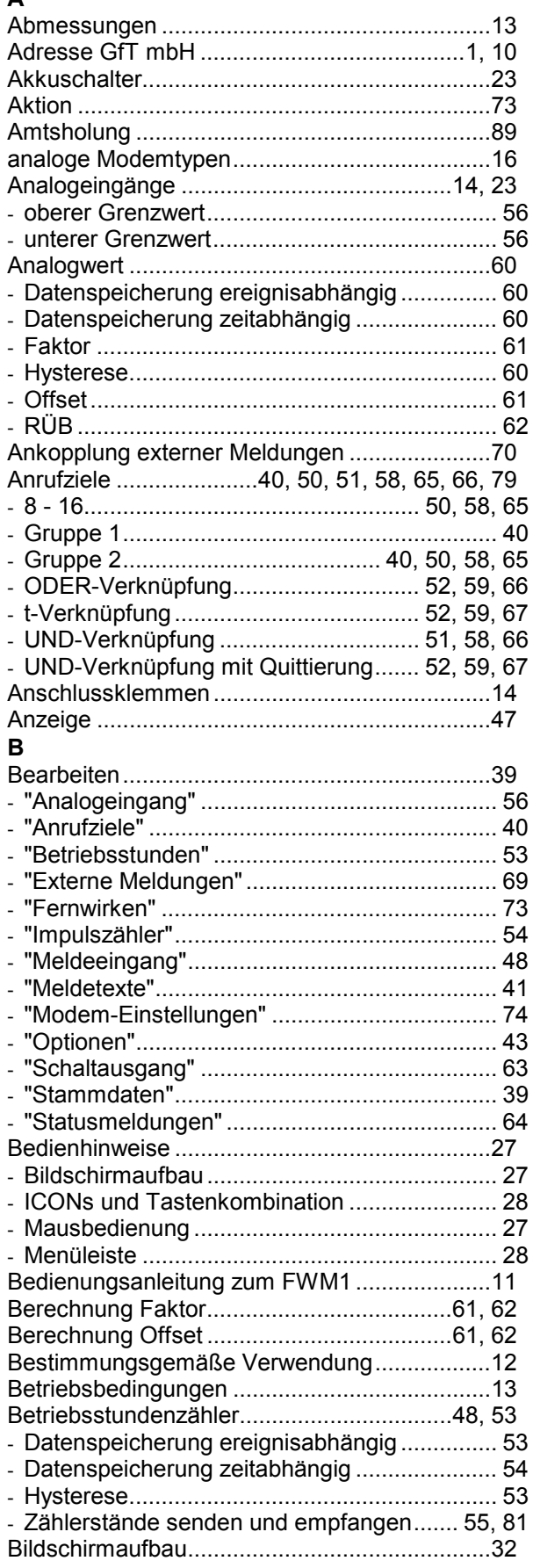

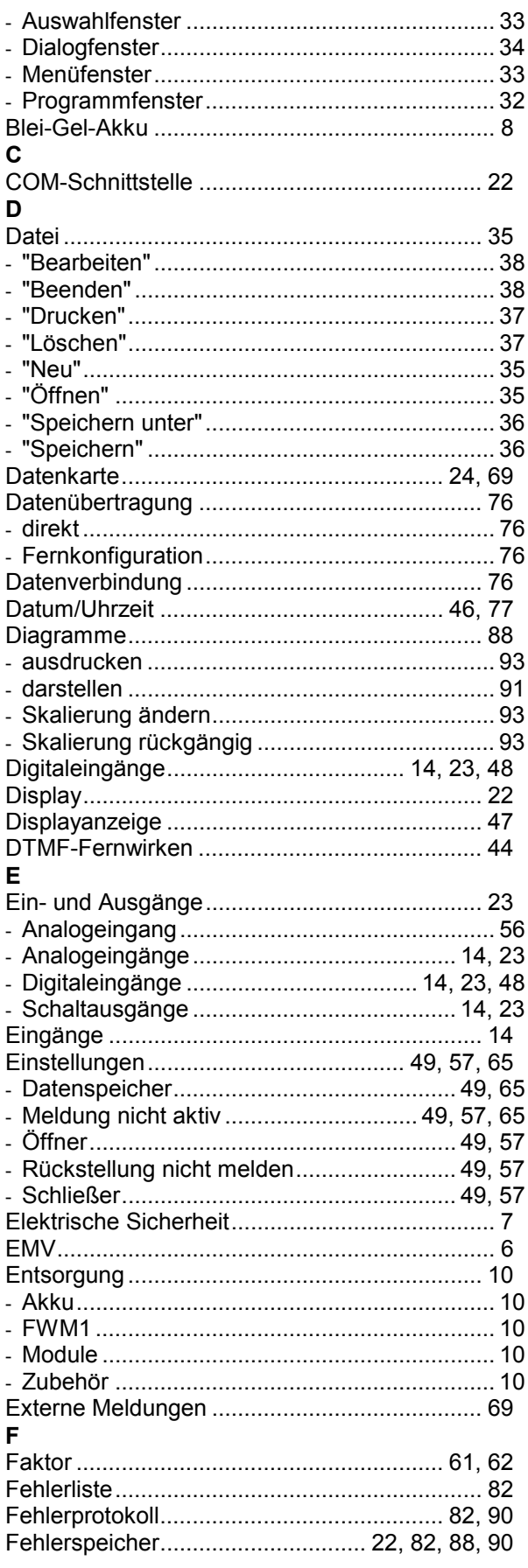

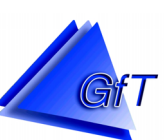

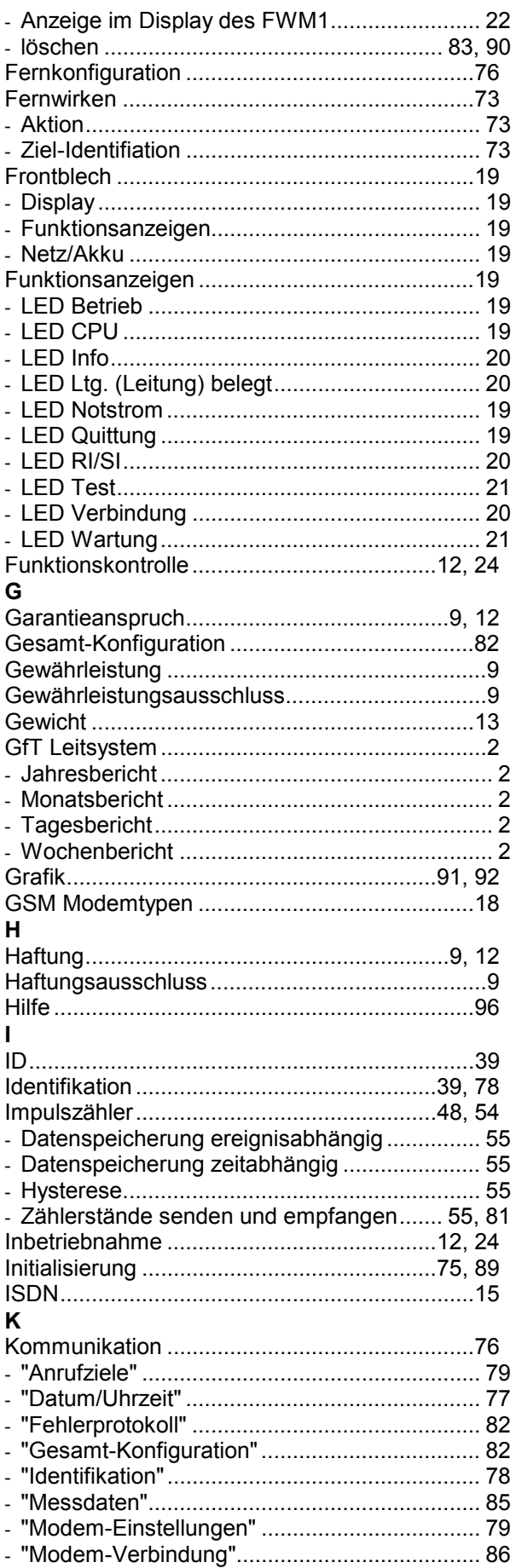

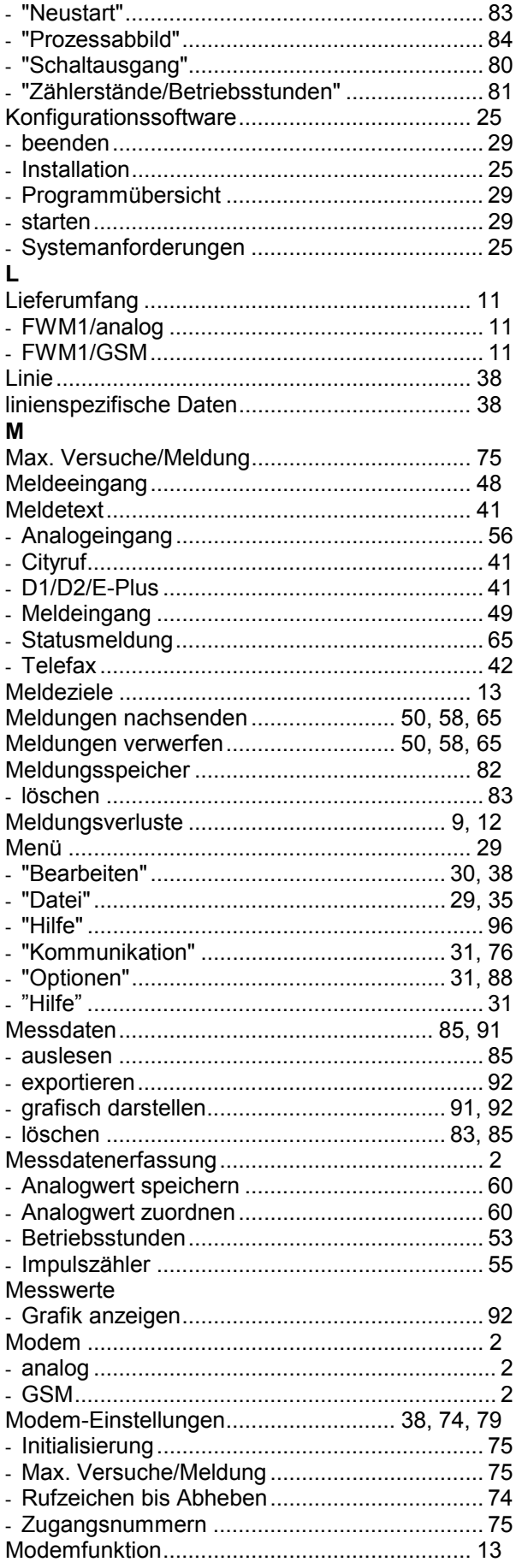

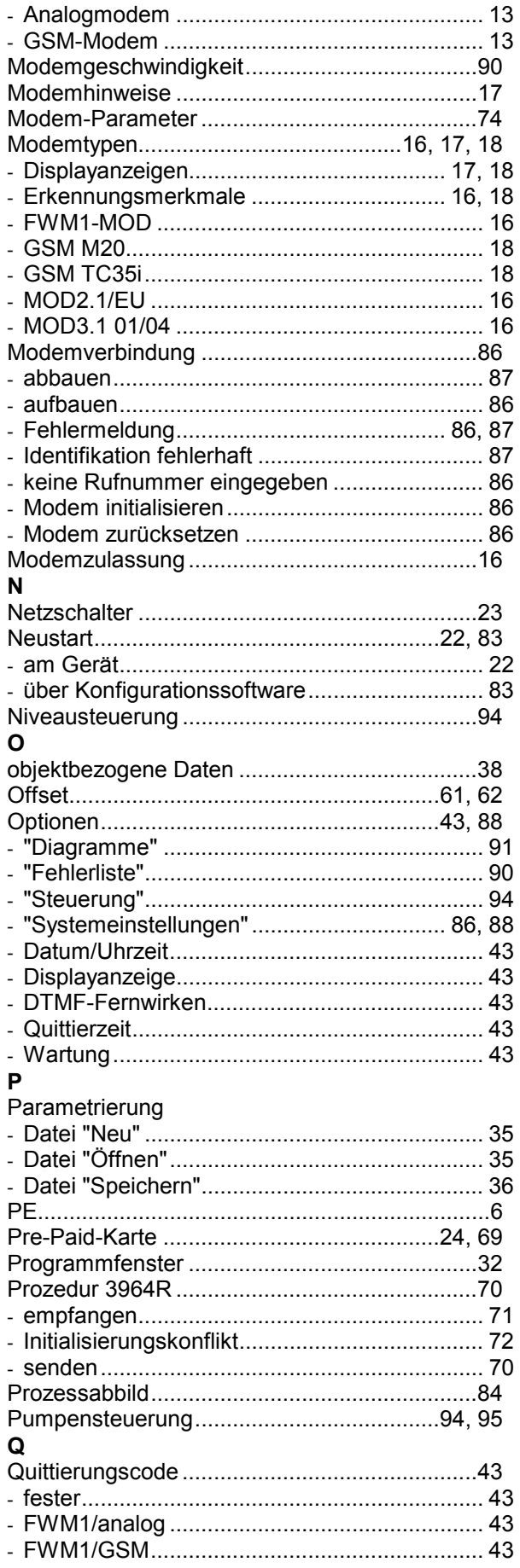

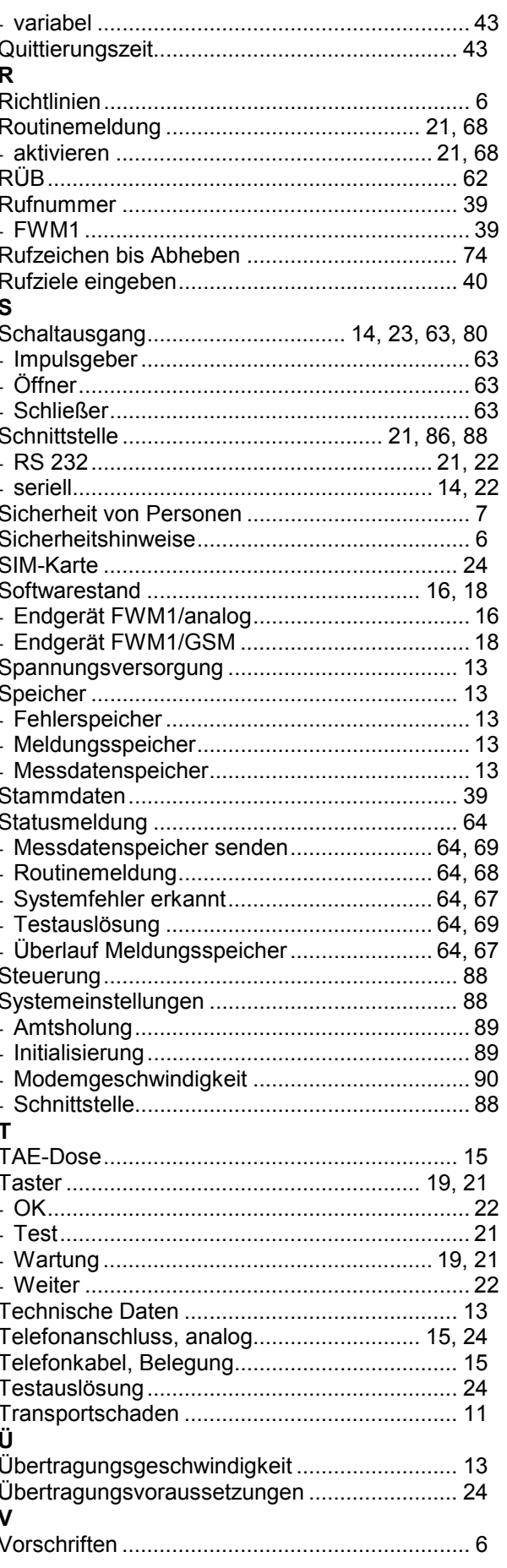

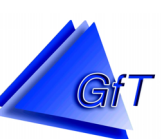

# $\mathbf{W}$

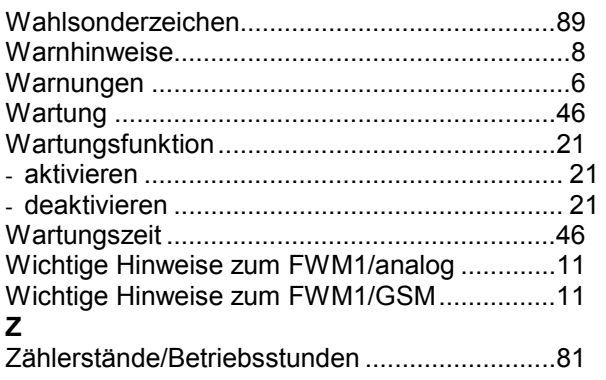

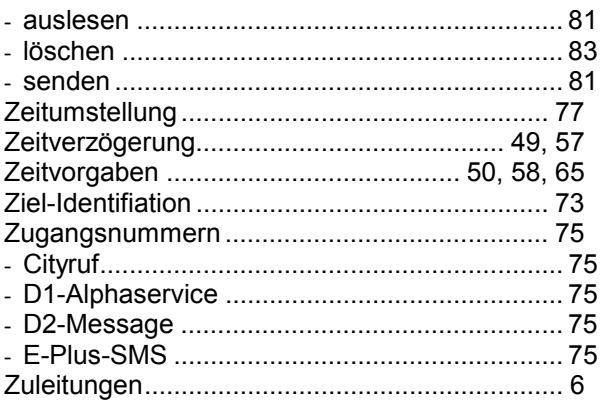